Universidade Federal de Minas Gerais

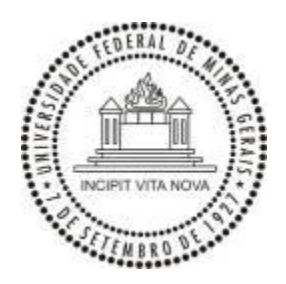

Danielle Luce Cardoso

# Fotografia Digital de Bens Culturais Utilizando Luz Visível: Um guia básico

Trabalho de Conclusão de Curso apresentado à Escola de Belas Artes da Universidade Federal de Minas Gerais como requisito para obtenção de título de Bacharel em Conservação e Restauração de Bens Culturais Móveis

> Orientador: Prof. Dr. Alexandre Cruz Leão **EBA - UFMG**

Belo Horizonte - Minas Gerais - Brasil

Escola de Belas Artes - UFMG

Junho de 2016

# **Agradecimentos**

#### **Resumo**

Este trabalho propõe a elaboração de um guia básico contendo o passo a passo das etapas para a realização de fotografias de bens culturais utilizando luz visível, bem como o processamento das imagens digitais a ser realizado com *software* específico. Este guia pretende ser de fácil entendimento para os profissionais da fotografia e áreas afins, de forma que compreendam os equipamentos a serem utilizados, levando em conta, principalmente, as fontes de luz que irão utilizar, as características do objeto e o uso adequado da câmera fotográfica digital.

Palavras-Chave: guia; fotografia; luz visível; bens culturais

#### **Abstract**

This paper proposes the development of a basic guide to cultural heritage photography from visible light, showing the process in each step using visible light as well as the processing of digital images to be performed with specific software. This guide aims to be easy to understand for professionals in the conservation and restoration area, turn easy the knowledge of the equipment to be used, mainly the light sources that will used, the object characteristics and the correct use the digital camera.

Keywords: guide; photography; visible light; cultural heritage

## **LISTA DE FIGURAS**

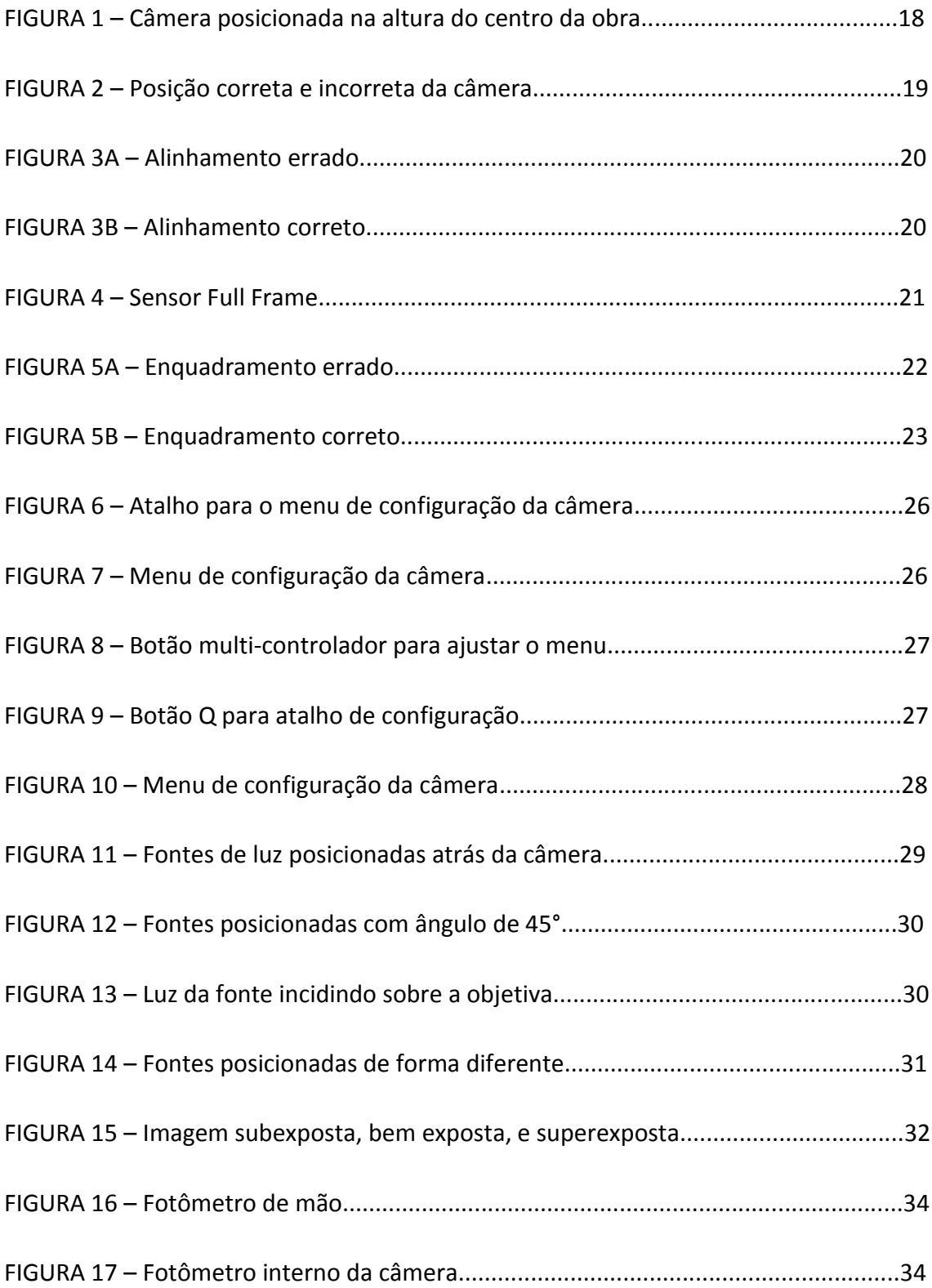

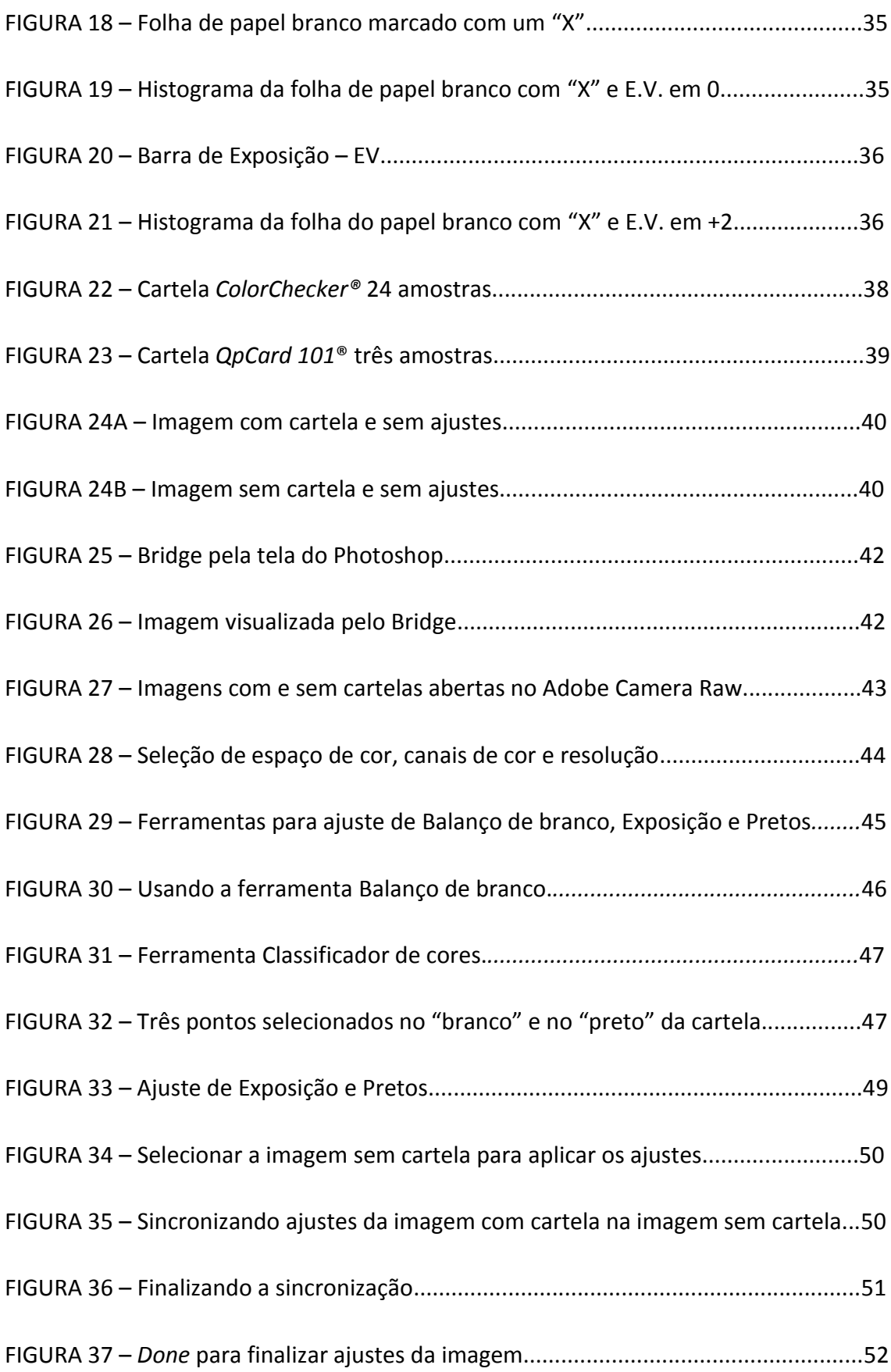

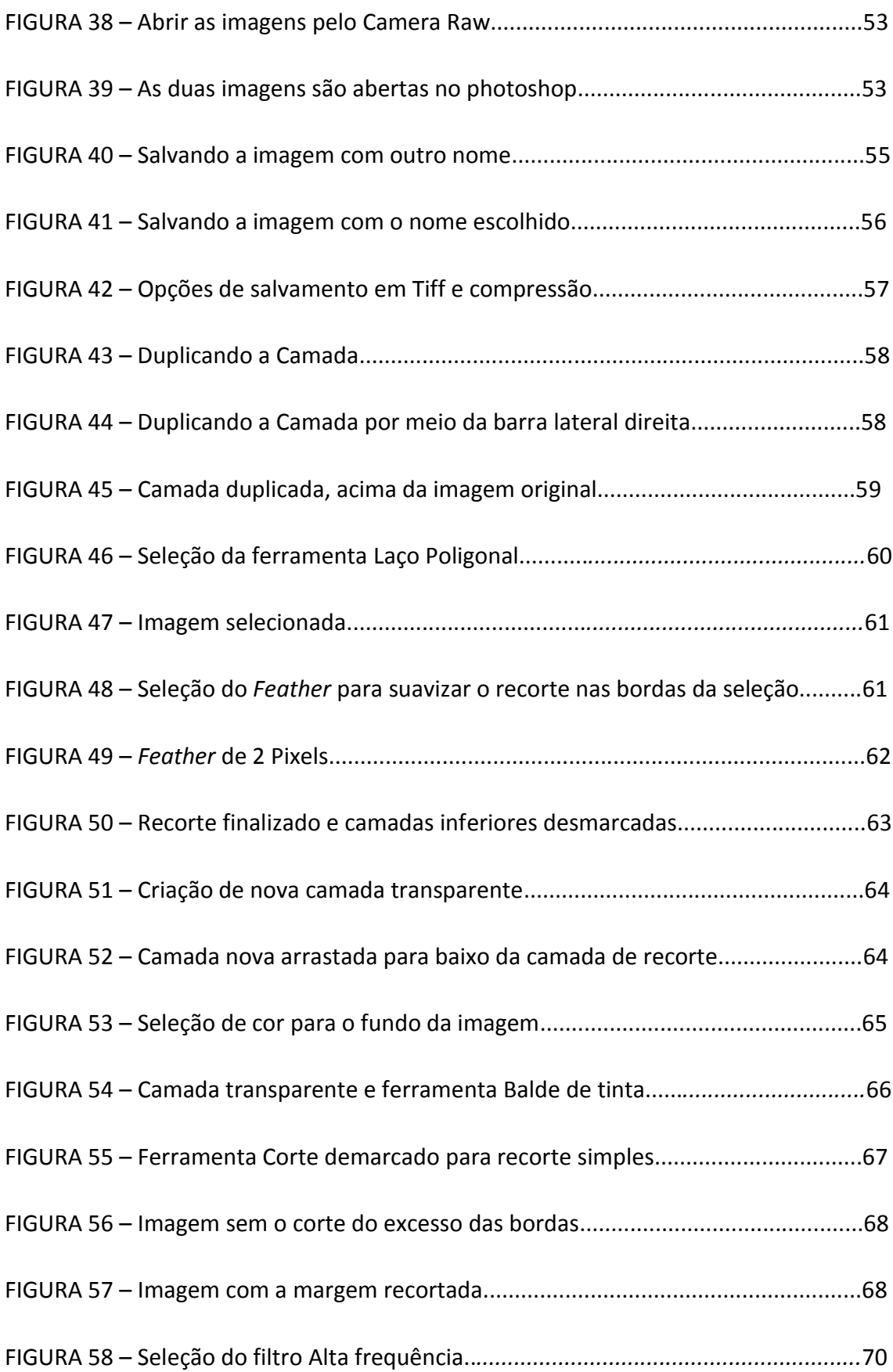

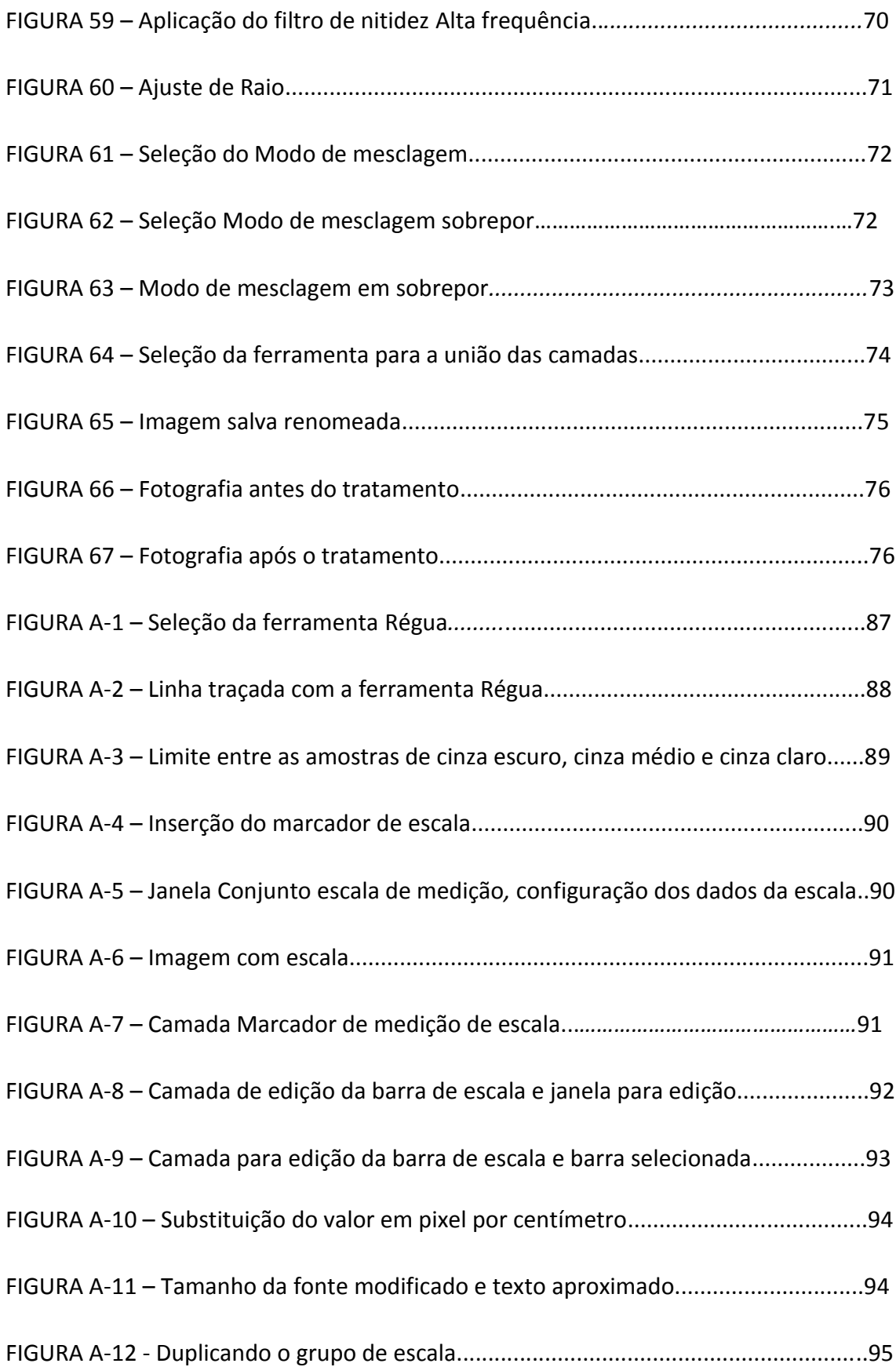

# **SUMÁRIO**

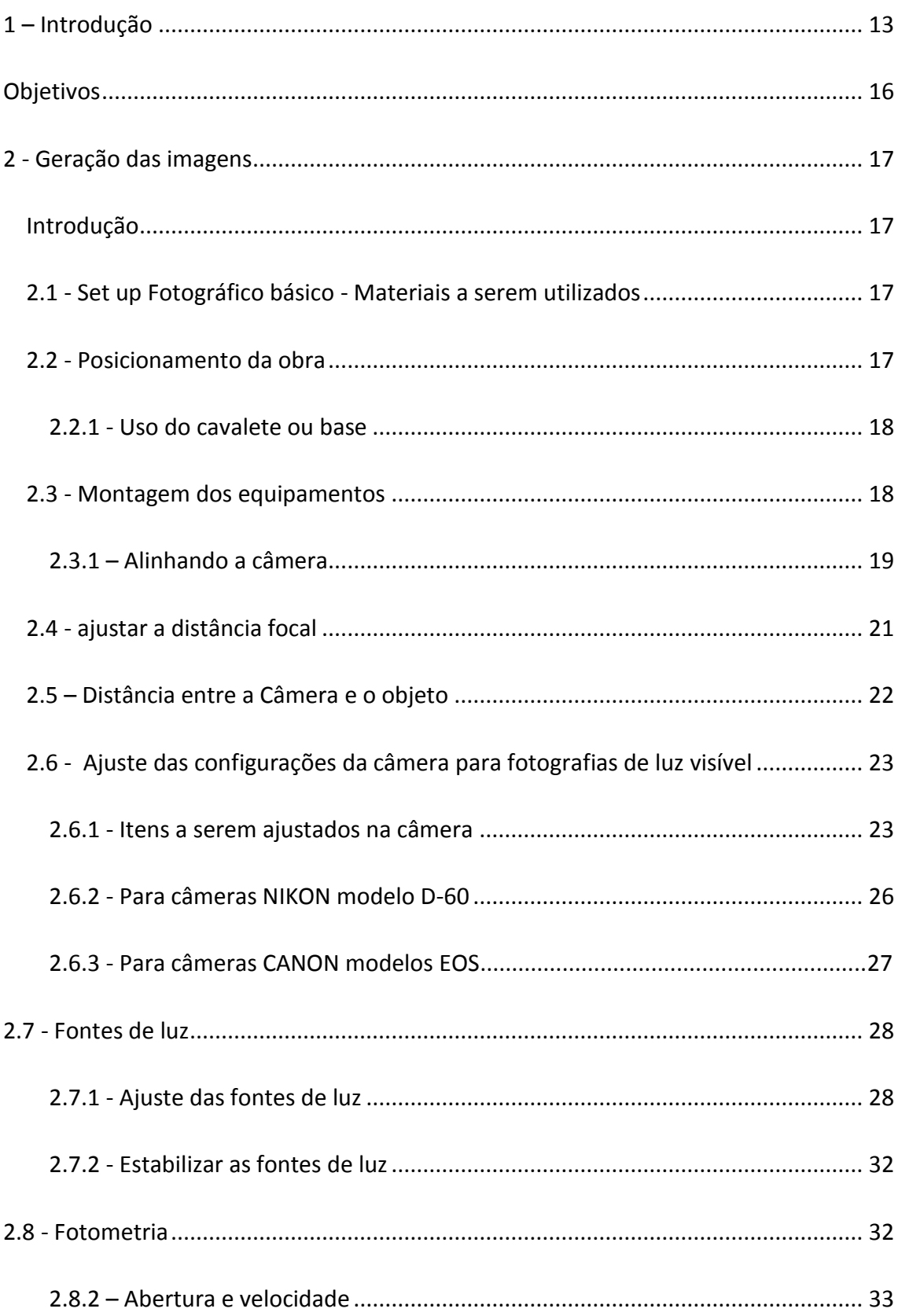

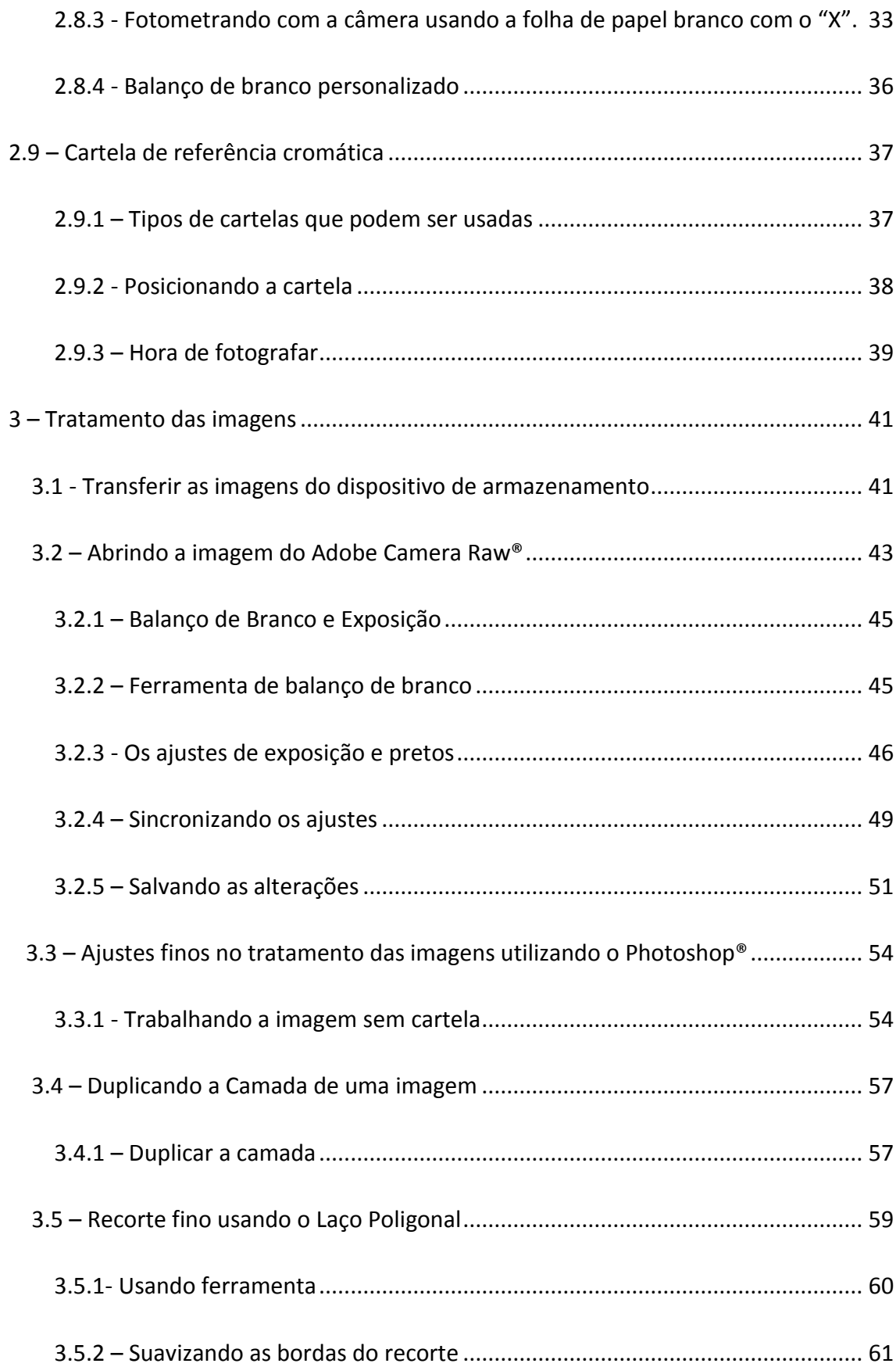

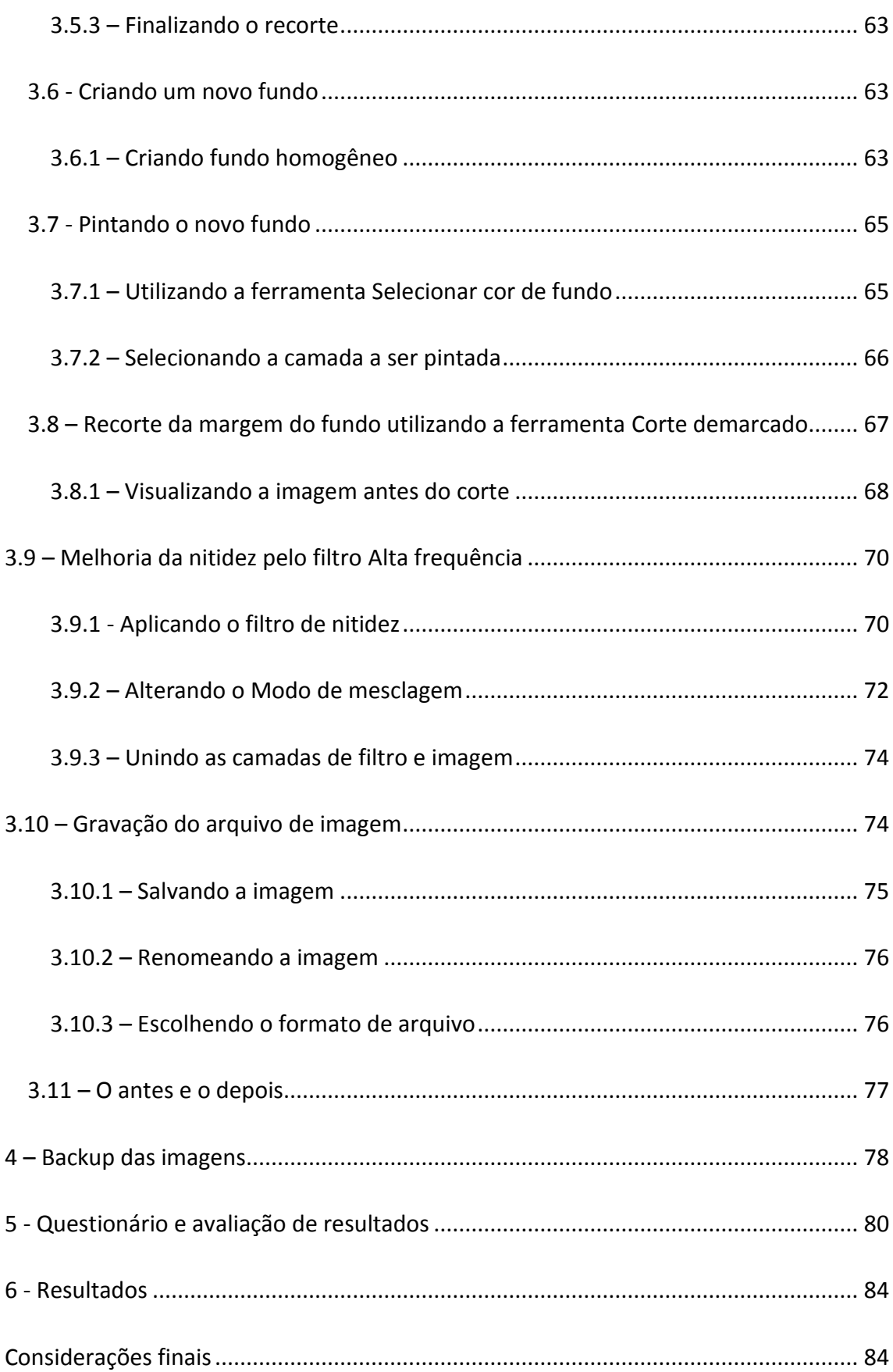

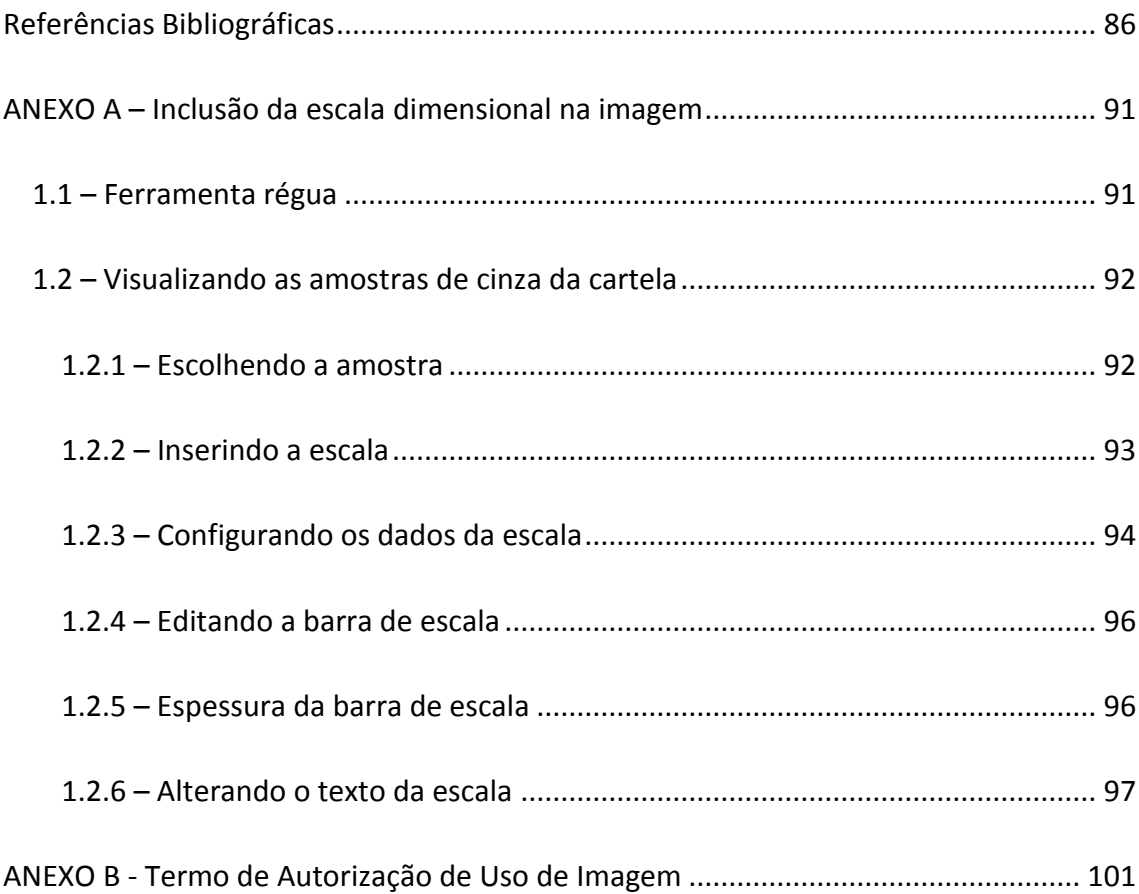

#### **Fotografia Digital de Bens Culturais Utilizando Luz Visível: Um guia<sup>1</sup> básico**

#### <span id="page-12-0"></span>**1 – Introdução**

Desde o seu surgimento, no século XIX, com Niepece, Daguerre e Bayard, a fotografia despontou como uma ferramenta que mais tarde serviu de auxílio aos pintores retratistas e paisagistas da época. Ela também nos mostrou que poderia ser uma grande ferramenta para o registro, na busca do ser humano em perpetuar acontecimentos, pessoas, objetos... De acordo com Joan Fontcuberta (FONTCUBERTA, 2010), "A história da fotografia pode ser contemplada como um diálogo entre a vontade de nos aproximarmos do real e as dificuldades para fazê-lo."

Já Laura Flores (FLORES, 2011) nos alerta para o quanto uma fotografia pode enganar os nossos olhos, se não executada de forma adequada, para que se atinjam os objetivos almejados. "Embora se possa afirmar que a fotografia funciona como testemunho da realidade, o contrário também é certo: ela pode falsificar o testemunho."

A Dra. Mirta Insurralde, do Laboratorio de *Análisis y Diagnóstico del Patrimonio*, do *Colegio de Michoacán*, nos aponta a importância da documentação científica por imagem ao dizer que "*La imagen es un dato científico, pero es un dato científico si se recaba metodológicamente, a partir del uso de diferentes radiaciones, nosotros podemos tener una aproximación a la composición química, al procedimiento que* 

<sup>1</sup> Nota: Guia, de acordo com Dicionário Online de Português (DICIO, 2015), significa "Manual que contém informações, instruções e conselhos de diversas naturezas". De acordo com o Dicionário Aurélio (AURELIO, 2015), significa "Publicação que pretende o ensino prático de algo". Portanto, guia é um trabalho, um passo a passo que visa orientar ou conduzir algo ou alguém em determinado caminho ou direção.

*llevaba el pintor... entonces, esto es mas que un registro, desde mi punto de vista, es una investigación que toma como materia prima a la imagen."* 2 (VIMEO; Análisis y Diagnóstico por Imagen, 2016)

A fotografia digital de bens culturais utilizando luz visível, com gerenciamento de cores (LEÃO, 2005), é uma das técnicas existente dentro da Documentação Científica por Imagem de Bens Culturais e pode colaborar no registro e/ou diagnóstico (BRANDI, 2004) de objetos histórico-artístico. Outras técnicas também são adotadas, como fluorescência de ultravioleta, radiografia, infravermelho, entre outros (R-POZEILOV, 2008). Dentro das técnicas fotográficas realizadas com luz visível, estão a fotografia da obra inteira (frente e verso, no caso de bidimensionais); e os quatro lados (Frente, verso, lado direito e lado esquerdo, no caso de tridimensionais), luz rasante, macrofotografias e luz transmitida. A realização de fotografias geradas diretamente pelos profissionais de diferentes áreas vinculados ao patrimônio cultual não é, em geral, uma tarefa simples. Uma vez que esta tarefa não está sendo realizada por profissional da fotografia e tendo o objetivo desta imagem fotográfica representar com maior fidelidade possível o objeto original. Para isso, a montagem adequada do espaço onde se irá fotografar o objeto, conhecer as necessidades de cada tipo de obra e, principalmente, saber manusear os equipamentos como a câmera e as fontes de luz são estritamente necessários.

Por não possuir conhecimento da técnica fotografia e também dos equipamentos fotográficos e acessórios necessários para tal atividade, o conservador-restaurador encontra grande dificuldade no momento de registrar fotograficamente as obras de arte e manter o padrão em suas fotografias.

<sup>2</sup> A imagem é um dado cientifico, mas é um dado cientifico se tomada metodologicamente, a partir do uso de diferentes radiações, nos podemos ter uma aproximação à composição química, ao procedimento que usava o pintor... então, isto é mais do que um registro, a partir do meu ponto de vista, é uma investigação que toma como matéria prima à imagem. (Análisis y Diagnóstico por Imagen, 2016. Disponível em[: https://vimeo.com/162006778/23c0cae922;](https://vimeo.com/162006778/23c0cae922) Tradução Dr. Alberto Sáenz Isla)

As técnicas de luz visível são utilizadas para que se tenha o registro da obra mais próximo do objeto real, em se tratando de consistência cromática e forma do objeto.

São também utilizadas para obter imagens de detalhes como, por exemplo, a pincelada do artista e, da mesma forma, para que se tenha a noção do estado de conservação da obra ou possíveis áreas de intervenções anteriores.

O primeiro passo para o bom registro fotográfico da obra de arte é conhecer o objeto a ser fotografado e quais as exigências esse objeto demanda dentro da documentação científica por imagem. As condições ideais para o processo de produção de imagens fotográficas de obra de arte são em ambiente adequado e especialmente preparado para esta finalidade. (Isso possibilita a geração de imagens de qualidade e sem interferências externas, como mudanças de luz ou a falta dela, no caso de se usar iluminação natural (luz do sol), por exemplo. (HEDGECOE, 2013). Tendo um local adequado para se fazer os registros fotográficos, equipamentos necessários e o conhecimento básico das técnicas utilizadas, padronizam-se as imagens, o que possibilita os profissionais a utilizarem as mesmas para consultas posteriores, publicações, entre outros.

Existe hoje uma grande demanda dos profissionais da área de conservação e restauração em documentar corretamente, por meio da fotografia, os objetos de estudo/trabalho. As dificuldades de se fazê-lo em ateliê de restauração, sem a infraestrutura de estúdio fotográfico e sem a orientação adequada é o que mais impossibilita a realização desse tipo de registro por parte do conservador/restaurador. Existem alguns critérios a serem seguidos, como saber reconhecer e escolher os tipos de fontes de luz que serão usadas para a realização das técnicas fotográficas, escolha adequada de equipamentos e como utilizá-los. Thales Trigo (TRIGO, 1998) nos aponta a enorme importância de se conhecer a luz que será utilizada no processo fotográfico ao afirmar que "a maneira criteriosa de se determinar a composição espectral de uma fonte de luz, isto é, de conhecer sua cor, é através do conceito de *temperatura de cor".* Nas lâmpadas, a temperatura de cor é medida em Kelvin (K). Quanto mais alta a temperatura de cor da lâmpada, mais azulada será a cor da luz emitida por ela. A nossa referência é a luz branca emitida pelo sol, aproximadamente ao meio dia, que possui temperatura de cor entre 5000K e 5500K. John Hedgecoe (HEDGECOE, 1996) afirma que "além dessas considerações e acima de tudo, é a qualidade da luz iluminando o objeto (...) que tem o potencial de transformar uma foto comum em algo excepcional." (Lembrando mais uma vez a importância da escolha das fontes de luz para a documentação científica por imagem).

#### <span id="page-15-0"></span>**Objetivos**

A abordagem principal deste trabalho é a importância de se realizar fotografias de bens culturais seguindo algumas normas que garantem a qualidade dessas imagens.

O objetivo deste guia é trazer informações básicas, porém fundamentais, para fotografia digital de bens culturais, utilizando somente luz visível e o tratamento das imagens geradas, sendo de fácil entendimento para os profissionais da área de conservação e restauração e áreas afins.

#### <span id="page-16-0"></span>**2 - Geração das imagens**

#### <span id="page-16-1"></span>**Introdução**

Neste capítulo serão abordados os materiais necessários para a montagem de um local adequado para a fotografia de bens culturais, o posicionamento da câmera, das fontes de luz, do objeto a ser fotografado, bem como a configuração ideal da câmera.

#### <span id="page-16-2"></span>**2.1 - Set up Fotográfico básico - Materiais a serem utilizados:**

- Câmera fotográfica digital (preferencialmente DSLR – *Digital Single Lens Reflex*)

- Objetiva de boa qualidade ótica

- Tripé para câmera

- Duas fontes de luz contínua de mesma intensidade (fontes que fornecem luz ininterrupta, constantemente acesas, diferente dos flashes, que emitem luz somente por fração de segundo) - Essas fontes devem ser de boa qualidade, ter IRC – Índice de Reprodução de Cor - de no mínimo 90% e temperatura de cor entre 5000K e 5500K

- Dois tripés para as fontes de luz

- Cartelas de referência cromática Colorchecker® de 24 amostras e/ou cartela de cinzas QPCard® 101 de 3 amostras de cinzas.

- Trena

- Nível de bolha

- Computador com monitor calibrado (Preferencialmente)

- HD externo (com uma boa capacidade de armazenamento – HD de 1 TERABYTES)

- Software de edição de imagens. Neste caso será usado o Adobe Photoshop® 4.0 e Software Adobe Camera Raw®

#### <span id="page-16-3"></span>**2.2 - Posicionamento da obra**

Antes de posicionar a obra, é importante verificar a estabilidade do suporte onde será colocada a obra e, se necessário, utilizar calços para estabilizar.

A obra deve ser posicionada em local estável e seguro. Para pinturas bidimensionais sugere-se cavalete resistente e que permita que a obra fique na posição vertical, com segurança. Para esculturas sugere-se uma base de apoio segura.

<span id="page-17-0"></span>2.2.1 - Uso do cavalete ou base - Centralizar esse cavalete ou base no local onde será fotografada a obra. Posicionar a obra no cavalete (em caso de pinturas) ou em uma base (em caso de esculturas e obra em papel), verificando sempre se a obra está bem fixada. Observar se alguma parte do cavalete ou da base não está encobrindo a obra. Aqui também é importante verificar se é preciso calçar a base da obra no cavalete.

#### <span id="page-17-1"></span>**2.3 - Montagem dos equipamentos**

Para este trabalho foi escolhida uma pintura sobre tela para ser fotografada.

Com a obra já posicionada e bem fixada no cavalete, utilizar a trena para medir a altura da obra e dividir essa medida por dois. Depois deve-se medir a altura do chão até a base da obra. Com esse resultado, medir a altura do centro da obra até o chão para se obter a altura adequada em que a câmera deverá ser posicionada no tripé. Para isso, medimos do chão até o centro da objetiva, que deve estar exatamente na altura resultante do centro da obra até o chão, como mostra figura 1.

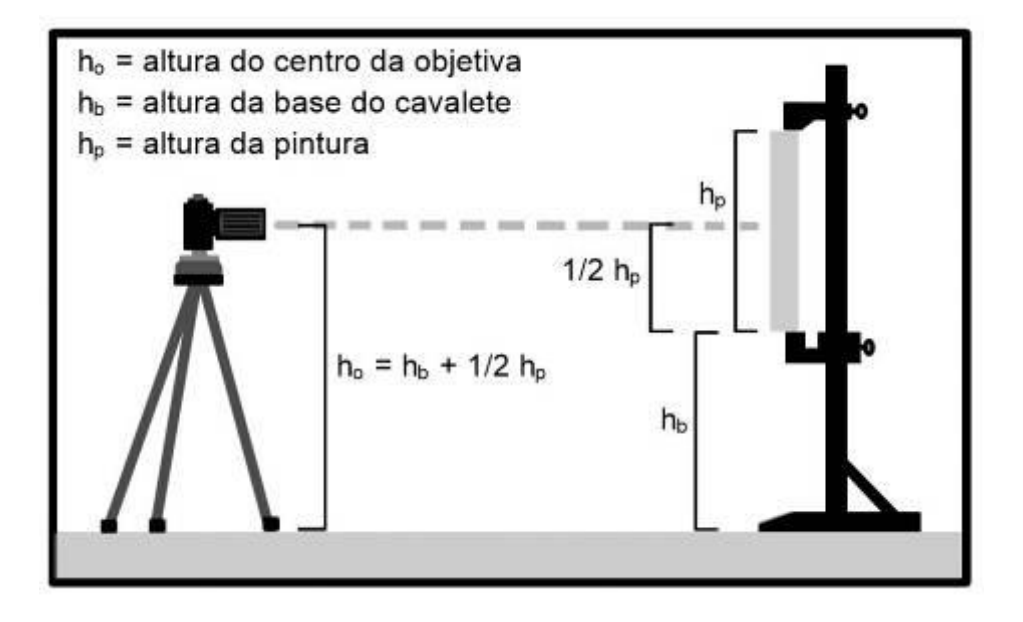

Fig. 1: Câmera posicionada na altura do centro da obra – Imagem: Adriano Bueno

IMPORTANTE: a obra deve estar posicionada verticalmente, paralela à câmera. A obra não pode estar inclinada para trás ou para frente, como mostra figura 2. Para esta etapa é fundamental o uso de nível de bolha.

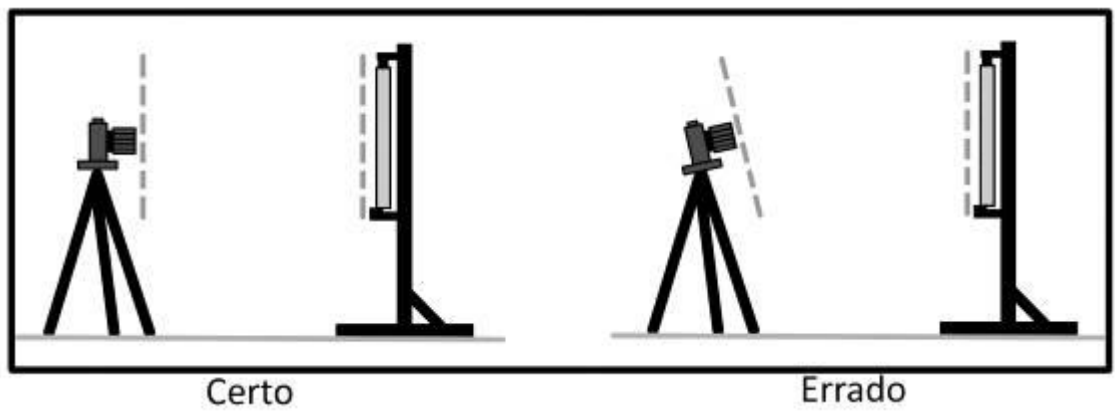

Fig. 2: Câmera posicionada corretamente e câmera com posicionamento incorreto – Imagem: Adriano Bueno

Obs: Para se utilizar esse método é necessário que esteja nivelado o piso onde estão apoiados o tripé da câmera e o cavalete. Caso contrário, o método não funciona e deve-se utilizar outro aparato, como sistema de alinhamento a laser, para se ter certeza de que o centro da objetiva está focalizando o centro da obra, o que não foi utilizado neste trabalho.

<span id="page-18-0"></span>2.3.1 – Alinhando a câmera - O alinhamento da câmera também deve ter o auxílio de trena e nível de bolha. O enquadramento da câmera deve ser alinhado de acordo com a base do objeto, como mostram figuras 3A e 3B.

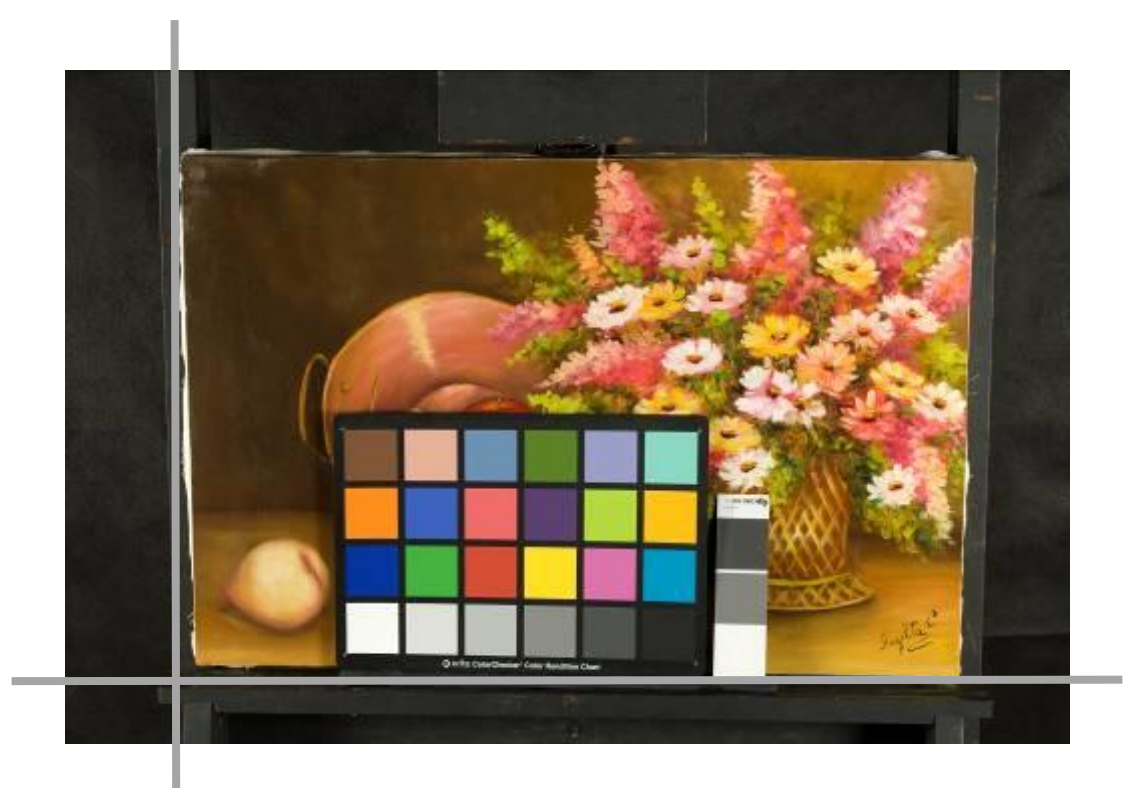

Fig. 3A: Alinhamento errado

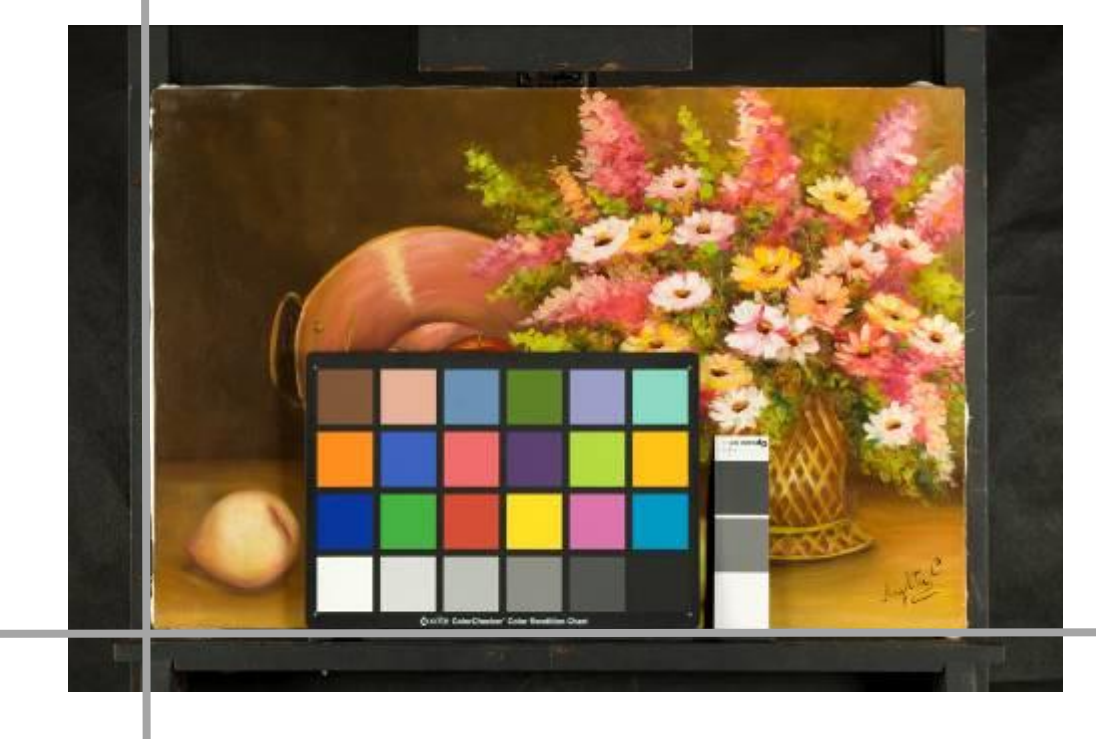

Fig. 3B: Alinhamento correto

A câmera deverá ser posicionada no tripé a uma altura onde o centro da objetiva focalize o centro da obra, lembrando que a distância focal<sup>3</sup> deve ser maior que 50 mm (preferencialmente entre 60 mm e 100 mm), para o formato 35 mm. O ajuste da distância focal entre 60 mm e 100 mm evita distorções nas bordas da imagem do objeto fotografado.

#### <span id="page-20-0"></span>**2.4 - ajustar a distância focal**

Lembrando que em câmeras com sensores APSC<sup>4</sup> , ou seja, que não são *full frame* câmeras que possuem o sensor "do mesmo tamanho de um quadro de um filme de 35mm, tornando desnecessário o fator de conversão" (HEADGECOE, 2013) - como mostra a figura 4,

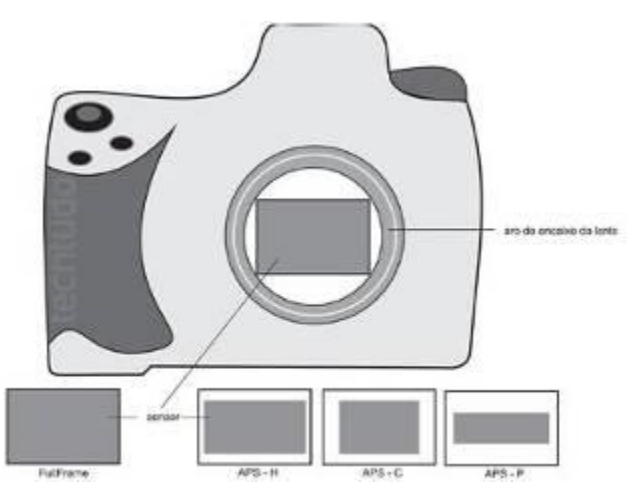

Fig. 4: Sensor FullFrame: 36x24 e APS-C: 25,1x16,7. Diferença de tamanho resulta no fator de corte. (Infográfico: Luciana Vieira) Fonte:TechTudo - <http://www.techtudo.com.br/dicas-e-tutoriais/noticia/2011/10/conheca-principais-diferencas-entre-sensores-fullframe-e-aps-c.html>

<sup>3</sup> Distância focal – A distância focal, geralmente representada em milímetros (mm), é uma descrição básica de uma lente fotográfica. Não é a medida do real comprimento da lente, mas um cálculo de uma distância ótica do ponto onde os raios de luz convergem para formar uma imagem nítida de um objeto no sensor digital ou filme de 35mm, no plano focal da câmera. A distância focal nos diz o ângulo de visão (quanto da cena será capturado) e a ampliação (quão grandes os elementos individuais serão). Quanto maior for à distância focal, mais estreito o ângulo de visão e maior a ampliação. Quanto menor a distância focal, maior será o ângulo de visão e menor a ampliação. Fonte: http://www.nikon.com.br/learn-andexplore/article/g3cu6o2o/introdu%C3%A7%C3%A3o-entendendo-a-dist%C3%A2ncia-focal.html

<sup>4</sup>APS-C significa Sistema Avançado de Fotografia do tipo C, que é um formato de sensor de imagem equivalente a aproximadamente o tamanho do Sistema Avançado de Fotografia negativa (25,1 mm x 16,7 mm). O sensor de imagem de formato DX da Nikon é um sensor de formato APS-C. Fonte: http://www.nikon.com.br/learn-and-explore/photography-glossary/index.page

deve-se usar o "fator de conversão" que implica em multiplicar o valor descrito na objetiva por 1,5 (em câmeras Nikon e Sony) e 1,6 (em câmeras Canon) "a fim de que o efeito visual fique similar ao de uma câmera monoreflex convencional de 35mm" (HEDGECOE, 2013). Ex: em uma câmera Nikon, cuja distância focal está estabelecida em 50 mm, multiplica-se esse valor por 1,5 para se obter o valor real da distância focal. Sendo assim, 50 mm x 1,5 = 75 mm. Esse será o valor real da distância focal de uma objetiva 50 mm em uma câmera com sensor APSC.

#### <span id="page-21-0"></span>**2.5 – Distância entre a Câmera e o objeto**

Ajustar a distância entre a câmera e o objeto, de modo que esteja completamente enquadrado, deixando apenas uma pequena borda entre o objeto e o enquadramento da fotografia, como mostram as figuras 5A E 5B.

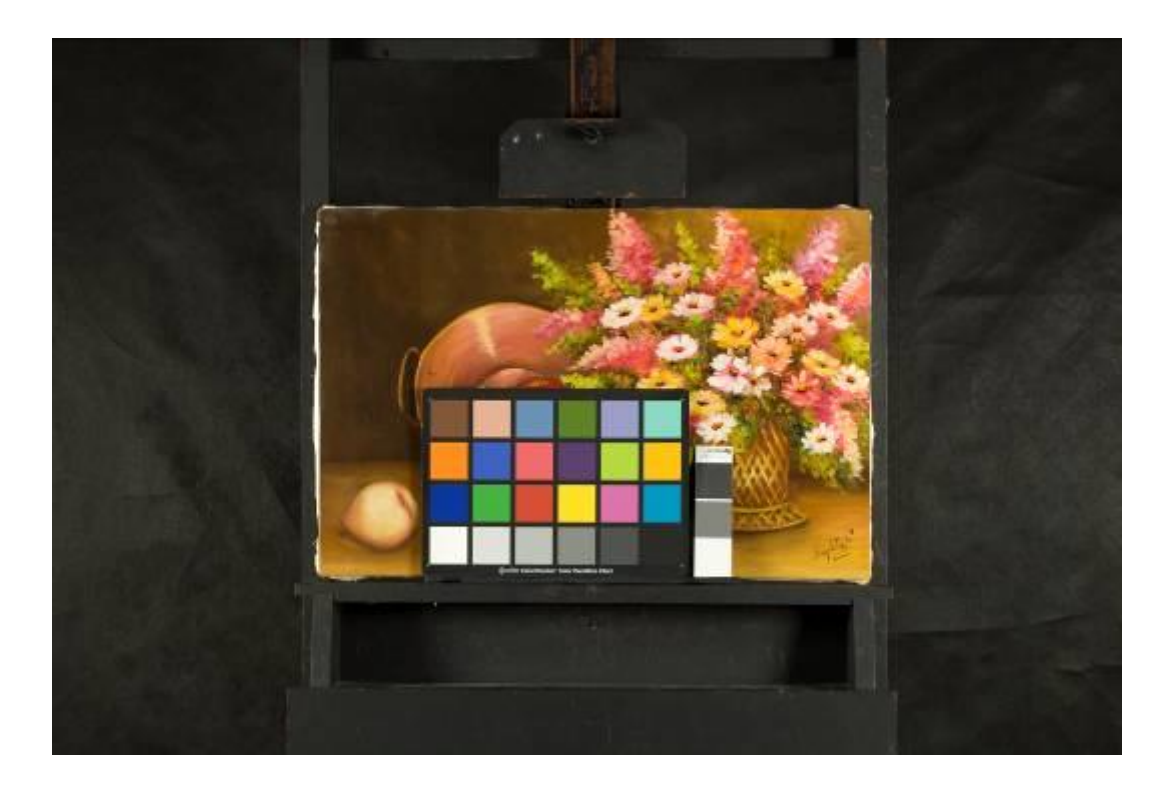

Fig. 5A: Enquadramento errado

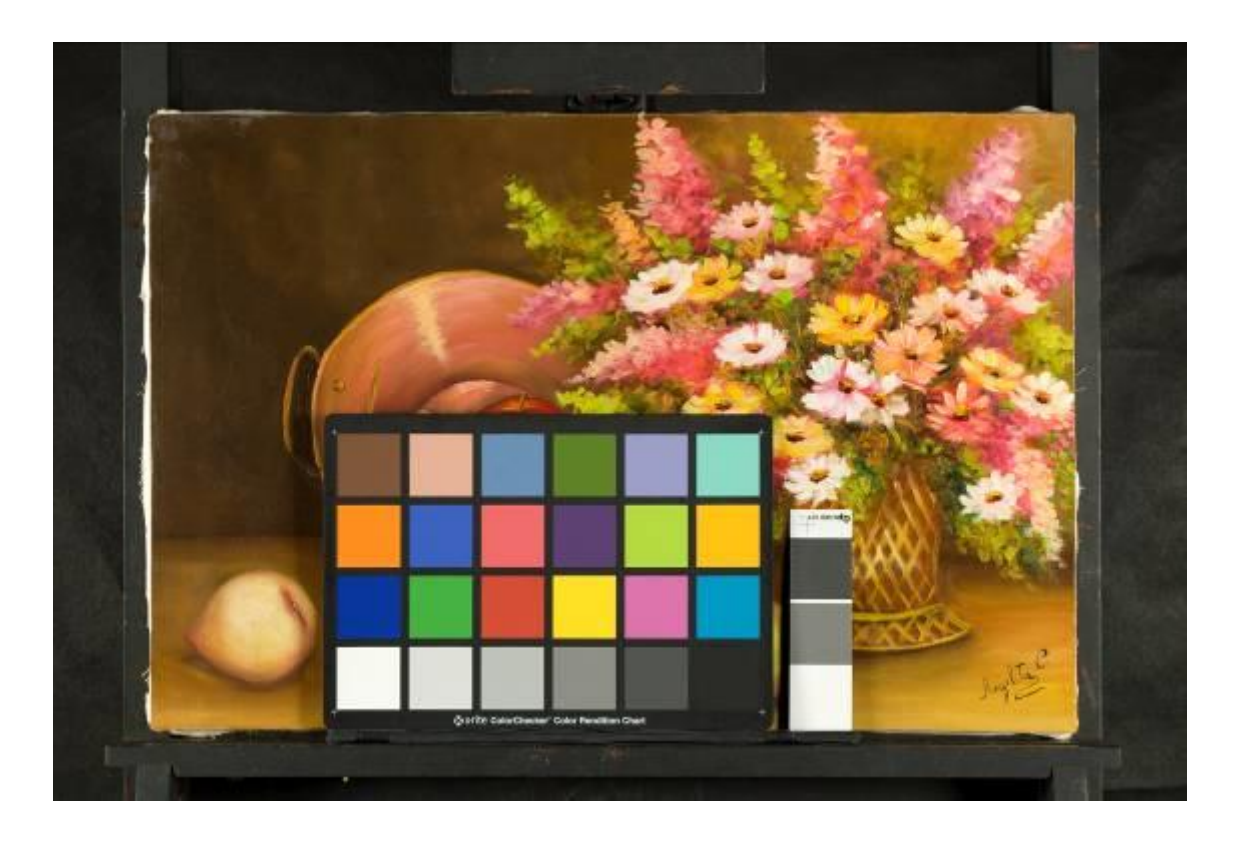

Fig. 5B: Enquadramento correto

#### <span id="page-22-0"></span>**2.6 - Ajuste das configurações da câmera para fotografias de luz visível:**

2.6.1 - Itens a serem ajustados na câmera

<span id="page-22-1"></span> - Distância focal: Ajustar a distância focal para normal ou teleobjetiva, ficando este entre 60 mm e 100 mm.

 - Função da câmera: modo de operação da câmera, preferencialmente no modo M  $-$  MANUAL, onde o operador poderá ajustar a abertura<sup>5</sup> do diafragma, a velocidade<sup>6</sup>

<sup>5</sup>Abertura: controla a intensidade de luz que chega ao sensor de imagem e é geralmente expressa como um número f: f/1.4, f/2, f/3.5, f/5.6, f/8, f/11, f/16, f/22, f/32. Mudar o número f altera o tamanho do orifício através do qual a luz entra na câmera (a abertura) e, portanto, muda a intensidade de luz que passa através da lente. Quanto maior o número f, menor a abertura, permitindo que menos luz entre na câmera. Use uma abertura maior quando quiser separar o assunto do plano de fundo, ou exibir apenas uma pequena parte da ação em foco, e uma abertura menor quando quiser focar tanto o plano de fundo quanto o primeiro plano. Fonte: http://www.nikon.com.br/learn-and-explore/article/hojlp4ez/iso-abertura-obturador-e-outrasconfigura%C3%A7%C3%B5es-para-v%C3%ADdeo-tutorial.html

<sup>6</sup>Velocidade: é o tempo pelo qual o obturador fica aberto durante a exposição. É normalmente expresso em segundos ou frações de segundo: 1s, 1/2s, 1/4s, 1/250s, 1/500s... Velocidades altas de obturador reduzem o tempo de permanência da luz que chega ao sensor de imagem, enquanto velocidades mais baixas têm o efeito oposto. Fonte: http://www.nikon.com.br/learn-andexplore/article/hojlp4ez/iso-abertura-obturador-e-outras-configura%C3%A7%C3%B5es-para-v%C3%ADdeo-tutorial.html

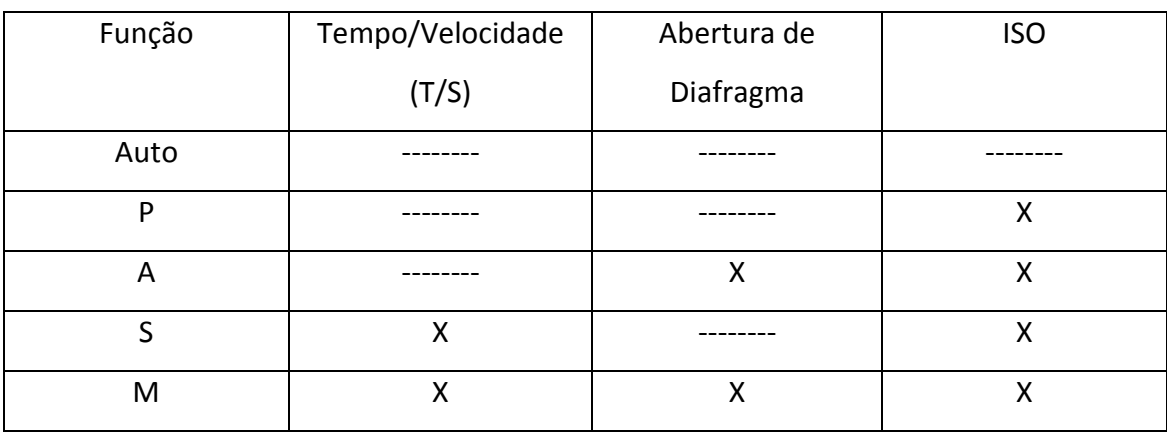

do obturador e o ISO<sup>7</sup> do sensor, conforme mostra a tabela 1.

Tabela 1 – Funções e configurações permitidas pelas câmeras, sinalizadas com a letra "X"

Dependendo do modelo a câmera não permite que a função "manual" seja escolhida e dessa maneira, algumas outras funções também não podem ser trabalhadas.

 - ISO (International Organization for Standardization) : Estabelecer o ISO em 100 ou o menor que a câmera permitir. ISO muito elevado provoca imagem com "ruído", resultando em imagens com pouca riqueza de detalhes, pouca nitidez e alteração das cores. Em algumas câmeras que permitem tal função, o **ISO AUTO** deve ser **DESABILITADO** para que o fotógrafo possa escolher o menor ISO que a câmera permitir.

 - Formato de arquivo: Ajustar a compressão ou qualidade (essa nomenclatura varia de acordo com o fabricante das câmeras) para RAW<sup>6</sup> e JPEG ou apenas RAW, se as câmeras possuírem tal opção. Caso contrário, escolher a qualidade JPEG Fine. As imagens em RAW permitem o tratamento que não se alcança com as imagens em JPEG

8 RAW – Arquivo bruto, "Cru" em inglês. As imagens RAW são o equivalente a ter um negativo digital e, assim como os negativos analógicos, esses tipos de arquivos tem que ser processados através de software, a fim de obter uma imagem final. O modo RAW armazena dados fora do sensor de imagem, sem processá-los, criando, portanto, arquivos que são maiores em tamanho do que qualquer arquivo JPEG, mas menores que qualquer arquivo TIFF. Devido à falta de tratamento na câmara, o modo RAW permite uma rápida tomada. O arquivo RAW é transformado em uma imagem colorida só depois que é transferido para o computador e com o uso de software especializado. A. R-POZEILOV, Yosi - Digital Photography for Art Conservation – 2008, Pag. 24).

<sup>7</sup> A sensibilidade da câmera à luz pode ser ajustada de acordo com as condições de iluminação. Em geral, quanto maior a sensibilidade ISO, menos luz é necessária para uma exposição, permitindo que sejam usadas velocidades de obturador maiores ou aberturas menores. Se preferir você pode aumentar o ISO, mas lembre-se que, quanto maior o ISO, mais ruído poderá ser visível na cena gravada. Fonte: [http://www.nikon.com.br/learn-and-explore/article/hojlp4ez/iso-abertura-obturador-e-outras](http://www.nikon.com.br/learn-and-explore/article/hojlp4ez/iso-abertura-obturador-e-outras-configura%C3%A7%C3%B5es-para-v%C3%ADdeo-tutorial.html)[configura%C3%A7%C3%B5es-para-v%C3%ADdeo-tutorial.html](http://www.nikon.com.br/learn-and-explore/article/hojlp4ez/iso-abertura-obturador-e-outras-configura%C3%A7%C3%B5es-para-v%C3%ADdeo-tutorial.html)

por serem arquivos não processados (R-PAZEILOV, 2008). As imagens em RAW possuem maior profundidade de cores e isso permite a geração da imagem final mais fidedigna ao objeto fotografado. Por isso o mais aconselhável é sempre fotografar em RAW.

- Tamanho da Imagem: Grande

 - Balanço de branco (White Balance - WB Luz do Dia), que poderá ser também personalizado (assunto que será abordado no item 2.8.4 desse guia). Para este guia, o balanço de branco **NÃO** pode estar no modo AUTO, pois ele leva em consideração as informações da cena fotografada. Como serão feitas duas fotografias, uma com cartela e outra sem cartela, as informações para as duas imagens serão bem distintas se o modo AUTO do balanço de branco estiver habilitado. O Balanço de Branco (WB) ajustado em "Luz do dia" é o mais adequado para fotografar utilizando fontes de luz com temperatura de com entre 5000K e 5500K.

- Modo de disparo (**S** – Single)

 - Modo de focagem AF (Escolher o modo **AF-S** – modo para motivos estáticos), – "Em geral, a ação do disparador pode ser dividida em dois estágios principais: quando pressionado até a metade, a câmera focaliza e/ou indica se o objeto está focado e ajusta o equipamento para a composição atual, o que é confirmado por uma luz indicativa no visor e/ou por um sinal sonoro; quando pressionado até o fim, realiza o disparo e dá início à captura da fotografia." (MASIOLI, 2010)

 - Modo área (é o modo como a câmera controla o ponto de focagem – Escolha o "Área dinâmica"). Esse modo permite escolher o ponto de focagem em área de contraste no objeto.

 - Medição: Para escolher a medição na câmera, o ideal é "Matricial" ou "Matrix" que mede a luz de todo o enquadramento.

 - Estabilizador de Imagem VR (NIKON), IS (CANON) e SONY (STEADT SHOT). O estabilizador de imagem da objetiva deve estar desligado quando se utiliza a câmera no tripé. O Estabilizador é bastante útil quando se fotografa com a câmera nas mãos. Esse recurso pode interferir na imagem, porque tenta compensar uma vibração que não existe, pois a câmera está no tripé, e essa compensação acaba gerando pequeno desfoque na imagem.

<span id="page-25-0"></span>2.6.2 - Para câmeras NIKON modelo D-60: Clicando no botão ampliar/info da câmera, aparecerá um atalho para o menu de configurações mais básico, como mostram figuras 6 e 7.

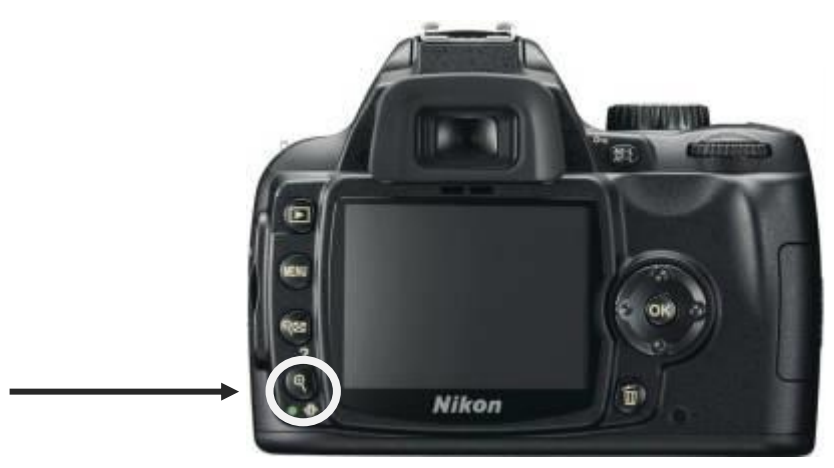

Fig. 6: Botão atalho para o menu de configuração da câmera NIKON D-60. Fonte: Gadget Speak[http://www.gadgetspeak.com/gadget/article.rhtm/750/573683/Nikon\\_DSLR\\_D60.html](http://www.gadgetspeak.com/gadget/article.rhtm/750/573683/Nikon_DSLR_D60.html)

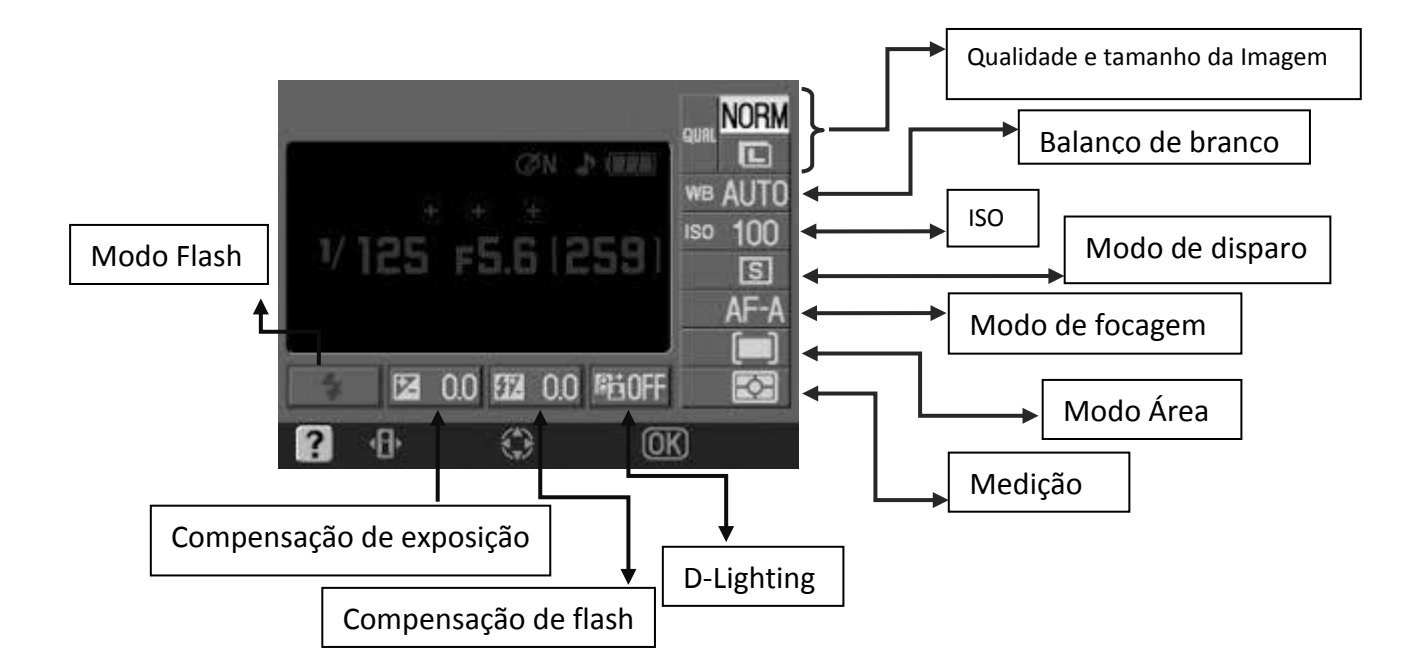

Fig. 7: Menu de configuração da câmera

Para alterar as configurações, utilize a tecla Multi-controlador para selecionar os itens do menu que deseja alterar, como na figura 8.

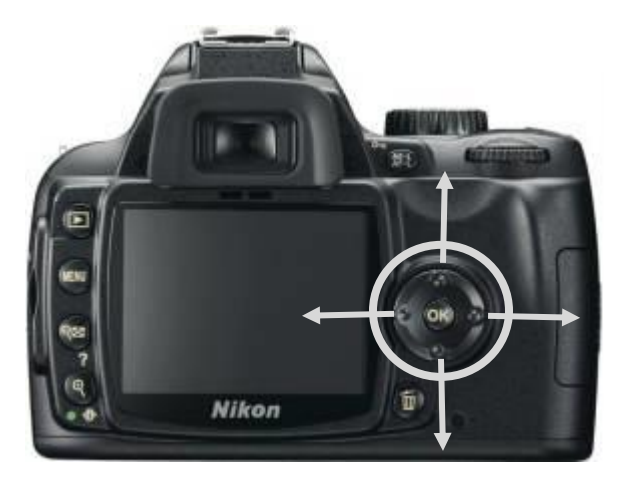

Fig. 8: Botão multi-controlador para ajustar o menu Fonte: Gadget Speak - [http://www.gadgetspeak.com/gadget/article.rhtm/750/573683/Nikon\\_DSLR\\_D60.html](http://www.gadgetspeak.com/gadget/article.rhtm/750/573683/Nikon_DSLR_D60.html)

<span id="page-26-0"></span>2.6.3 - Para câmeras CANON modelos EOS: Clique no botão Quick Control Screen (Q), como mostram figuras 9 e 10 – Controle Rápido de Ecrã. Com esse botão pode-se escolher quais ajustes irão aparecer na tela sempre que o botão Q for pressionado.

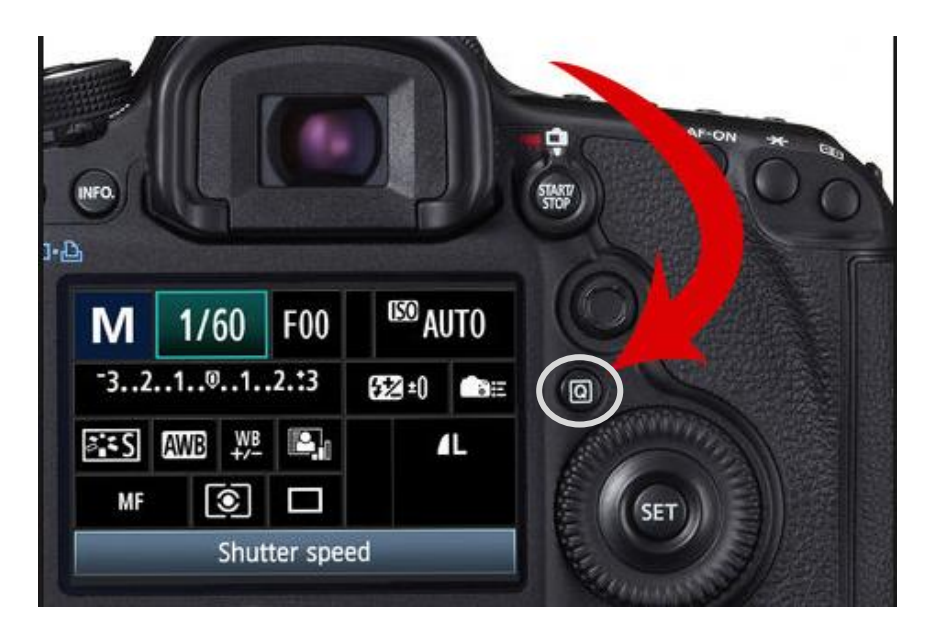

Fig. 9: Botão Q para atalho de configuração

Fonte: CANON - [http://www.learn.usa.canon.com/resources/articles/2012/eos\\_shortcuts.shtml](http://www.learn.usa.canon.com/resources/articles/2012/eos_shortcuts.shtml)

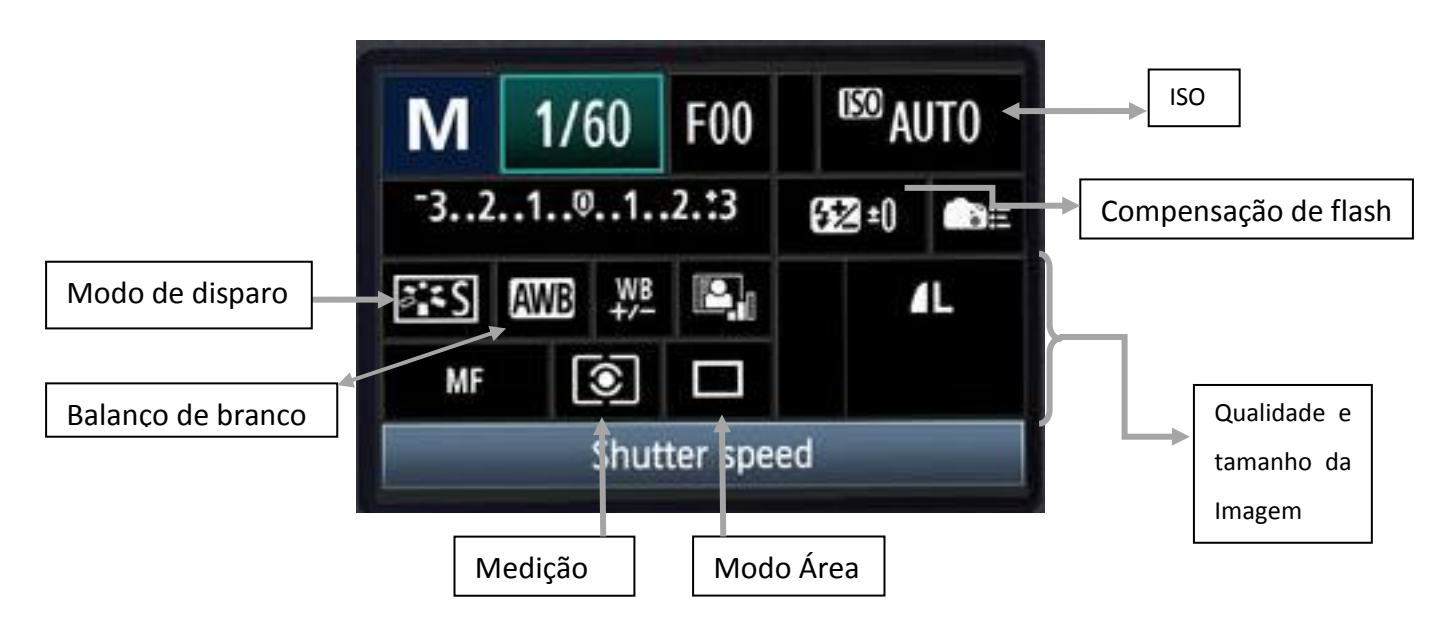

Fig. 10: Menu de configuração da câmera

#### <span id="page-27-0"></span>**2.7 - Fontes de luz**

#### **Introdução**

A palavra Fotografia se origina do grego Photo = Luz; Graphy = escrita (DICIONÁRIO ETMOLÓGICO, 2008), portanto, fotografia é a escrita com a luz, tornando de fundamental importância que as fontes de luz sejam de boa qualidade.

#### 2.7.1 - Ajuste das fontes de luz

<span id="page-27-1"></span> - As fontes de luz devem ser posicionadas nas laterais da obra, uma de cada lado. Essas fontes podem estar entre a câmera e o objeto a ser fotografado, mas também podem estar atrás da câmera, se o objeto possuir pequenas dimensões ou em caso de fotografia de detalhe, como na figura 11.

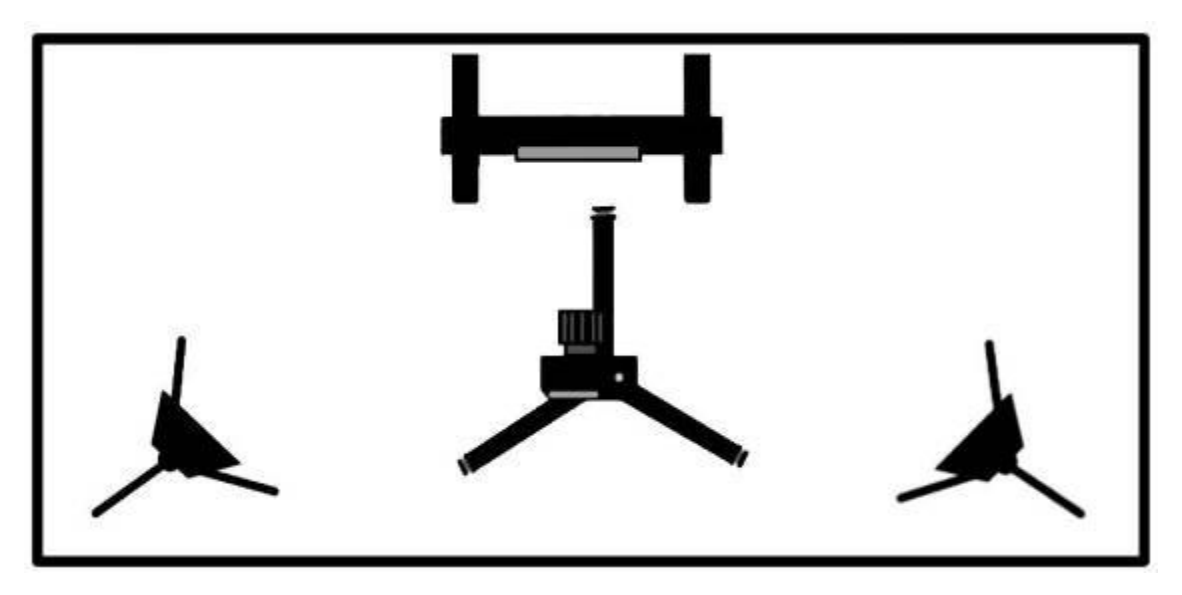

Fig. 11: Fontes de luz posicionadas atrás da câmera - Imagem: Adriano Bueno

As fontes geralmente formam um ângulo de 45° em relação à obra (R-POZEILOV, 2008). Essa angulação evita que brilhos especulares (proporção de luz que incide sobre o objeto e a luz refletida por esse objeto), resultantes de materiais utilizados pelo artista, como vernizes, por exemplo, reflitam e sejam registrados pela câmera, dificultando assim, a leitura da imagem final. O ângulo, em geral de 45° pode variar de acordo com as características da obra. Essa angulação e o uso das duas fontes de luz permitem também que a obra seja iluminada uniformemente, como mostra a figura 12.

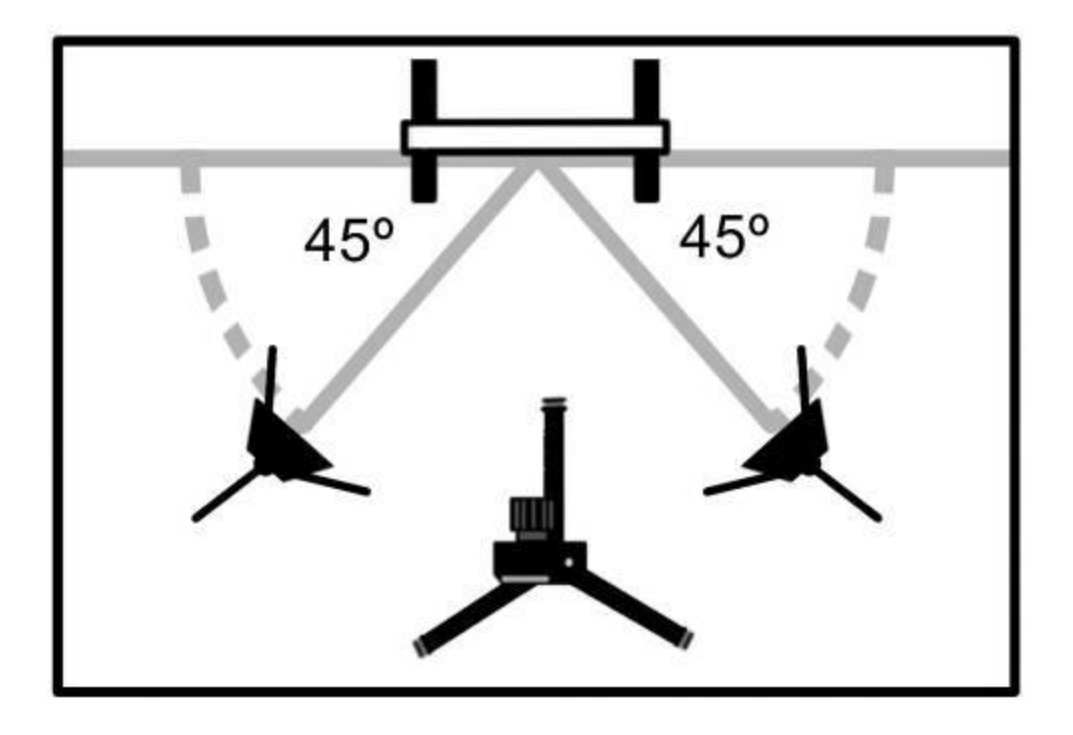

Fig. 12: Fontes posicionadas com ângulo de 45° - Imagem: Adriano Bueno

- Deve-se observar se a luz das fontes não está incidindo sobre a objetiva, como mostra figura 13, pois, dessa maneira, a imagem perderá contraste e aparecerá "lavada" (com uma espécie de névoa) na fotografia.

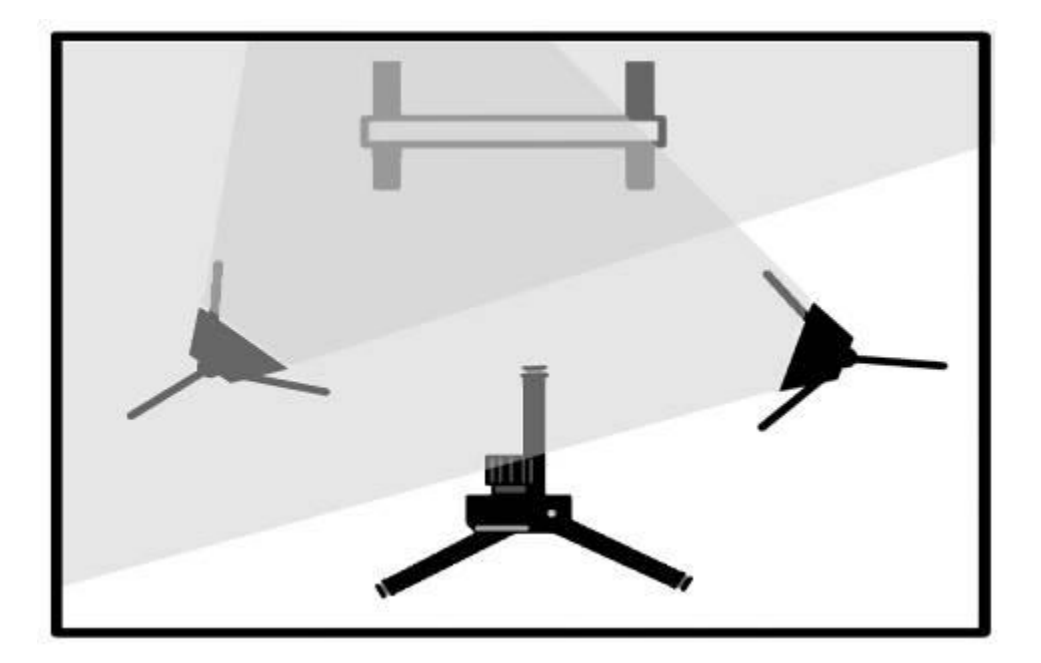

Fig. 13: Luz da fonte incidindo sobre a objetiva - Imagem: Adriano Bueno

Obs: Quando se trata de escultura, uma das fontes deve estar um pouco mais afastada ou mais aproximada da obra para se obter o efeito de tridimensionalidade do objeto, provocada por uma pequena sombra. A produção dessa sombra dependerá do propósito da fotografia, como mostra figura 14.

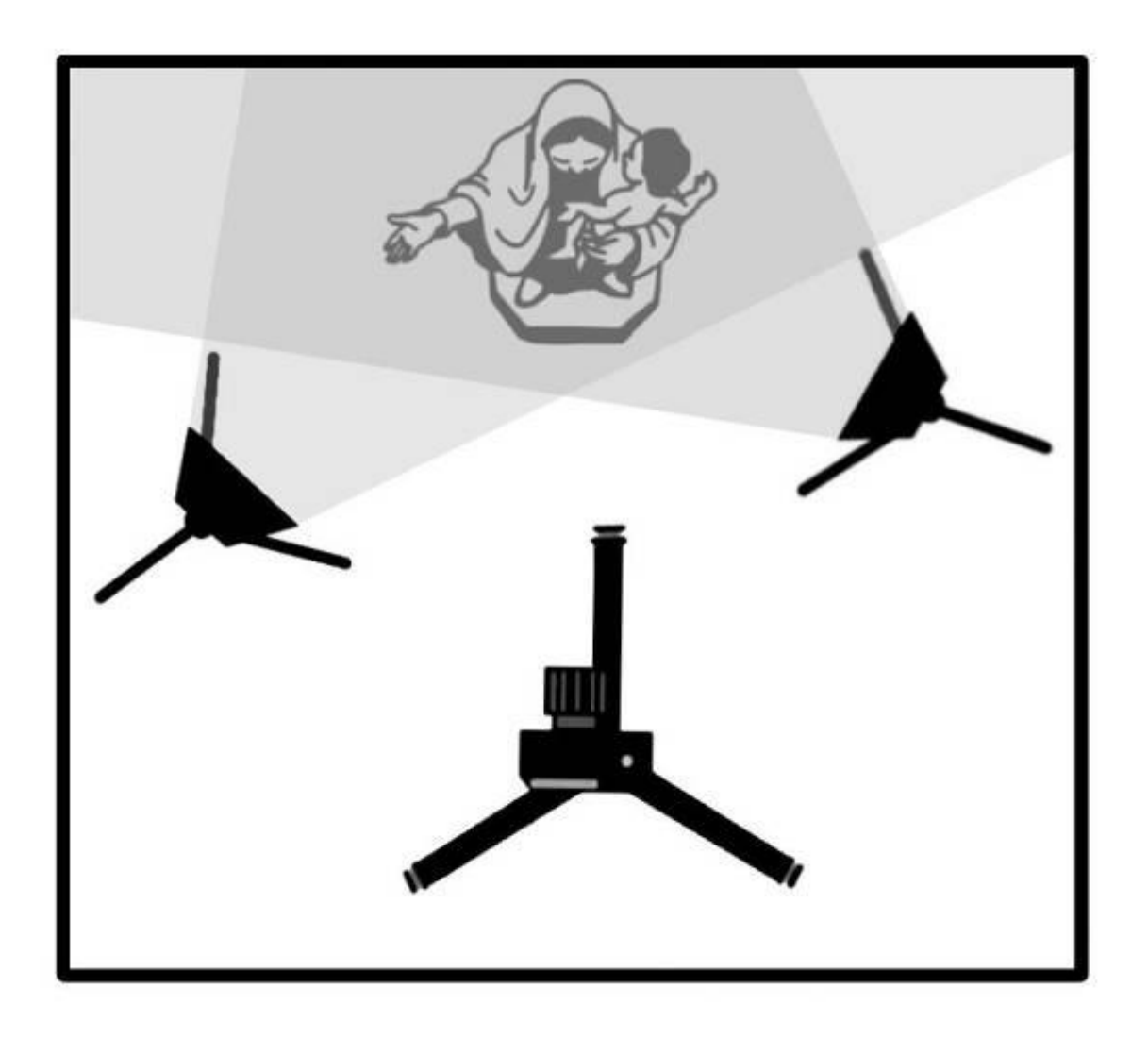

Fig. 14: Fontes posicionadas de forma diferente para se conseguir o efeito de tridimensionalidade - Imagem: Adriano Bueno

IMPORTANTE: o tamanho da fonte de luz e a distância que ela se encontra do objeto tem relação direta com o tamanho do objeto. Fontes de luz pequenas devem ser afastadas para que a iluminação fique mais homogênea. Quanto menor a fonte e mais próxima do objeto, mais pontual será o foco da luz.

### 2.7.2 - Estabilizar as fontes de luz

<span id="page-31-0"></span>Após o posicionamento das fontes de luz é hora de ligá-las e deixar que se estabilizem. O tempo de estabilização geralmente varia entre 4 e 5 minutos.

## <span id="page-31-1"></span>**2.8 - Fotometria**

## **Introdução**

Fotometria é o ajuste feito para que a quantidade de luz correta sensibilize o sensor, não deixando que a fotografia fique superexposta ou subexposta. Nesse capítulo será abordado a importância de se fotometrar e como se fazer a fotometria utilizando o fotômetro interno da câmera.

2.8.1 – Subexposição e superexposição - A figura 15 abaixo mostra uma imagem subexposta, uma exposta corretamente e uma superexposta e na parte superior da fotografia, a barra de E.V. mostra a fotometria utilizada. A subexposição e superexposição variam de acordo com o objeto fotografado e com o detalhe no qual se quer dar mais ênfase.

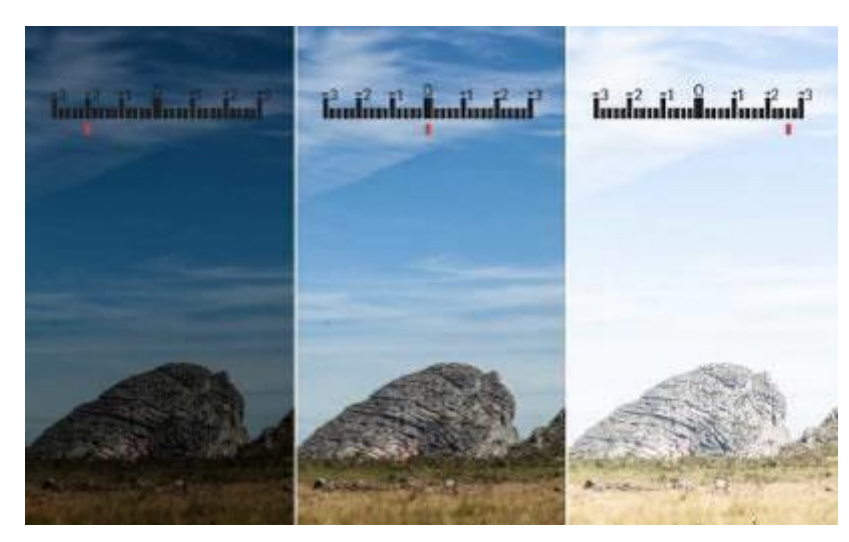

Fig. 15: Imagem subexposta, bem exposta, e superexposta. Fonte: AF: Aprenda fotografia- [http://aprendafotografia.org/como-funciona-fotometro](http://aprendafotografia.org/como-funciona-fotometro-fotometria/)[fotometria/](http://aprendafotografia.org/como-funciona-fotometro-fotometria/)

#### 2.8.2 – Abertura e velocidade

<span id="page-32-0"></span>O objetivo aqui é estabelecer o valor da abertura do diafragma e velocidade do obturador de acordo com a fotometria realizada com o fotômetro da câmera. A abertura do diafragma pode variar entre f/5.6 e f/8.0 para fotografias de pinturas e papel que, por serem objetos bidimensionais, não exigem profundidade de campo muito grande. Para esculturas, o diafragma deve estar mais fechado para registrar com nitidez a tridimensionalidade da obra. O Valor do diafragma para esculturas pode variar de f/11.0 ou mais fechado, lembrando que quanto maior o número de "f", mais fechado será o diafragma e, com isso, menos luz entra para sensibilizar o sensor. A velocidade do obturador tem relação direta com a abertura do diafragma.

Para ajustar o valor do ISO, escolha a opção ISO no atalho do menu utilizando o botão multi-controlador, clique na tecla OK localizada no centro do botão multi-controlador. Desse modo abrirá uma janela com as opções de ISO. Escolha o ISO mais baixo que a câmera permitir e clique em OK.

<span id="page-32-1"></span>2.8.3 - Fotometrando com a câmera usando a folha de papel branco com o "X". Esse recurso é usado para ajustar a fotometria da câmera, na ausência de um fotômetro de mão<sup>9</sup>, figura 16, que é aparelho usado para medir a intensidade da luz, para que se configure a câmera segundo as informações fornecidas pelo aparelho. Neste guia, usaremos o fotômetro interno da câmera para fazer esse ajuste.

<sup>9</sup> Medidores de brilho são usados para medir a reflexão especular. Reflexão especular tem uma relação direta entre a proporção da luz incidente e a luz refletida, e tem sido utilizada como base para a padronização e medição dos valores de brilho. FONTE: KONICA MINOLTA - <http://sensing.konicaminolta.com.br/technologies/gloss-meters/>

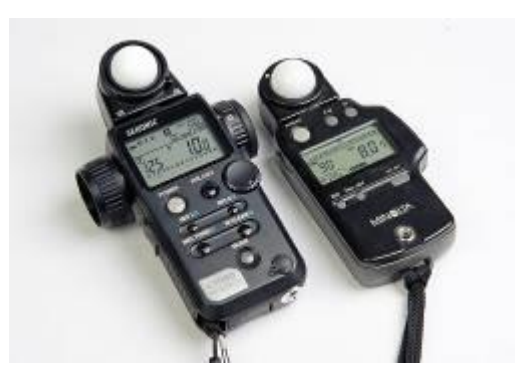

Fig. 16: Fotômetro de mão. Fonte: IPhoto Chanel - [http://iphotochannel.com.br/estudio-de](http://iphotochannel.com.br/estudio-de-fotografia/fotometro-de-mao-considere-ter-um)[fotografia/fotometro-de-mao-considere-ter-um](http://iphotochannel.com.br/estudio-de-fotografia/fotometro-de-mao-considere-ter-um)

A maioria das câmeras possui esse recurso e pode ser visualizado por meio de uma barra enumerada, parecida com uma régua que varia, geralmente, de -3 até +3, como mostra figura 17.

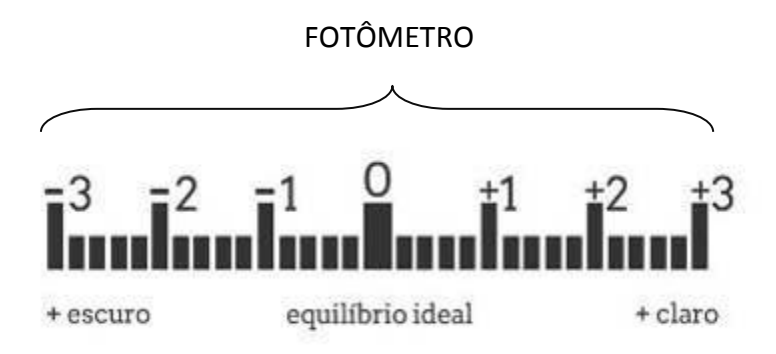

Fig. 17: Fotômetro interno da câmera. Fonte: AF: Aprenda fotografia <http://aprendafotografia.org/como-funciona-fotometro-fotometria/>

 - Em uma folha de papel branco, marque um "X" ao centro da folha com lápis grafite ou caneta preta, como na figura 18, com o propósito de facilitar a focagem.

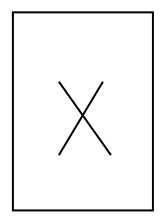

Fig. 18: Folha de papel branco marcado com um "X" no centro a lápis ou caneta preta

A intenção aqui é ajustar a fotometria (E.V. - Exposure Value - Valor de Exposição, usado para compensar a exposição – se muito escuro ou muito claro o objeto fotografado em relação às fontes de luz) – para ajustar a fotometria de modo que a câmera consiga "ver" as partes claras e escuras com maior fidelidade. O fotômetro da câmera mede tons de cinza, por isso, se fotografarmos um objeto branco sem ajustar o E.V., esse objeto se mostrará acinzentado para nós através da fotografia, e teremos um histograma como mostrado na figura 19.

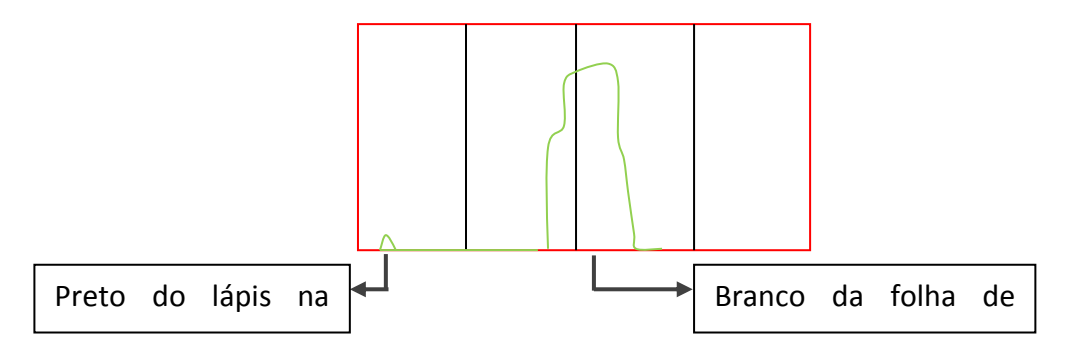

Fig. 19 - Histograma da folha de papel branco com "X" e E.V. em 0

O "X" ao centro da folha é somente para auxiliar o autofoco da câmera, que precisa de contraste para que trabalhe corretamente. Desse modo, deve-se focar o "X" na folha de papel branco e ajustar a fotometria da câmera para que entre um pouco mais de luz, fazendo com que o papel branco realmente apareça branco na fotografia. Para isso deve-se ajustar a velocidade e ou abertura até +2 na barra de E.V, de acordo com a figura 20.

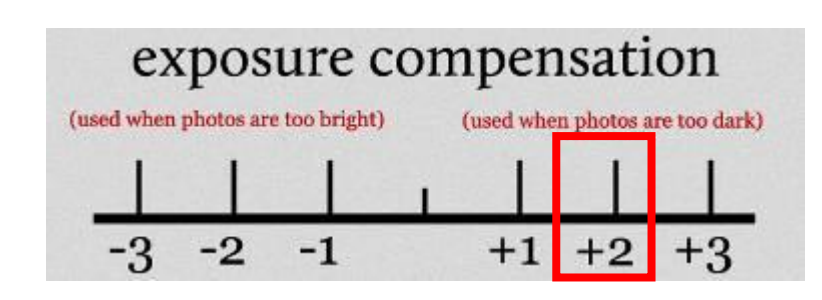

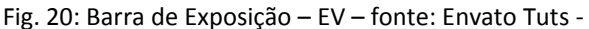

<http://photography.tutsplus.com/articles/mastering-exposure-and-flash-compensation--photo-6861>

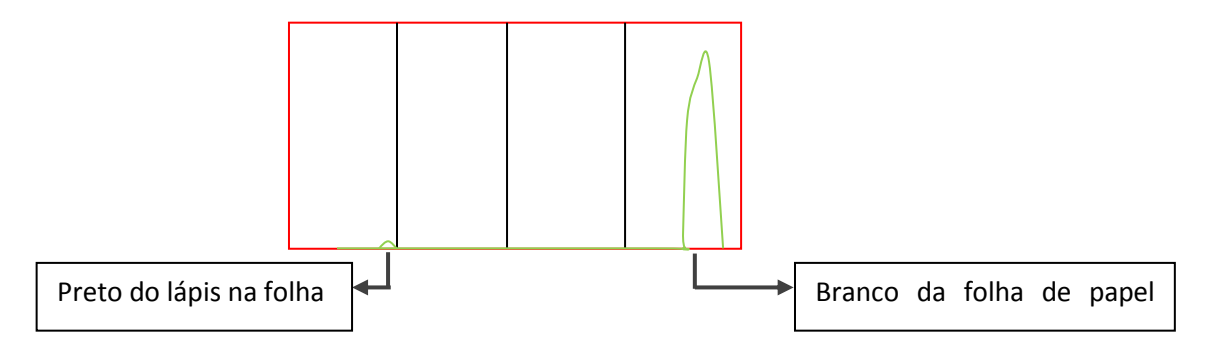

Assim, o histograma será exibido da maneira como mostra a figura 21.

Fig. 21 - Histograma da folha do papel branco com "X" e E.V. em +2

Obs: Para se fazer essa medição, a folha de papel com o "X" deve ser posicionada em frente à obra e as fontes de luz devem estar ligadas e já estabilizadas. A Câmera deve ser retirada do tripé cuidadosamente para que a posição do tripé não seja alterada.

#### <span id="page-35-0"></span>2.8.4 - Balanço de branco personalizado

A temperatura de cor de uma fonte de luz determina o balanço de branco que deverá ser usado para registrar o objeto.

Para se fazer o balanço de branco personalizado, é preciso ter uma referência neutra. Esta referência pode ser adquirida por fabricantes especializados nesta área, bem como pode ser realizada de forma menos eficiente, porém mais econômica, utilizandose uma folha de papel branca. Pode-se usar uma folha de papel branco com um "X" ao centro, como abordado no item 2.8.3 desse guia. Essa folha será a referência neutra.

Ainda com a câmera fora do tripé:

Para câmeras NIKON: Deve-se fazer o ajuste da fotometria usando o fotômetro da câmera por meio da barra de E.V., como no item 2.8.3, e deve-se escolher a opção "PRE" (Predefinição manual) no menu "Balanço de branco" (*White Balance*) da câmera. Duas opções aparecem: 1 – Medida e 2 – Usar foto. Quando seleciona-se primeira opção, a câmera pede que se faça uma captura do objeto neutro. Deve-se enquadrar a folha com "X" sem deixar que as bordas do papel apareçam no enquadramento e realizar essa captura. Essa imagem capturada não será armazenada.
Ela será apenas a medida de referência da imagem da folha branca, que será usada para o balanço de branco personalizado da câmera e não poderá ser visualizada. Desse modo já estará configurado o balanço de branco "PRE" por meio da opção "medida".

A segunda opção – Usar foto - deve-se fazer o mesmo ajuste da fotometria e efetuar a captura do objeto neutro. Essa imagem será armazenada e pode ser visualizada. Após a captura, deve-se escolher a opção "PRE" no menu "Balanço de branco" da câmera e escolher a opção "Usar foto". Desse modo a fotografia registrada do objeto neutro será a referência para ser usada no balanço de branco.

Para câmeras CANON: As câmeras CANON possuem apenas a opção de se usar uma fotografia como referência para o balanço de branco. Portanto, deve-se proceder como a segunda opção – Usar foto – como citado para câmeras NIKON.

### **2.9 – Cartela de referência cromática**

#### **Introdução**

O uso das cartelas de referência cromática são de fundamental importância para se obter bons resultados durante o tratamento das imagens. Sem as cartelas, não é possível realizar os ajustes necessários para que a imagem do objeto fotografado seja o mais semelhante possível do objeto em si. Segundo (Leão, 2005), "Reproduzir as cores conforme o sistema visual humano consegue perceber, é objetivo central da fotografia a cores."

#### 2.9.1 – Tipos de cartelas que podem ser usadas

As principais cartelas que são utilizadas no iLAB – Laboratório de Documentação Científica por Imagem da Escola de Belas Artes da UFMG – laboratório que apoia este trabalho, são a *Colorchecker®* de 24 amostras de cores (Figura 22) e a *QPCard 101®* de 3 amostras de tons de cinza (Figura 23).

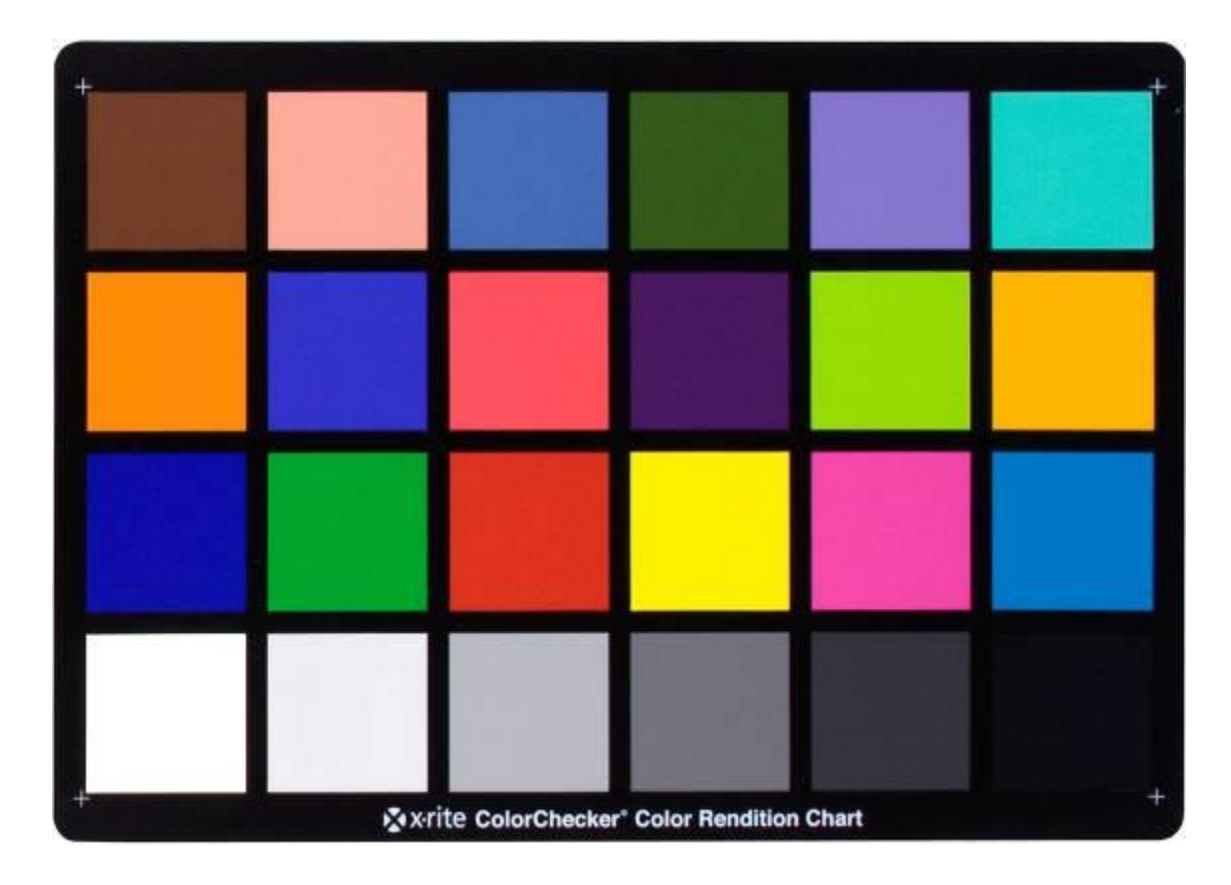

Fig. 22 – Cartela *ColorChecker®* 24 amostras

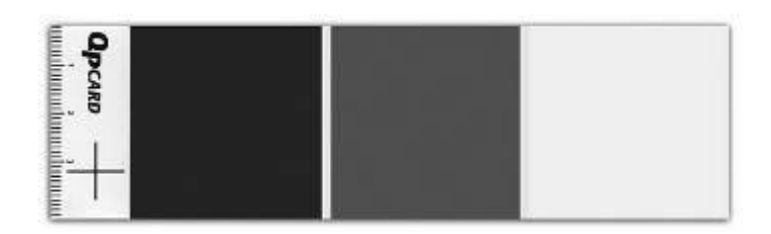

Fig. 23 – Cartela *QpCard 101*® três amostras

# 2.9.2 - Posicionando a cartela

Posicionar a cartela de referência cromática ou cartela de cinzas em frente à obra, o mais próximo possível do objeto, se possível, sem tocar na obra, bem centralizada e paralelamente à câmera. Duas fotografias serão feitas: uma com cartela e outra sem cartela.

#### 2.9.3 – Hora de fotografar

A captura em si é dividida em três fases:

- A primeira fase é Ativar o *Self Timer* (temporizador) da câmera para 2 segundos para que a câmera possa se estabilizar entre o apertar do disparador e a captura da imagem, evitando assim que a imagem saia tremida.

- A segunda fase é a focagem, feita no primeiro estágio do botão disparador. Esse processo é chamado de "estágio de foco", que consiste em pressionar levemente o botão disparador para que a câmera encontre o foco na imagem.

- A terceira é a captura, feita no segundo estágio do botão disparador. O botão deve ser pressionado até o fim para que a fotografia seja feita. Neste momento devem ser feitas duas imagens do objeto; uma imagem com a cartela de referência cromática ou cartela de cinzas e outra imagem sem a cartela, como mostram as figuras 24A e 24B. Ambas registradas com a mesma quantidade de luz.

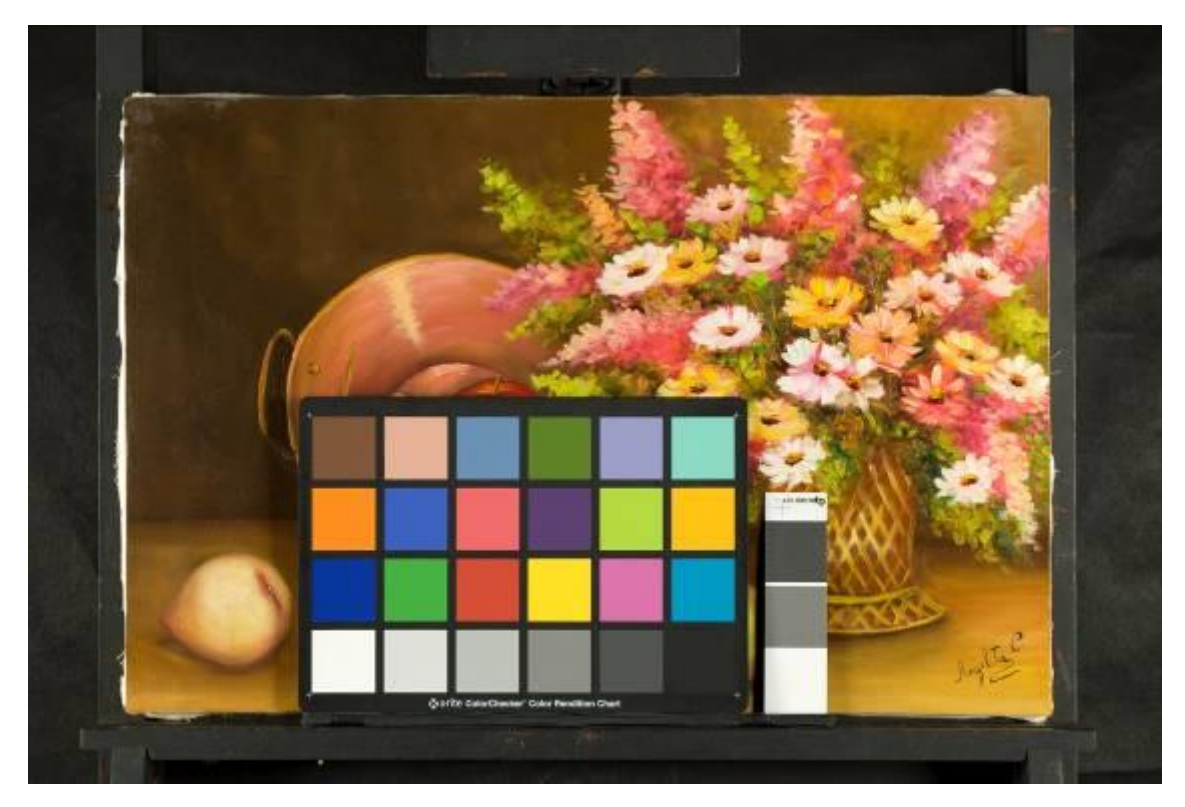

Fig. 24A: Imagem com cartela e sem ajustes

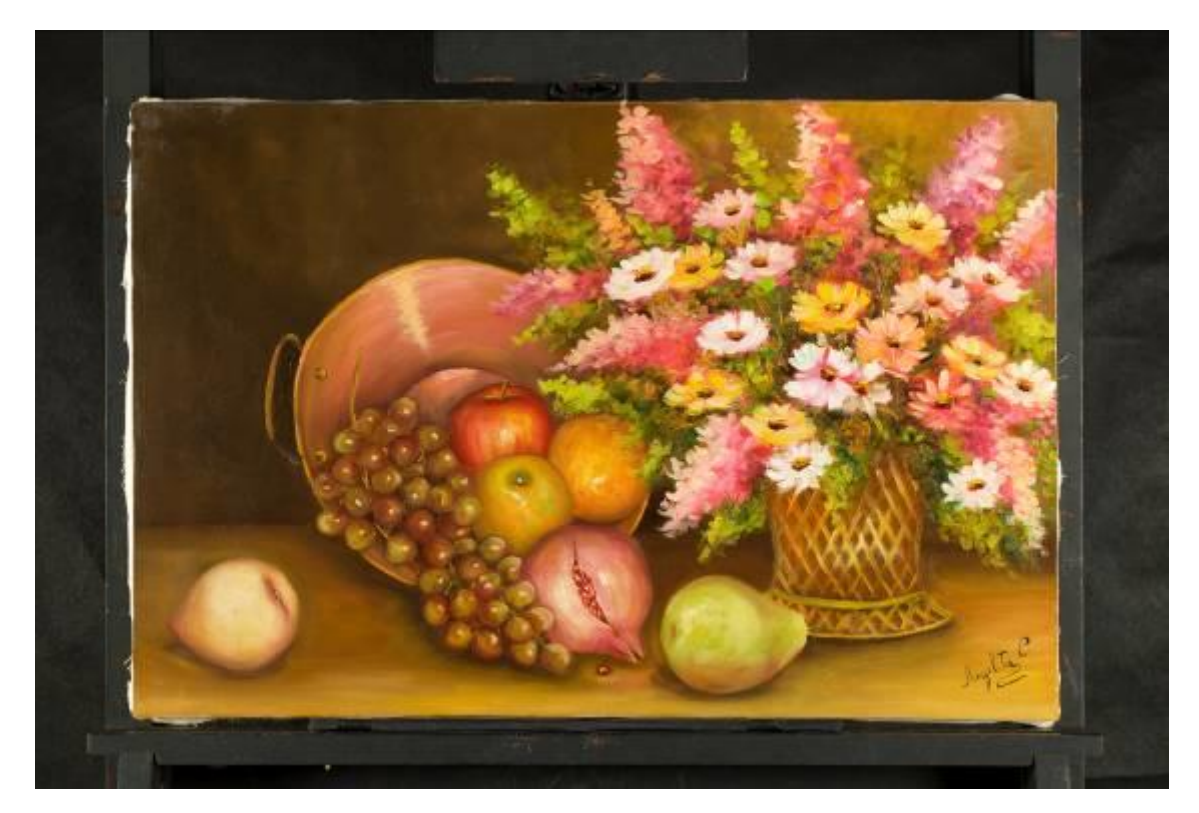

Fig. 24B: Imagem sem cartela e sem ajustes

OBS: Nesse caso foram utilizadas dois tipos de cartelas de referência – uma ColorChecker de 24 amostras e uma QPCard 101 de 3 amostras para exemplificar o uso das duas cartelas, mas é necessário somente o uso de uma delas.

#### **3 – Tratamento das imagens**

#### **Introdução**

O tratamento de imagens digitais visa à melhoria da imagem gerada, por meio do ajuste de cores e/ou realce de algum detalhe de interesse, facilitando assim a interpretação e visualização da imagem. Este capítulo abordará o tratamento básico da imagem gerada por meio de câmera digital para que se obtenha ótimo resultado na imagem final.

**IMPORTANTE:** Antes de realizar os tratamentos, certifique-se de que seu monitor esteja calibrado. Isso dará resultados visuais mais confiáveis. O processo de calibração consiste em "Conferir, ajustar ou padronizar de forma sistêmica o desempenho de um dispositivo" (LEÃO, 2005). Existem hoje no mercado calibradores (softwares + Hardwares) de monitores bastante acessíveis. O monitor calibrado garante a visualização correta da imagem. Recomendam-se monitores para tratamento de imagens que possuem telas foscas (sem brilho), pois garantem a melhor calibração e visualização das imagens.

### **3.1 - Transferir as imagens do dispositivo de armazenamento**

O dispositivo de armazenamento mais comum utilizado em câmeras digitais é o cartão de memória do tipo SD (*Secure Digital*).

 - O primeiro passo para o tratamento das imagens geradas é transferir os arquivos para um computador que possua software para tratamento de imagens. No caso, utilizou-se o Adobe Photoshop®.

 - Dentro do Adobe Photoshop® existe um software de visualização de imagens chamado Bridge®, como mostra a figura 25.

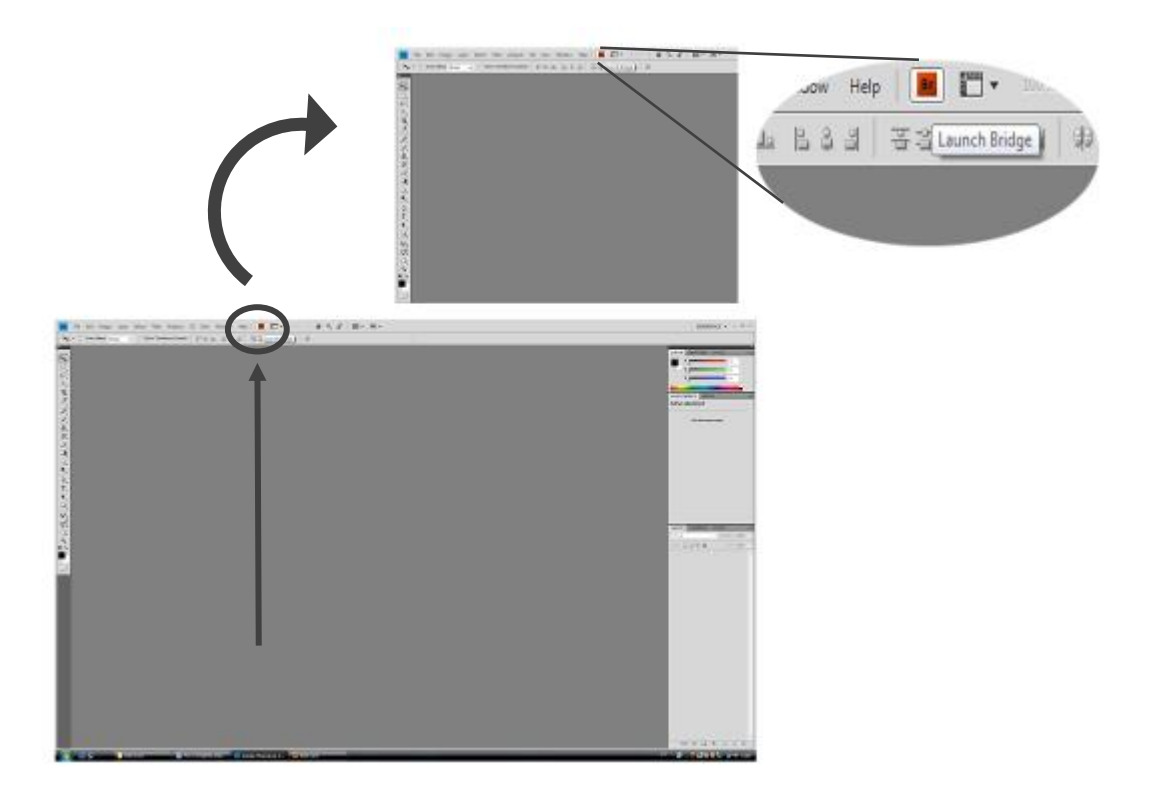

Fig. 25: Bridge pela tela do Photoshop

 - Abrir o Bridge® e selecionar as duas imagens do objeto: a imagem com cartela e a imagem sem cartela, como mostra a figura 26.

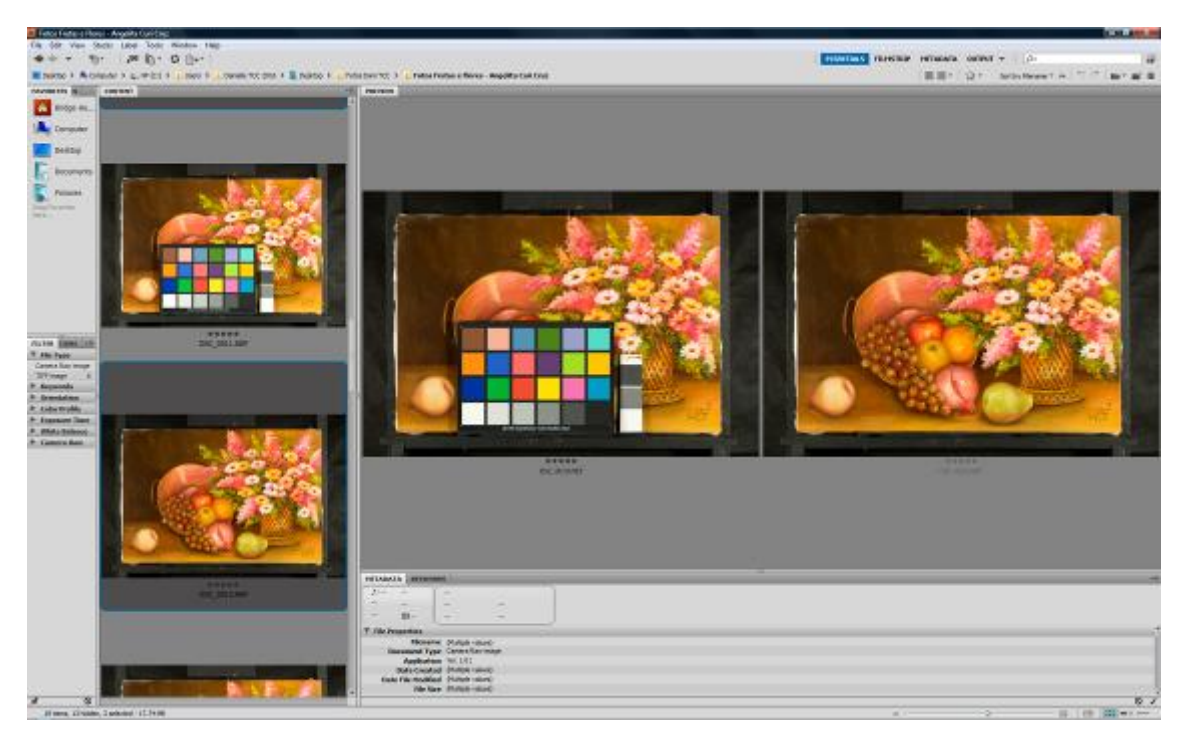

Fig. 26: Imagem visualizada pelo Bridge

**IMPORTANTE**: o programa sempre deve estar atualizado para o modelo da câmera. Se não houver essa atualização, o arquivo em RAW pode não ser lido pelo programa. Essa atualização pode ser feita pelo site:

<http://www.adobe.com/br/downloads/updates.html>

### **3.2 – Abrindo a imagem do Adobe Camera Raw®**

Pelo Bridge, abrir no software Adobe Camera Raw® a imagem com cartela e a mesma imagem sem cartela em formato RAW, como mostra a figura 27.

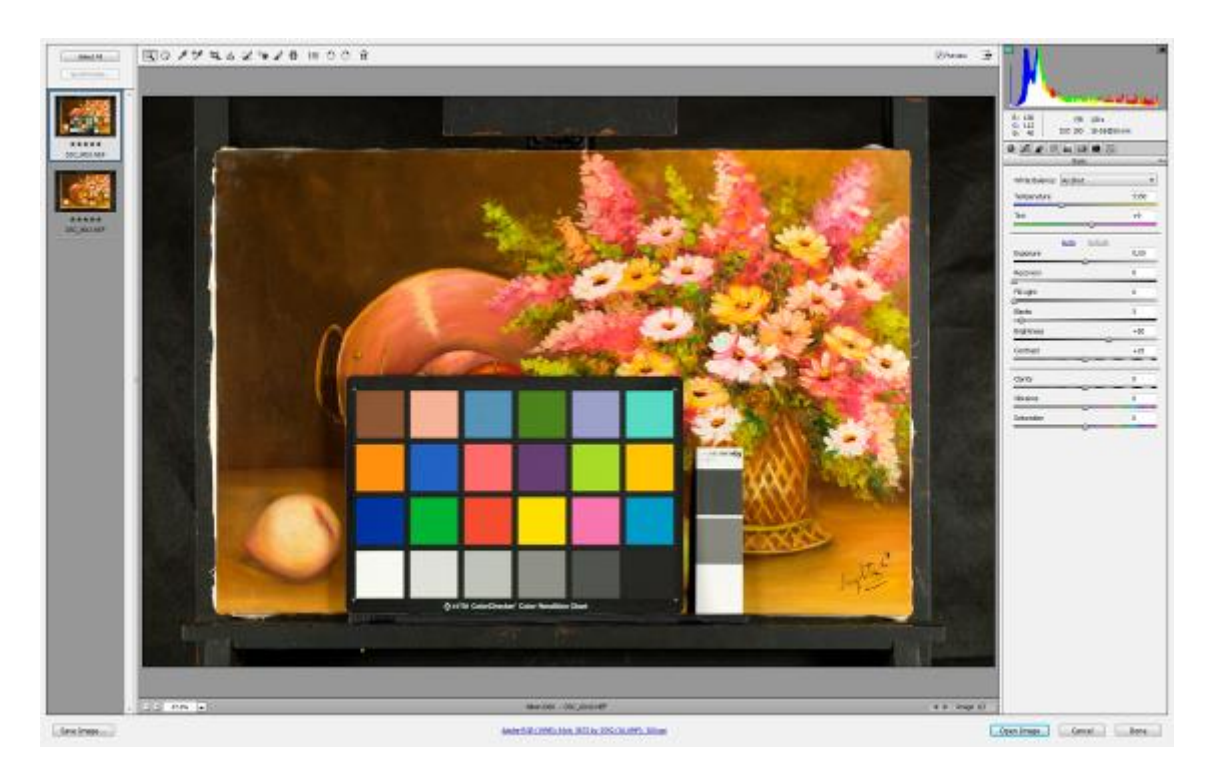

Fig. 27: Imagens com e sem cartelas abertas no Adobe Camera Raw, prontas para os ajustes básicos.

Nessa etapa, as duas imagens são sincronizadas. Isso é feito para a imagem sem cartela receba todas as configurações realizadas na imagem com cartela, por isso é de fundamental importância que as duas imagens sejam registradas com a mesma luz. Dessa forma, a imagem sem cartela receberá os mesmos ajustes da imagem com cartela com apenas alguns cliques.

OBS: Antes de qualquer ajuste na imagem, deve-se selecionar o espaço de cor, os canais de cores e a resolução da imagem, clicando na barra inferior na tela do Adobe Camera Raw®, como mostra a figura 28.

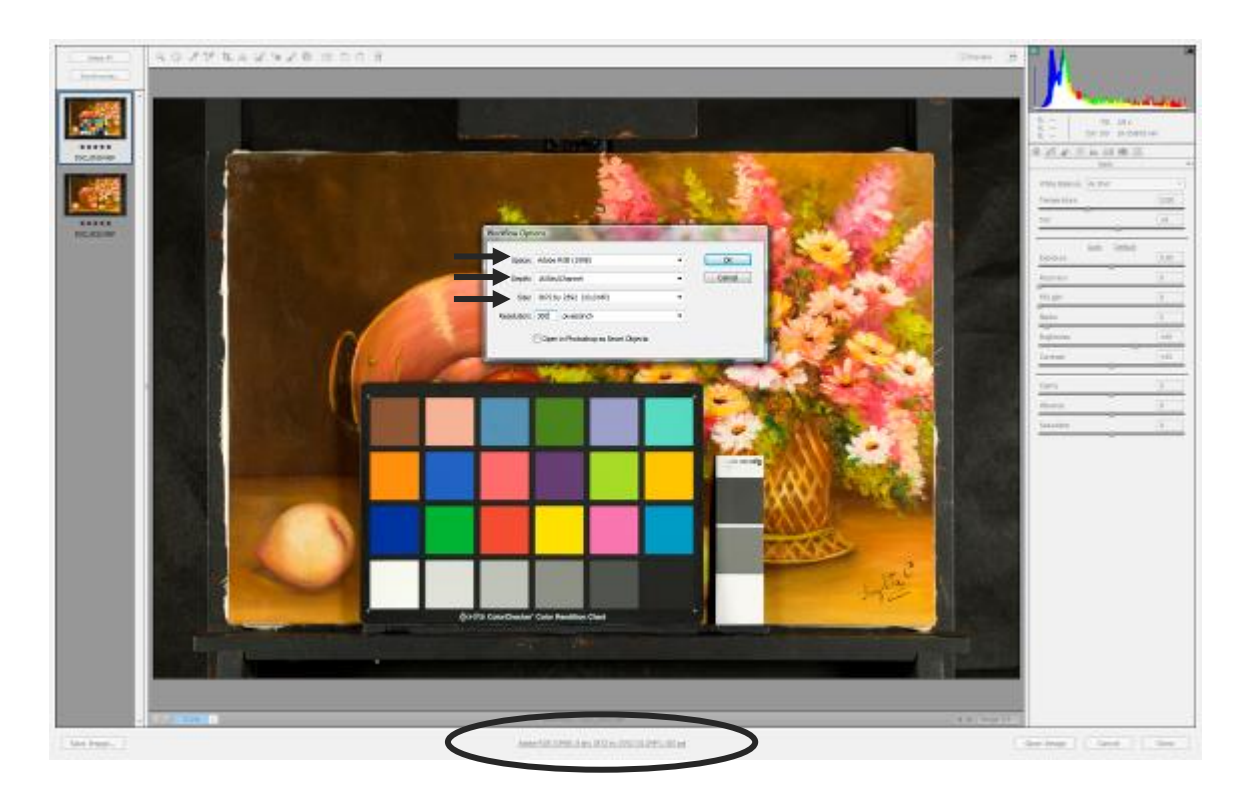

Fig. 28: Seleção de espaço de cor, canais de cor e resolução

Uma caixa de diálogo aparecerá e nela ajusta-se o Espaço de cor, o *Depth* (profundidade de cor) e a resolução da imagem.

Para o espaço de cor sugere-se selecionar Adobe RGB (1998), por ser mais abrangente que o SRGB.

Para os canais de cores deve-se selecionar 16 Bits/Canal

Para a resolução deve-se selecionar entre 240 a 300 ppi

3.2.1 – Balanço de Branco e Exposição - No software Adobe Camera Raw® devem ser feitos os ajustes básicos de balanço de branco e exposição, respectivamente, no cinza médio da cartela utilizando o *White Balance Tool* (Ferramenta de balanço de branco)*,* e nos pontos "preto" e "branco" dessa mesma cartela, com a ferramenta *Color Sampler Tool,* conforme a figura 29.

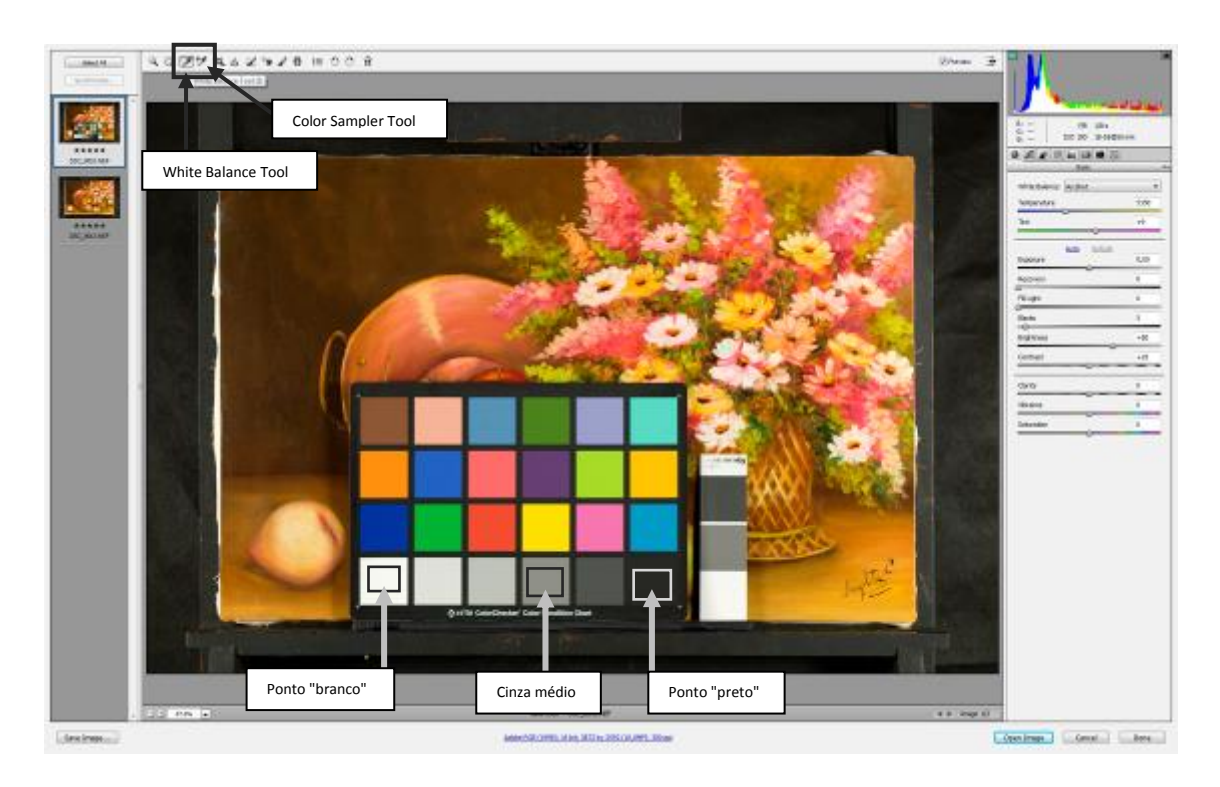

Fig. 29: Utilização das ferramentas para ajuste de Balanço de branco, exposição e pretos

Esse procedimento é realizado com o objetivo de corrigir a temperatura de cor escolhida na configuração da câmera de acordo com a temperatura de cor das fontes de luz utilizadas para iluminar a obra, bem como para corrigir a quantidade de luz registrada pela câmera (fotometria). Nos subitens dessa sessão será explicado o passo a passo de como fazer os ajustes básicos.

3.2.2 – Ferramenta de balanço de branco – O primeiro passo para o ajuste básico é o *White Balance tool* (balanço de branco), realizado no cinza médio da cartela de referência cromática, como mostra a figura 30. Com a ferramenta de balanço de branco*,* deve-se clicar no cinza médio (terceiro ou quarto cinza da cartela de

referência). Esse ajuste pode ser realizado tanto no cinza da cartela Colorchecker® quanto no da QPCard®.

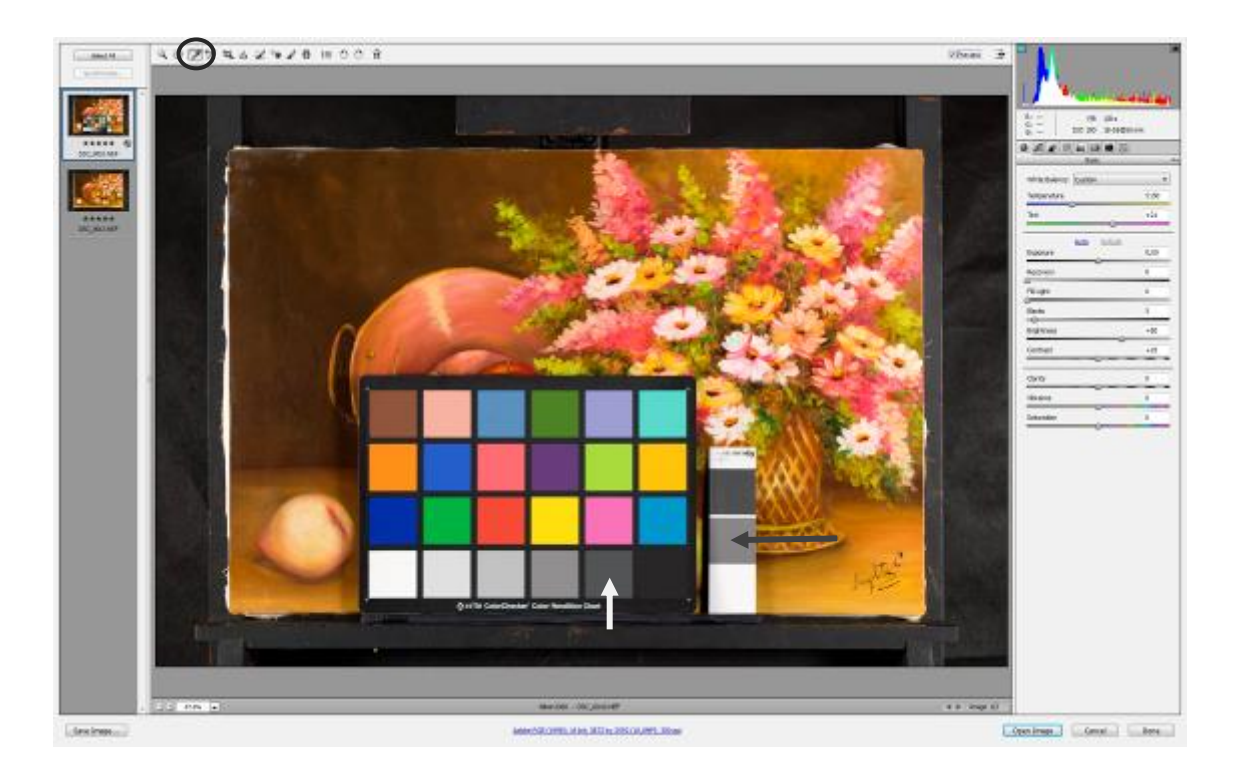

Fig. 30: Usando a ferramenta Balanço de branco para a correção da temperatura de cor

3.2.3 - Os ajustes de exposição e pretos – Os ajustes de exposição e pretos são realizados com o uso da ferramenta *Color Sampler Tool* (Classificador de cores)*,* nos pontos "branco" e "preto" da cartela de referência, como mostra a figura 31.

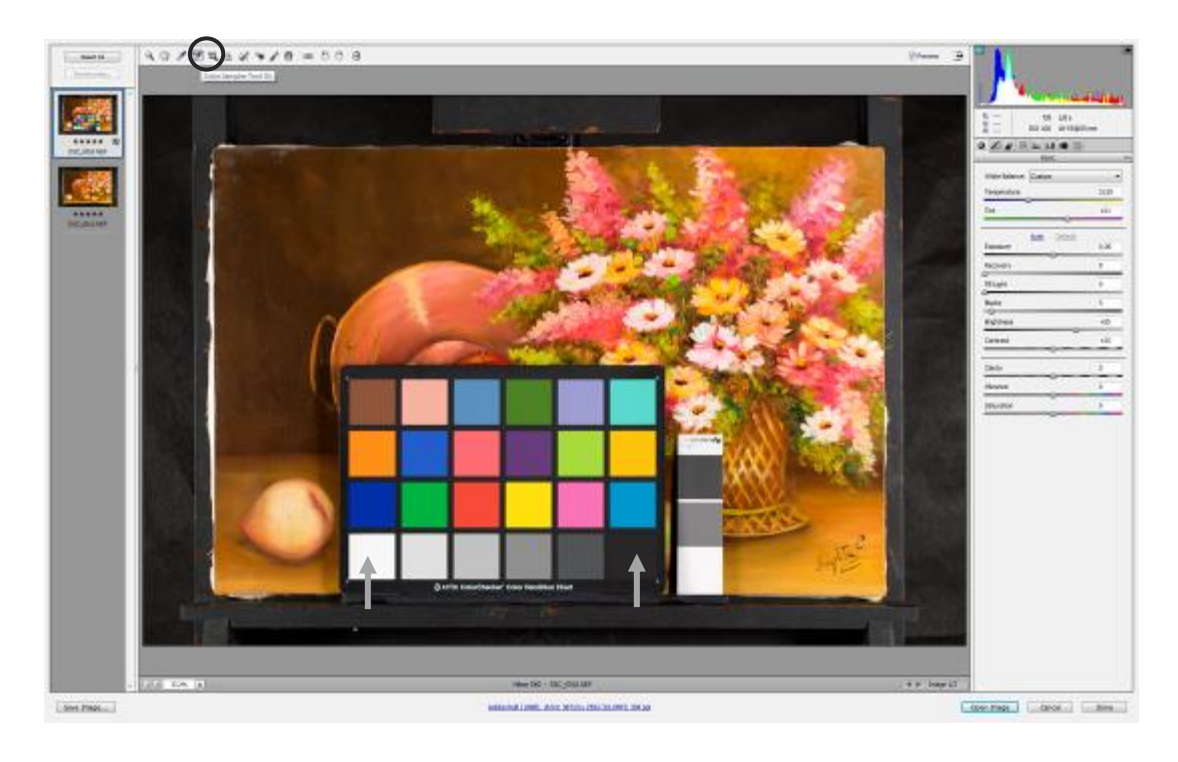

Fig. 31: Ferramenta Classificador de cores selecionada para realizar os ajustes de Exposição e Pretos

Deve-se clicar três vezes em cada amostra (quadrado) de branco e preto da cartela para verificar os valores de RGB dessas duas amostras, como mostra a figura 32. Devese observar os valores do canal G (Green).

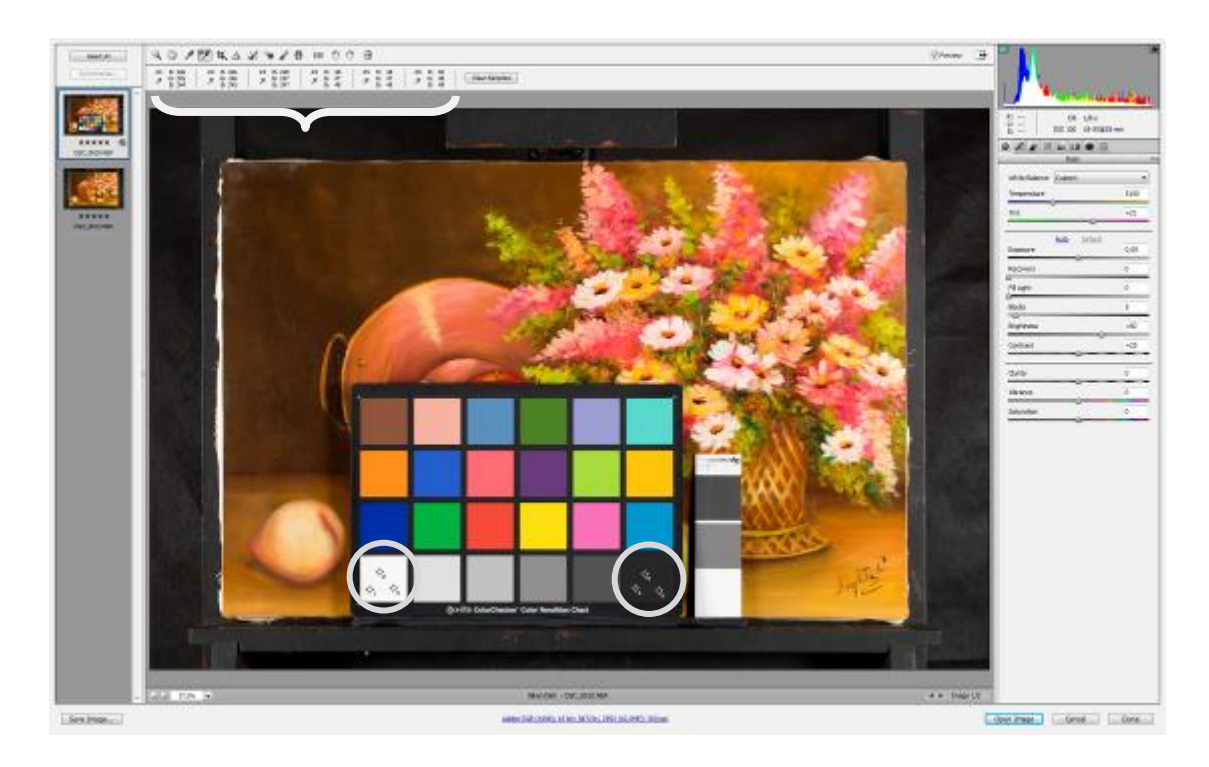

Fig. 32: Três pontos selecionados no "branco" e no "preto" da cartela para analizar os valores de RGB

Escolhe-se um desses três pontos para permanecer na cartela para que seja feito o ajuste, levando em consideração os números de referência dessas duas cores, que são fornecidos pelo fabricante da cartela. A escolha desses pontos é feita de acordo com a proximidade entre eles. Por exemplo: Se ao clicar três vezes no ponto branco, com a ferramenta Classificador de cores*,* os valores de G forem, no ponto 1 = 241, no ponto 2 = 238 e no ponto 3 = 240, deve-se escolher um dos pontos que houver maior predominância nos valores. No exemplo temos os pontos 1 e 3 com valores bem próximos um do outro. Basta escolher um deles. À partir desse ponto, pode-se fazer os ajustes do "branco". O mesmo deve ser feito com a amostra de "preto" da cartela.

Obs: Para retirar as marcações que não forem escolhidas, utiliza-se a tecla ALT no teclado. Aparecerá assim uma "tesoura" e então, basta clicar em cima dos pontos que não serão utilizados, com a tecla ALT pressionda, para que estes pontos sejam removidos.

Os números de referência na cartela Colorchecker® para o "branco" é 243 e para o "preto" é 52, para a cartela cartela QPCard®, os valores para o "branco" é 240 e para o "preto" é 75. Esses números podem ter uma margem de erro de 2 pontos para mais ou para menos. Ex: se deseja-se alcançar o valor de 243 para o branco da cartela, após os ajustes esses números podem variar entre 241 e 245. Deve-se, à partir dessas referências, alterar os valores de Exposição e Pretos, arrastando a barra para a direita ou esquerda, para que se obtenha os números exatos ou bem aproximados da cartela de referêcia. Como mostra a figura 33.

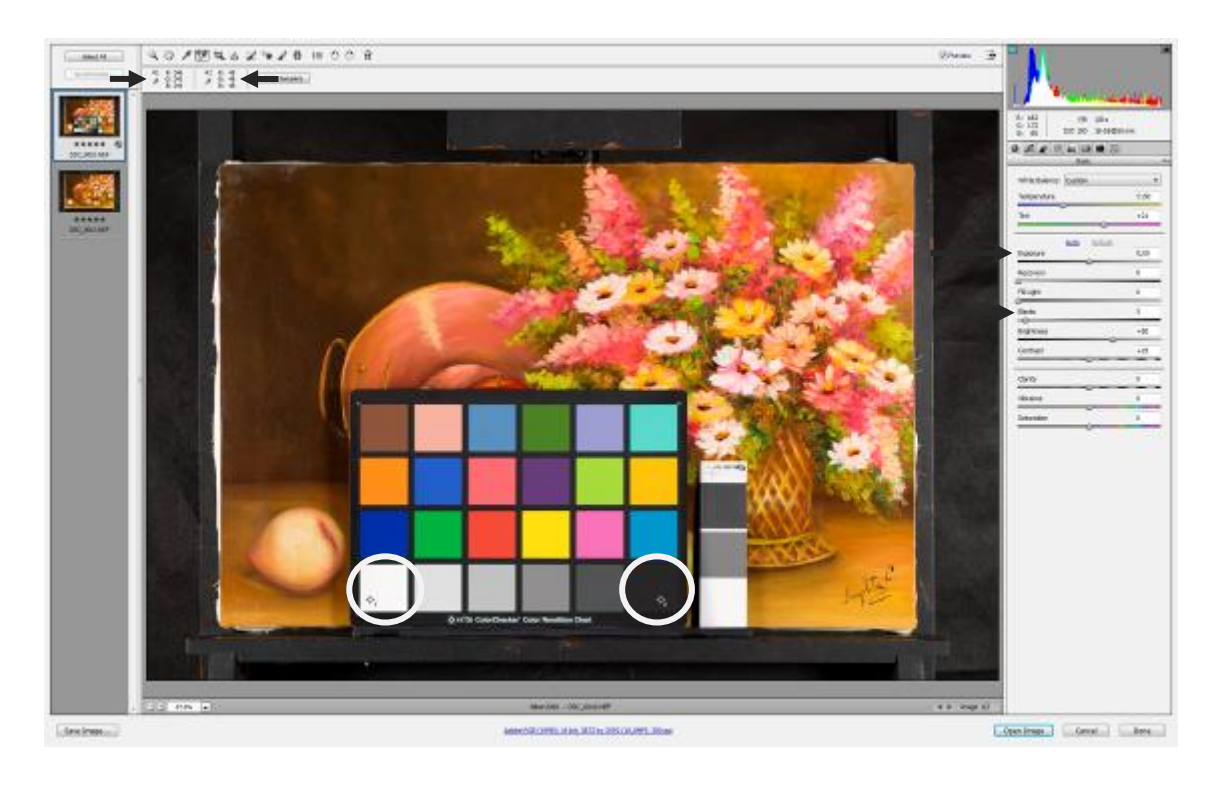

Fig. 33: Ajuste de Exposição e Pretos

Nesse caso, a fotografia foi gerada em condições ideais e precisou de poucos ajustes na exposição e nos pretos. Na Exposição foi preciso aumentar 0,10 (um décimo) de ponto de luz e nos pretos foi preciso diminuir 17 pontos para se atingisse os valores de 243 e 52 da cartela de referência ColorChecker®

OBS: se ainda assim, o número desejado não for alcançado, pode-se usar a ferramenta *Contrast* (Contraste), mas muito sutilmente para não alterar muito os resultados.

3.2.4 – Sincronizando os ajustes – Realizadas essas etapas, é hora de aplicar os ajustes na imagem sem cartela, para isso, seleciona-se as duas imagens. Nessa fase, todos os ajustes realizados na imagem com cartela serão aplicados automaticamente na imagem sem cartela. Para isso, seleciona-se todas as imagens utilizando a ferramenta *Select All* (Selecionar todas)*,* como mostra figura 34.

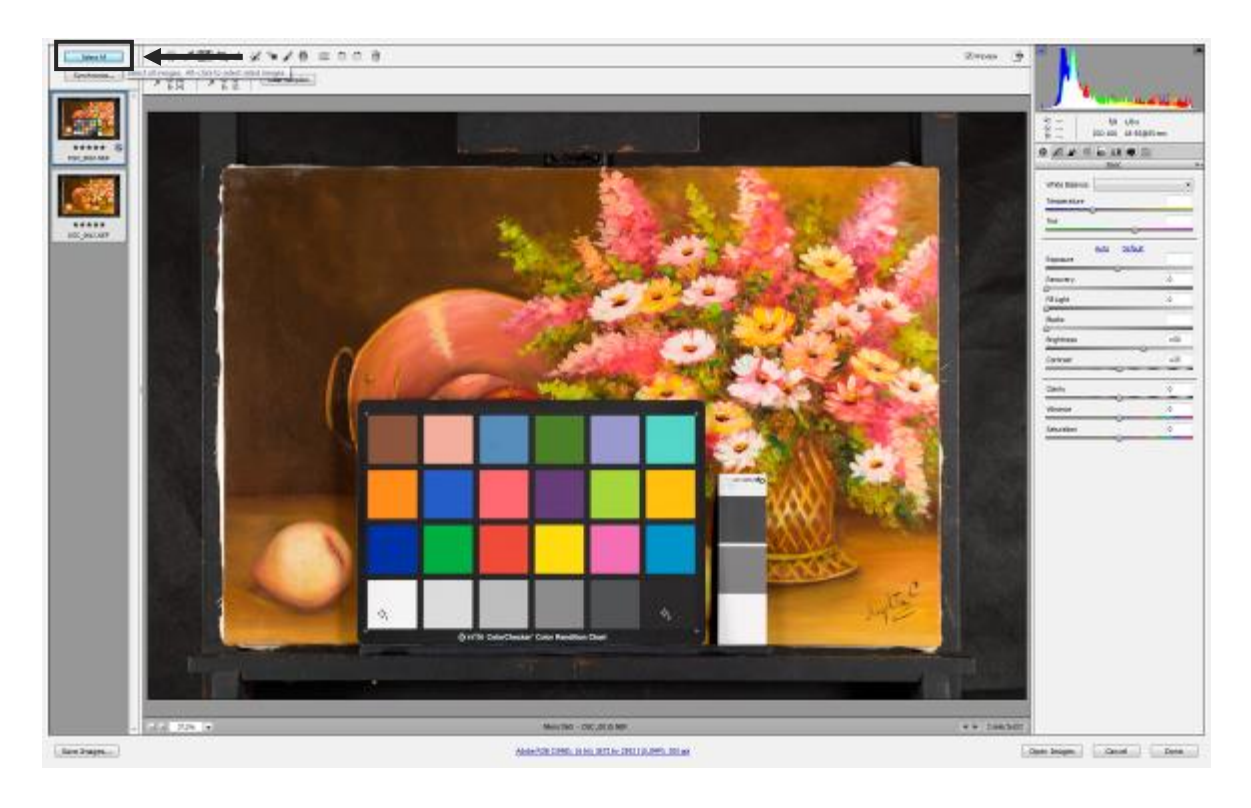

Fig. 34: Selecionar a imagem sem cartela para aplicar os ajustes feitos na imagem com cartela

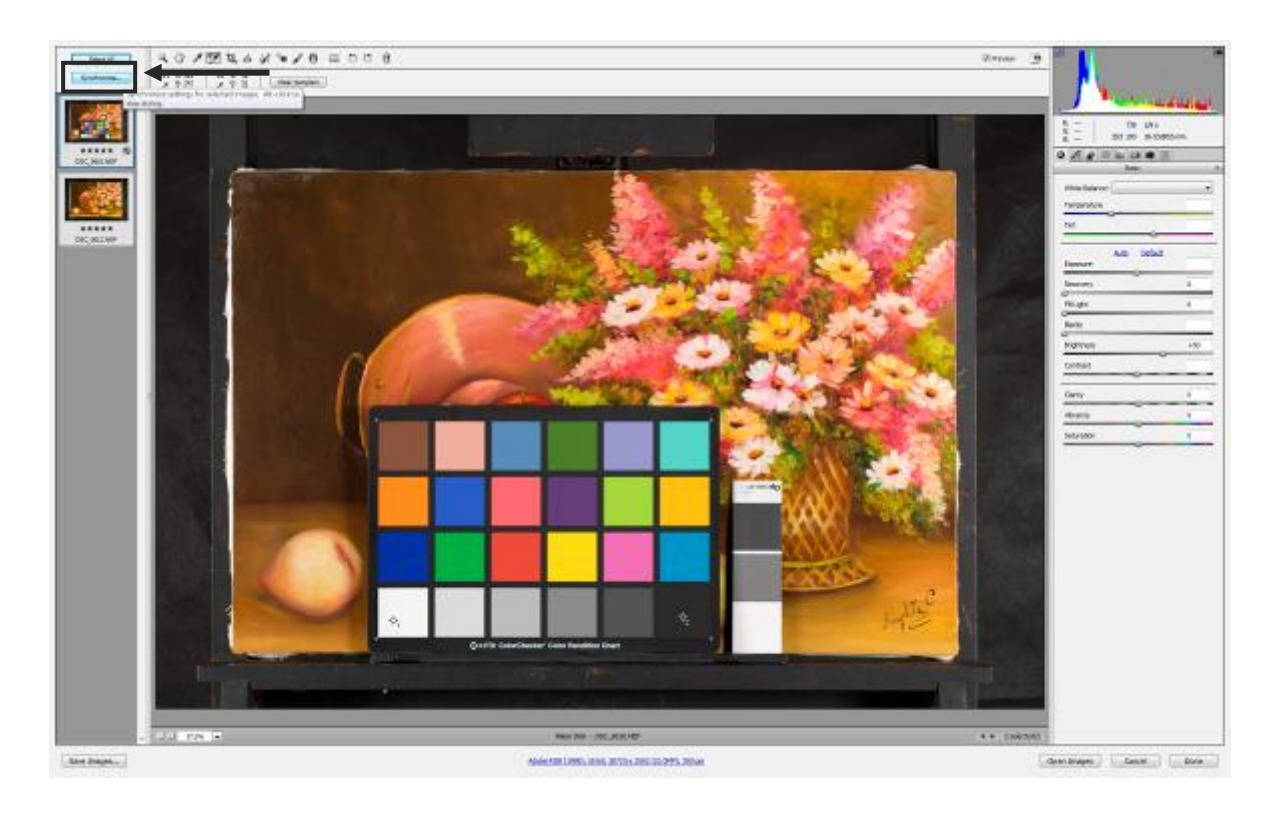

Seleciona-se a opção *Syncronize* (sincronizar), como mostra a figura 35.

Fig 35: Sincronizando os ajustes da imagem com cartela na imagem sem cartela

Ao clicar em soncronizar, abrirá uma tela perguntando o que deverá ser sincronizado. Clica-se em *Everything* (Tudo) para que todos os ajustes sejam sincronizados. Clica-se em "ok" para finalizar a sincronização, como mostra a figura 36.

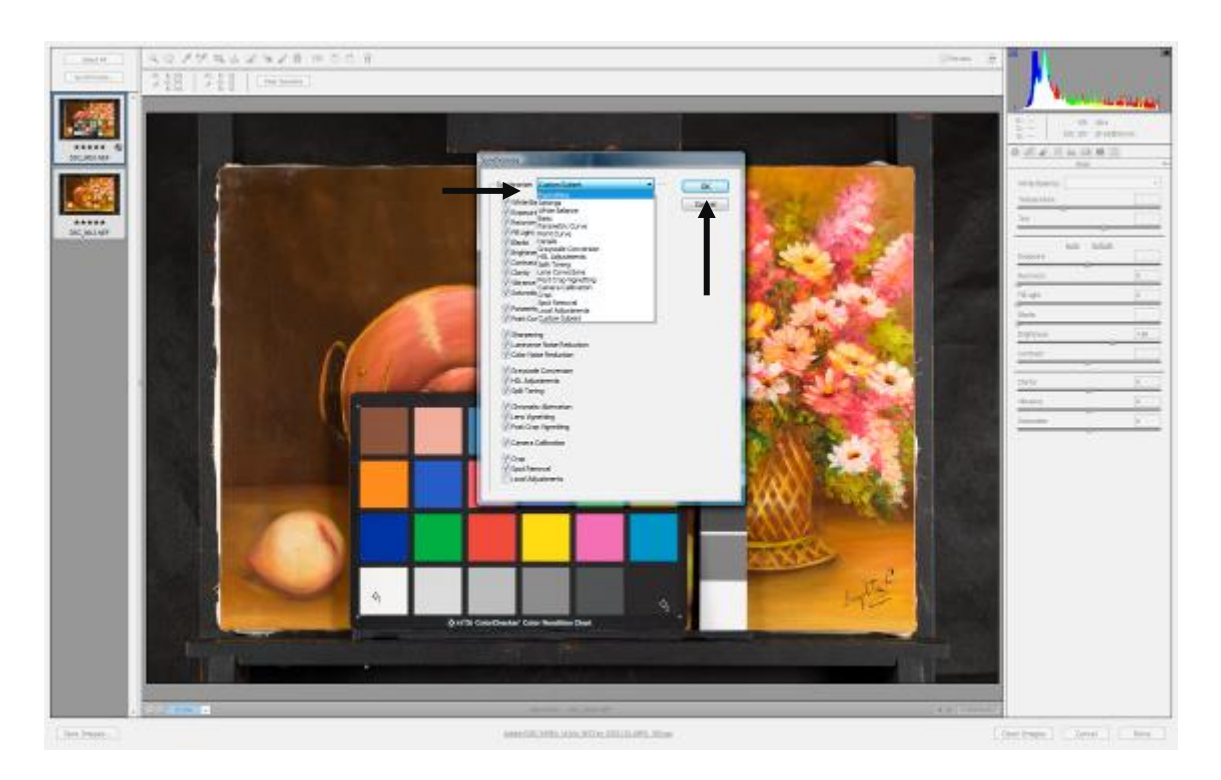

Fig. 36 – Finalizando a sincronização

3.2.5 – Salvando as alterações – Após a sincronização, clica-se no botão *Done* (feito) para salvar todas as alterações feitas, como mostra figura 37, e ao clicar o *Camera Raw®* será fechado.

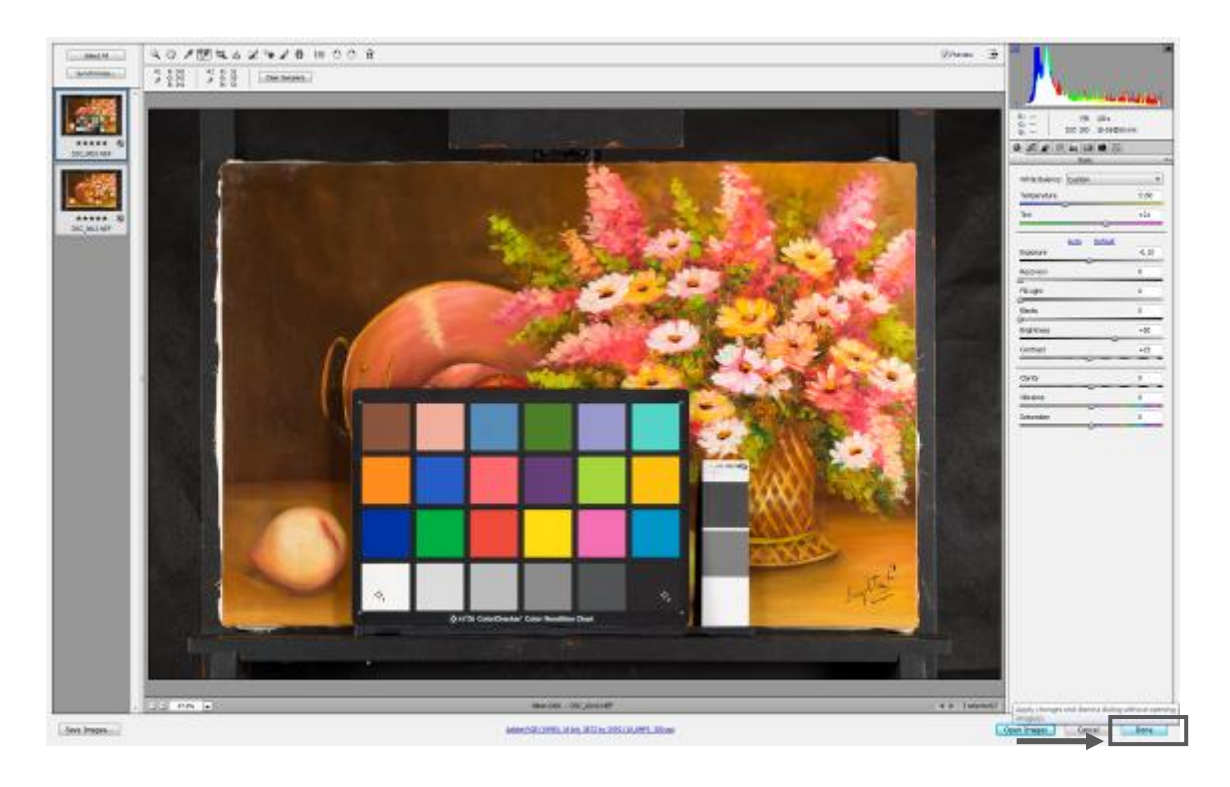

Fig. 37: *Done* para finalizar ajustes da imagem

Deve-se abrir novamente as imagens pelo *Bridge®* clicando em *Open Images* (Abrir imagens)*.* Dessa forma as imagens serão abertas no Adobe Photoshop®, como mostram as figuas 38 e 39, para que sejam realizados os ajustes finos de nitidez e recorte.

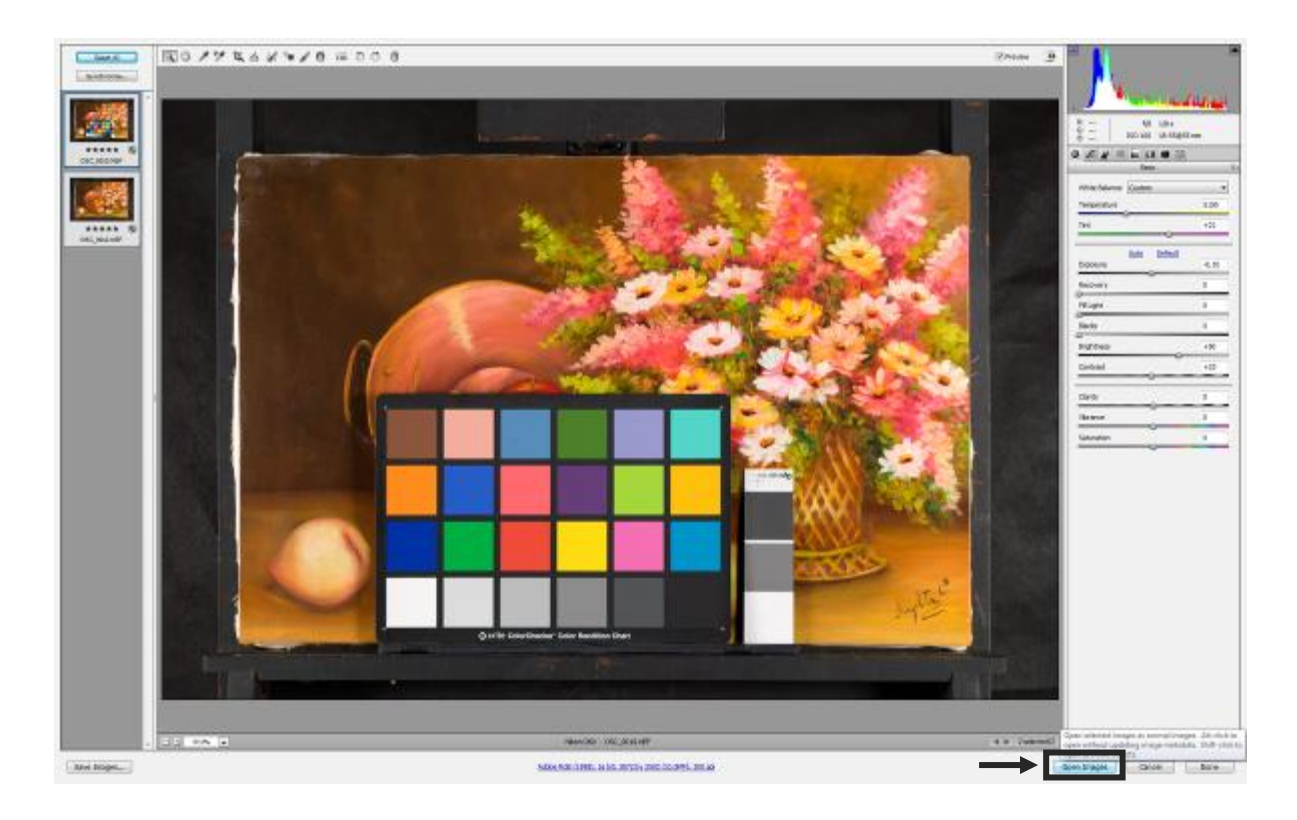

Fig. 38: Abrir as imagens pelo Camera Raw

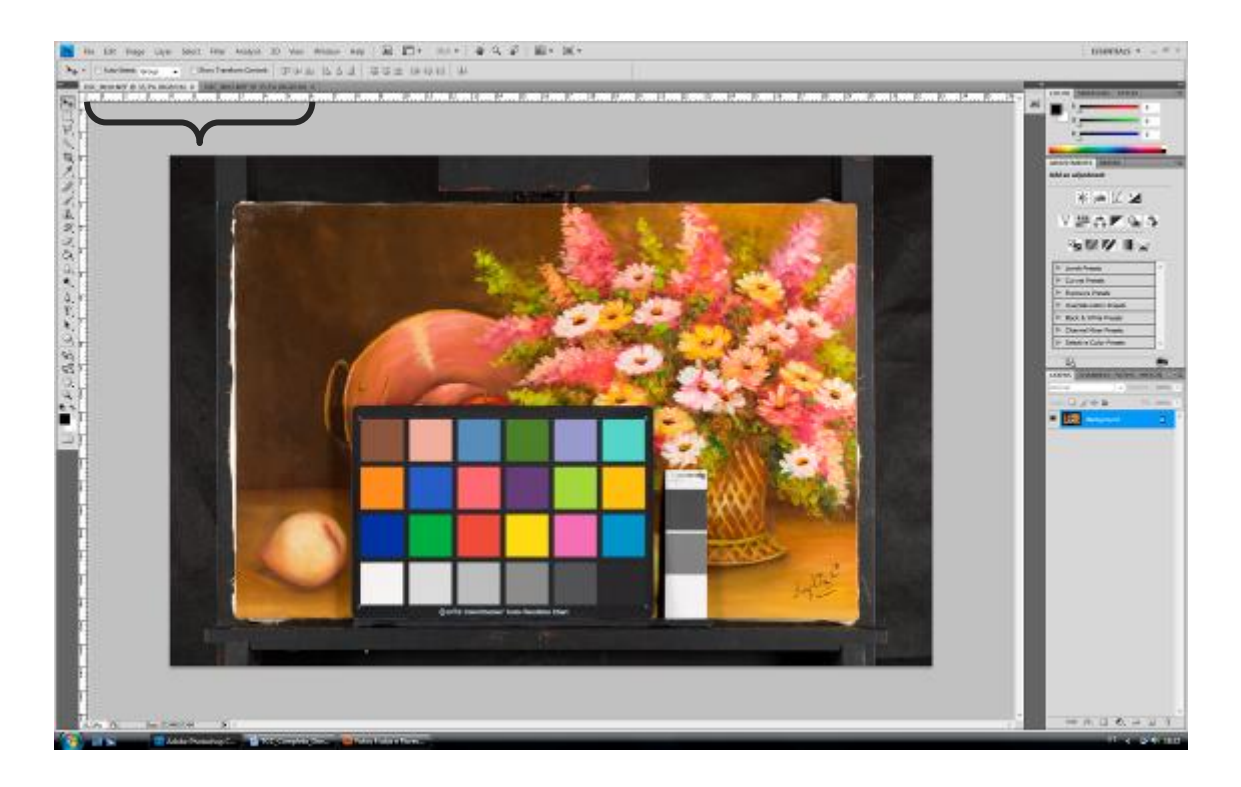

Fig. 39: As duas imagens são abertas no photoshop e já podem receber os ajustes finos

Obs: Reserva-se a imagem com cartela pois ela será usada posteriomente para a inclusão de escala dimesional na imagem sem cartela (item anexo à este guia). Essa etapa só poderá ser realizada se houver alguma referência dimensional na imagem, como por exemplo a cartela de cores ou de cinzas.

# **3.3 – Ajustes finos no tratamento das imagens utilizando o Photoshop®**

#### **Introdução**

O Adobe Photoshop® é um software de edição de imagens com inúmeras ferramentas e muito utilizado na área de documentação científica por imagem. Serão utilizadas apenas algumas ferramentas, suficientes para edição das imagens geradas. Os ajustes finos tem o objetivo de melhorar a nitidez, criar fundo homogêneo, aprimorando assim a qualidade visual da imagem.

3.3.1 - Trabalhando a imagem sem cartela - Após abrir a imagem no Photoshop, clica-se no botão *File* (Arquivo - no canto superior esquerdo da tela) – *Save as* (Salvar como) - como mostra a figura 40. Nessa etapa será trabalhada apenas a imagem sem cartela.

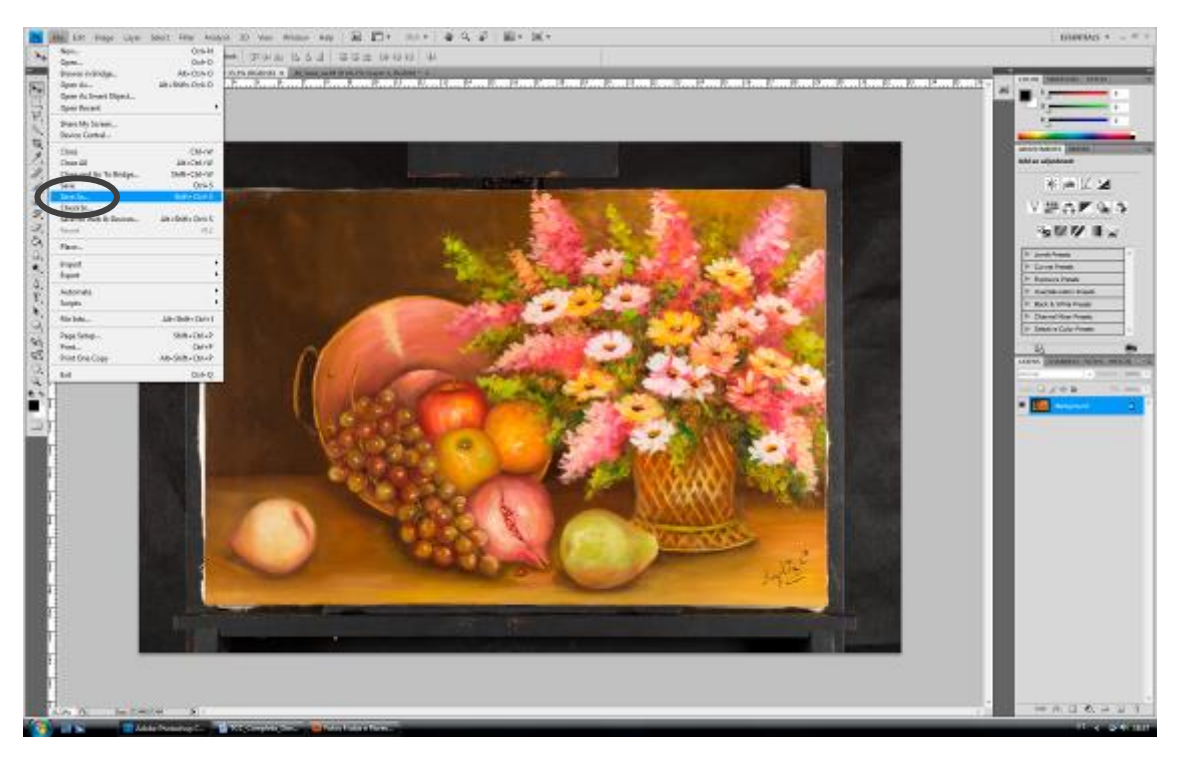

Fig. 40: Salvando a imagem com outro nome para começar o tratamento no Photoshop

O nome do arquivo deve conter referências ao objeto ou ao artista, o tipo de fotografia realizada e a data em que foi realizada a fotografia, separando os nomes com traço ou *Underline*. EX: Wilde\_Lacerda\_Retrato\_LV\_14\_Maio\_2016 (LV para Luz Visível), como na figura 41. As imagens devem ser salvas em formato TIFF sem compressão.

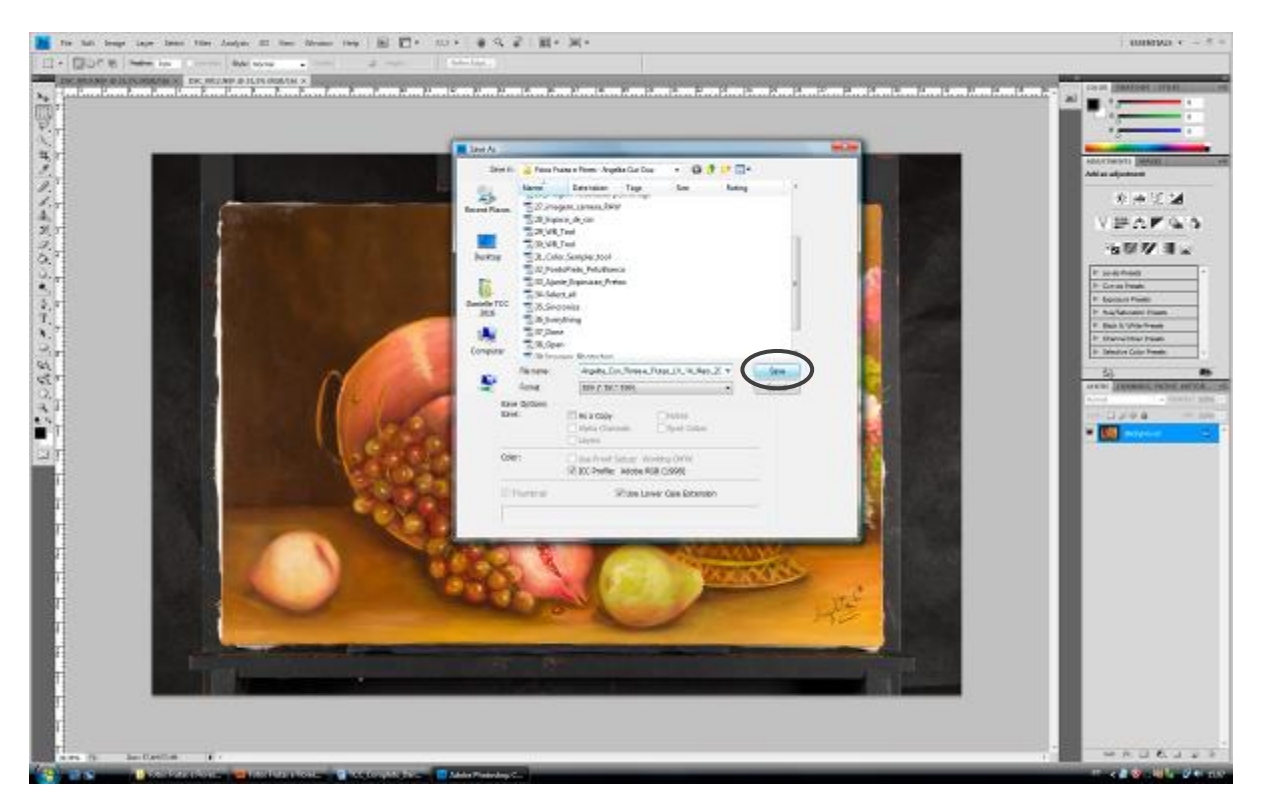

Fig. 41: Salvando a imagem com o nome escolhido

Obs: Nunca deve-se utilizar pontos, pois os sistemas podem entender pontos como extensões, como por exemplo .EXE ou .tiff.

Clicando em *Save As* (Salvar Como)*,* abrirá uma nova janela mostrando as opções de salvamento em Tiff, como mostra a figura 42.

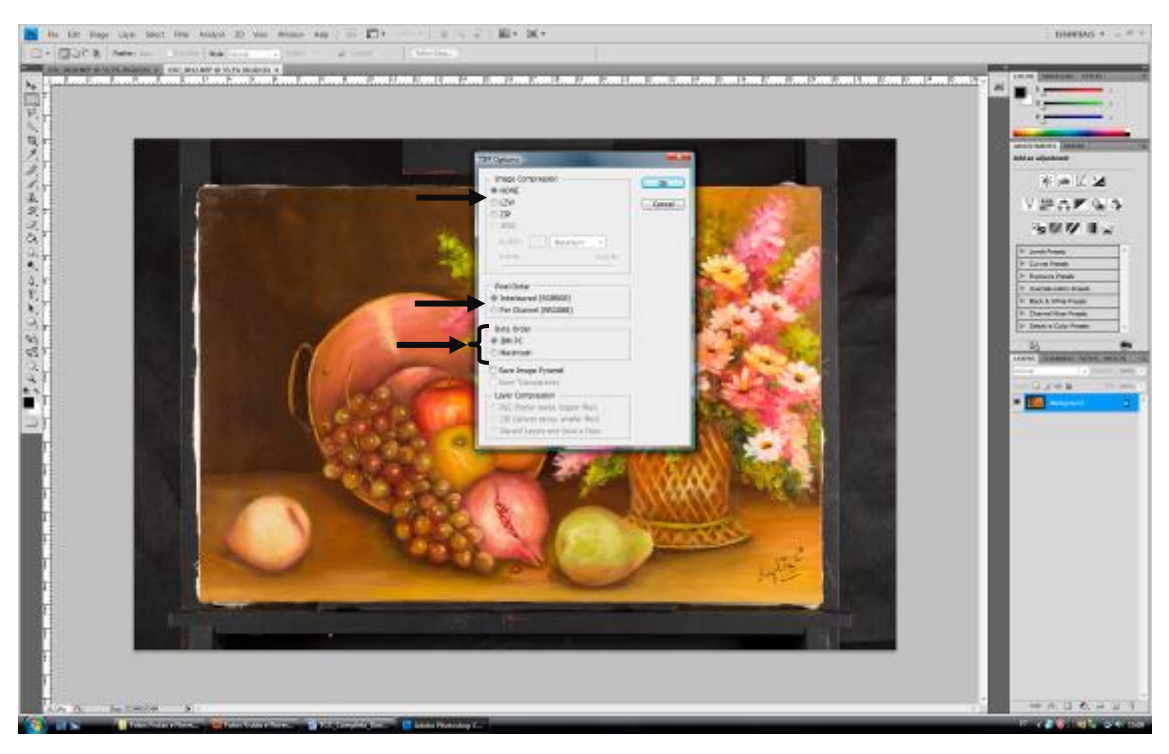

Fig. 42: Opções de salvamento em Tiff e compressão

Deve-se marcar nessa janela as opções *NONE* (Nenhuma)*,* para nenhuma compressão, *INTERLEAVED* (Intercalado)*,* para a ordenação dos pixels e IBM PC (para computadores Windows) ou MACINTOSH (para computadores Apple). Feito isso, clica-se em OK e a imagem estará salva com o novo nome escolhido.

# **3.4 – Duplicando a Camada de uma imagem**

Deve-se duplicar a camada (*Layer*) para começar o tratamento sem alterar a imagem original, que ficará na camada inferior, abaixo da imagem duplicada e alguns ajustes só serão aplicados na camada superior, resguardando assim a imagem original.

Com a imagem sem cartela aberta, duplica-se a imagem da seguinte maneira:

 3.4.1 - Duplicar camada – no ícone Camada do Photoshop®, clica-se na barra lateral direita, onde serão exibidas algumas opções. Clica-se em *Duplicate Layer* (Duplicar camada) e a imagem será duplicada, como mostram as figuras 43, 44 e 45.

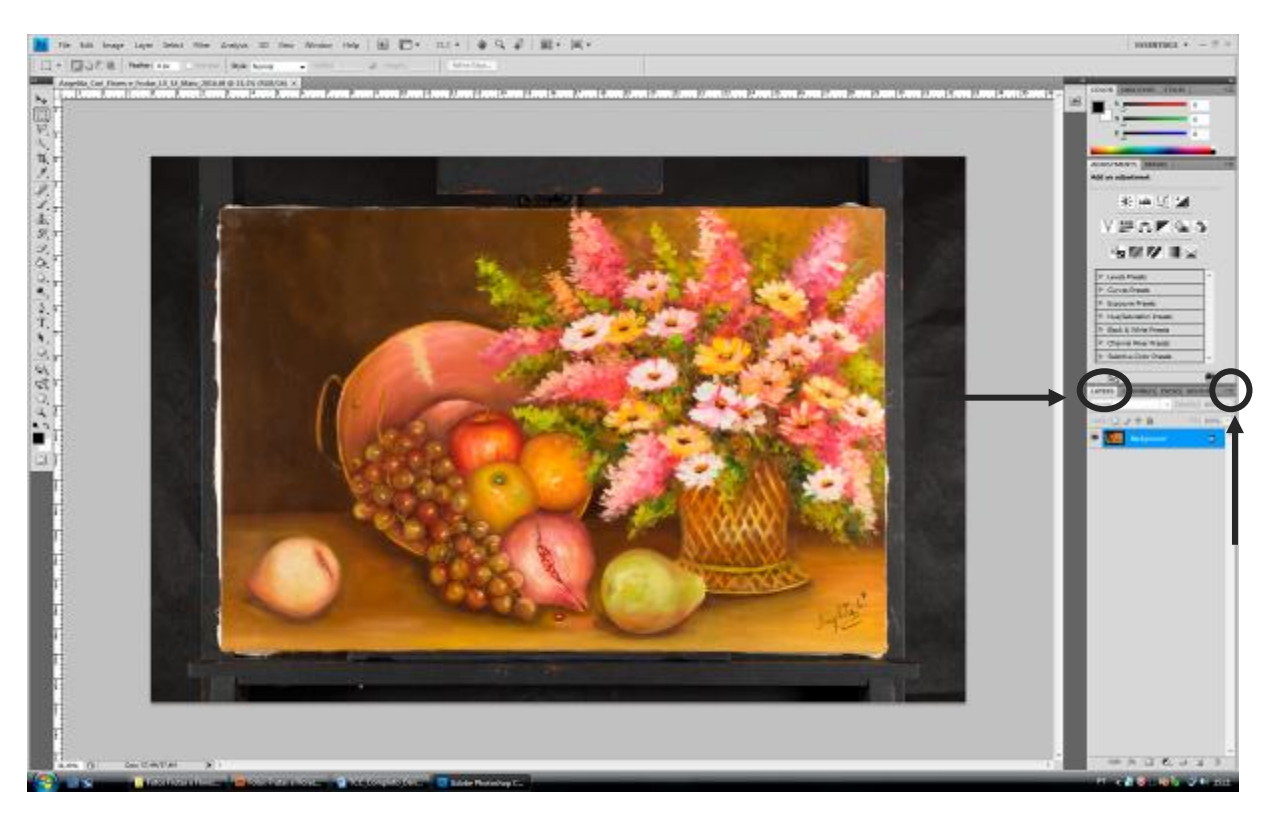

Fig. 43 – Duplicando a camada

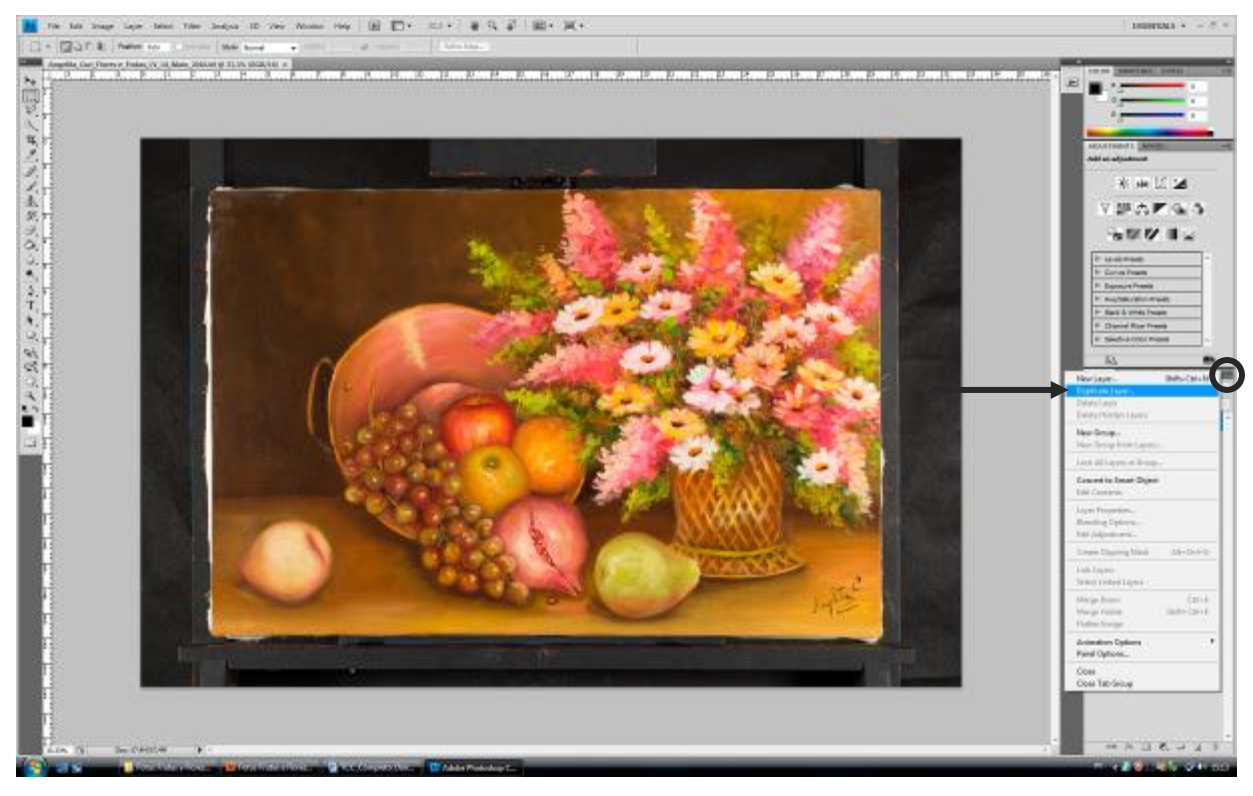

Fig. 44: Duplicando a camada por meio da barra lateral direita

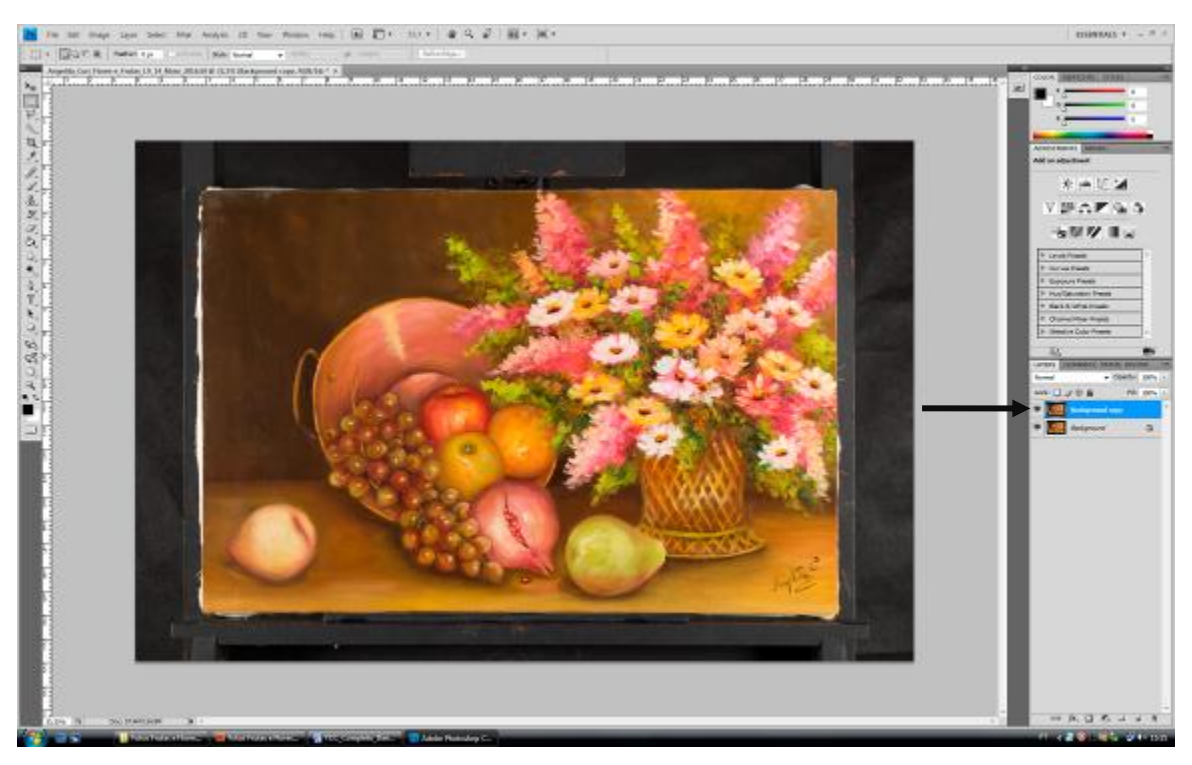

Fig. 45: camada duplicada, acima da imagem original

Obs: Para duplicar a camada, também pode-se usar o atalho Ctrl+J no teclado, lembrando que a camada que se deseja duplicar deve estar selecionada. Para selecionar a camada desejada, basta clicar em cima dela com o botão esquerdo do mouse.

# **3.5 – Recorte fino usando o Laço Poligonal**

Para fazer o recorte fino utiliza-se a ferramenta *Polygonal Lasso Tool* (Laço Poligonal) na camada duplicada, como mostra a figura 46.

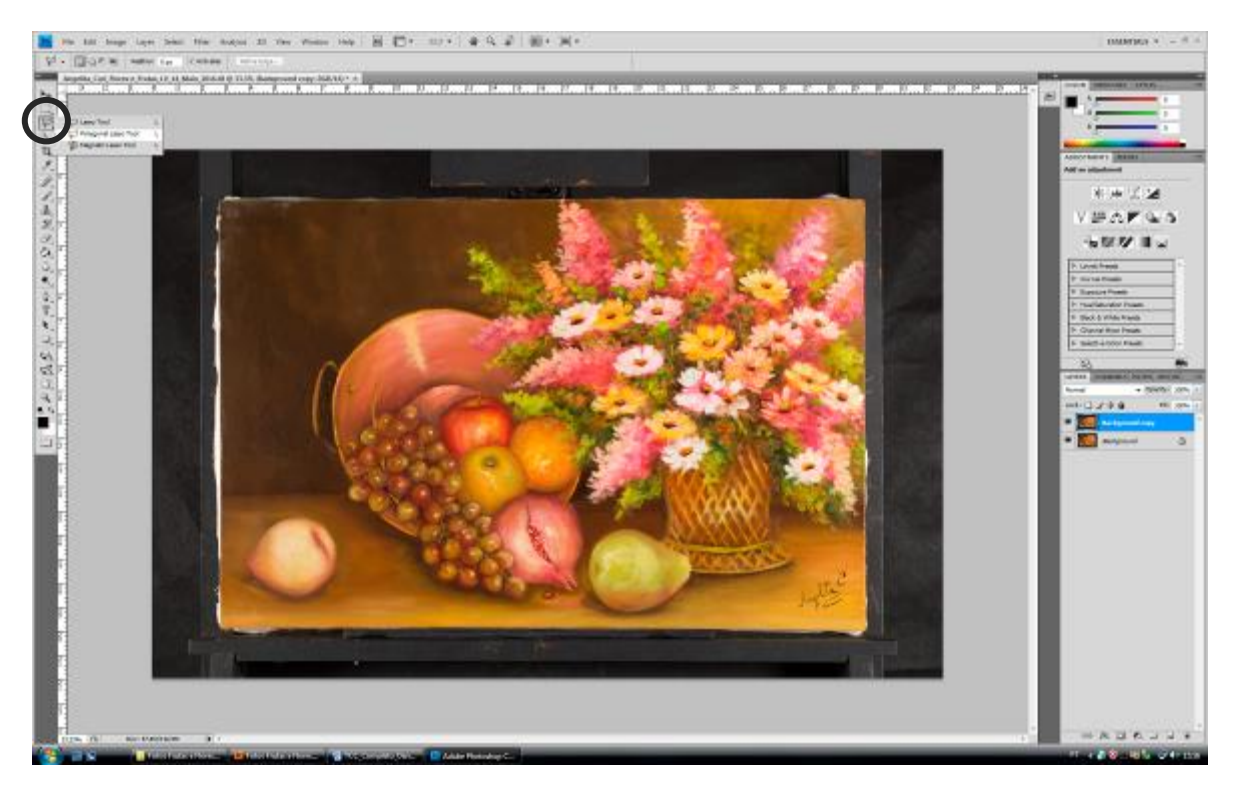

Fig. 46: Seleção da ferramenta Laço Poligonal para recorte fino da imagem

3.5.1- Usando ferramenta Laço Poligonal - Com a ferramenta escolhida, ampliase a imagem a 100%, usando o atalho Ctrl+1 (para Photoshop® CS4), e efetua-se o recorte para retirar o fundo da imagem. Essa ferramenta permite que seja selecionada somente a obra para que o fundo utilizado durante a captura da imagem seja removido, como na figura 47. O pontilhado ao redor da obra mostra que a mesma está selecionada para recorte.

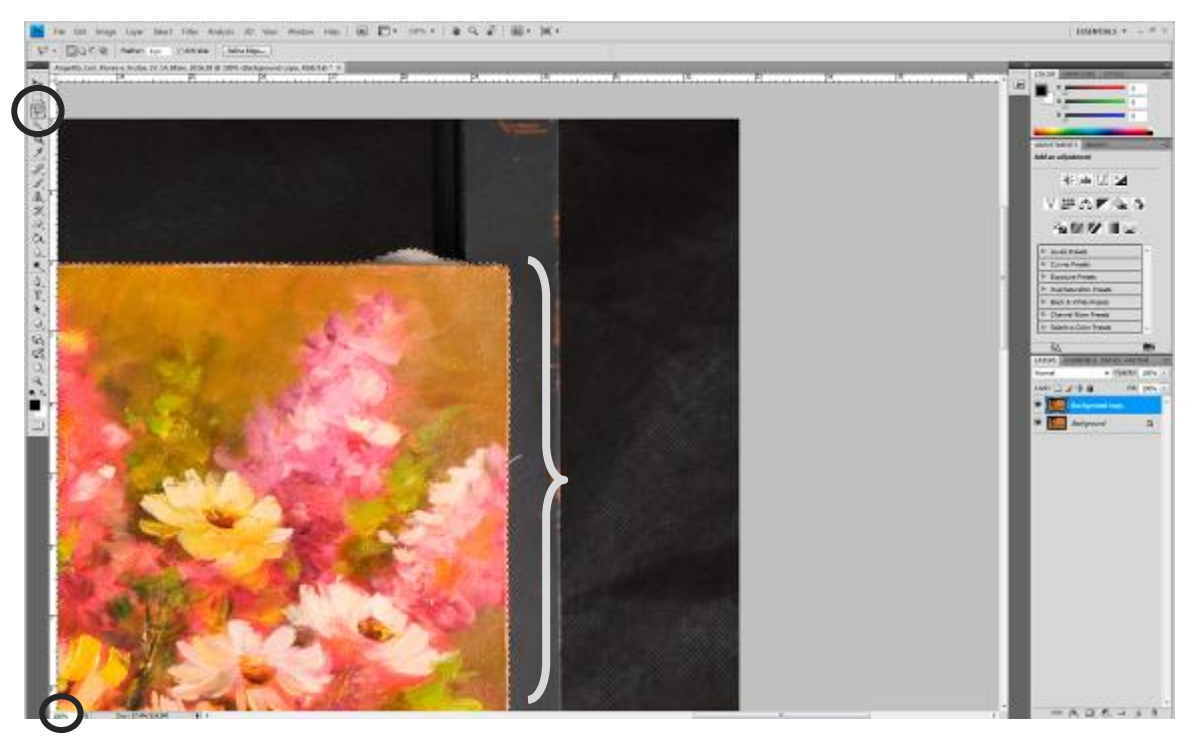

Fig. 47: Seleção da ferramenta Laço Poligonal

3.5.2 – Suavizando as bordas do recorte – Para finalizar o recorte, selecionar na barra superior a ferramenta *Select – Modify – Feather* (Selecionar – modificar – Suavizar), e escolher o valor de 2 pixels, para suavizar as bordas da imagem e o recorte não pareça tão duro. Clicar em OK e a seleção estará finalizada, como mostram as figuras 48 e 49.

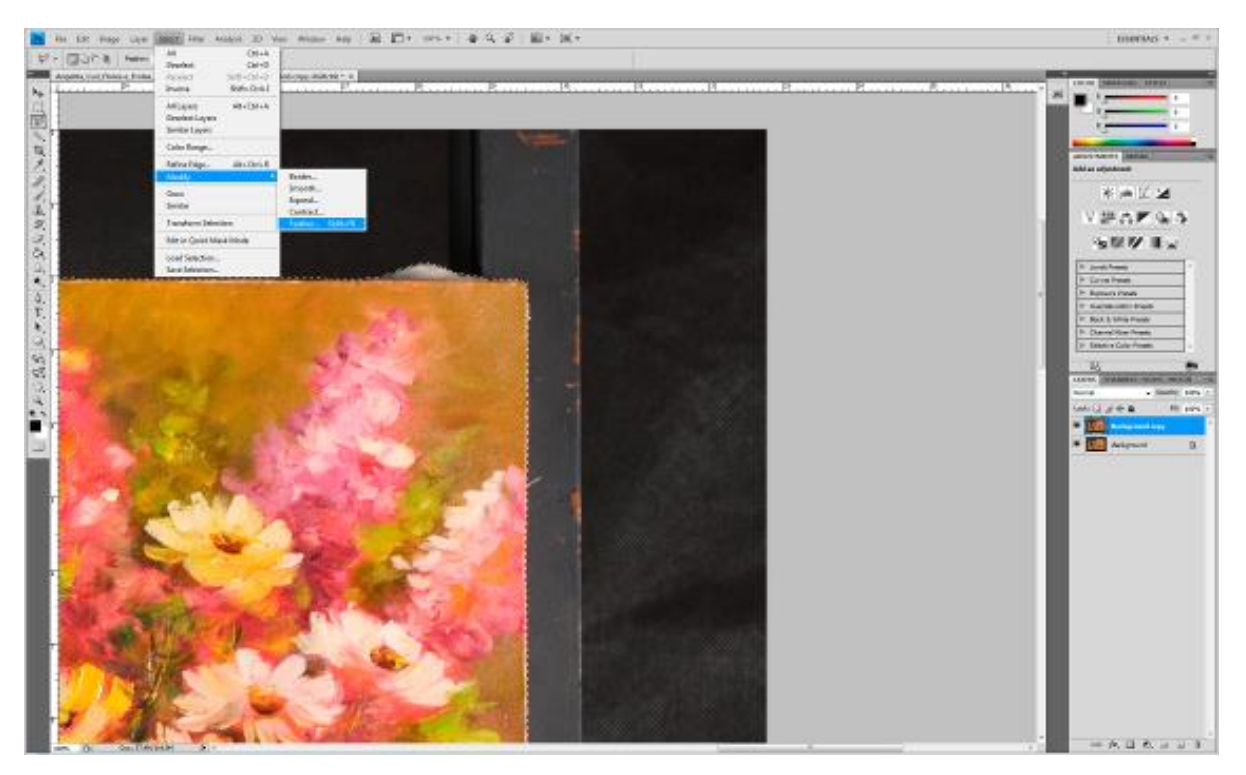

Fig. 48: Seleção do para suavizar o recorte nas bordas da seleção

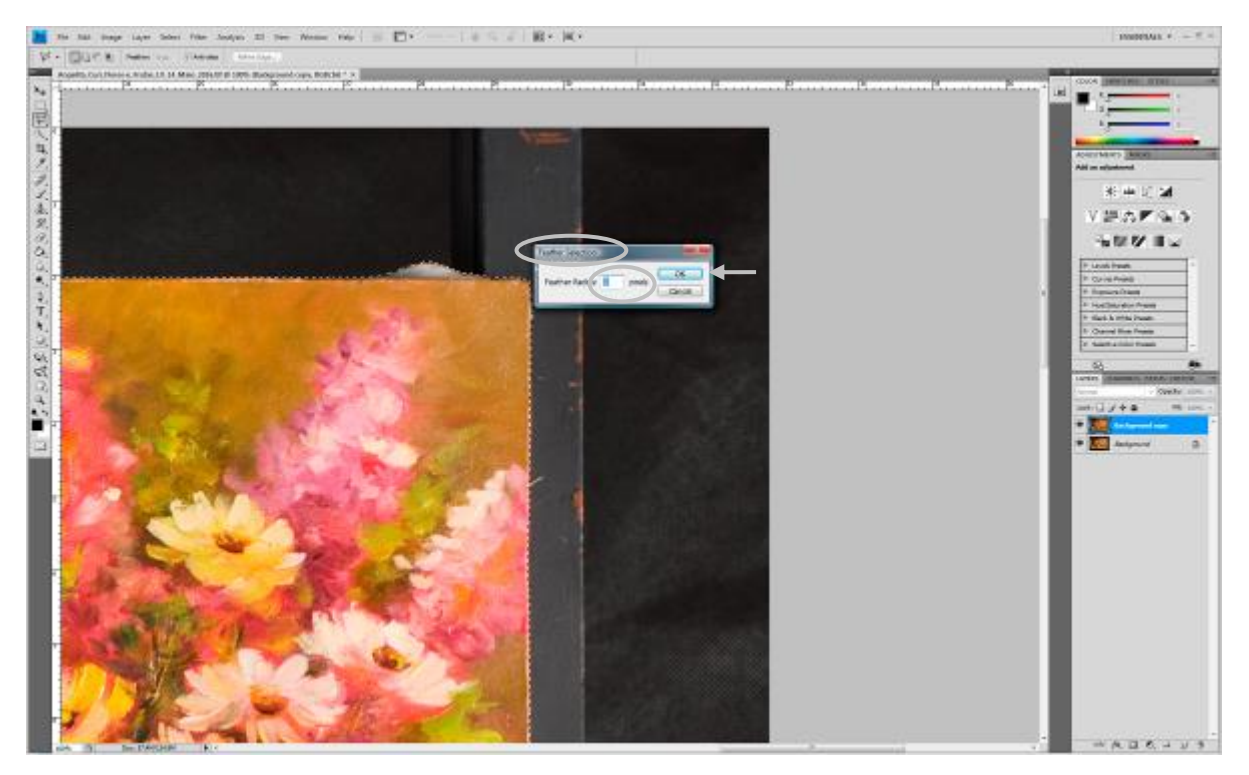

Fig. 49: Raio de suavização de 2 Pixels

3.5.3 – Finalizando o recorte – Para finalizar o recorte, copia-se (Ctrl+C) e cola-se (Ctrl+V) a área selecionada. Dessa forma uma nova camada será gerada. Para visualizar o recorte, as camadas inferiores devem ser desmarcadas, clicando no ícone *Indicates Layer Visibility* (Indicar Camadas Visíveis - o olho) ao lado de cada uma dessas camadas, como na figura 50.

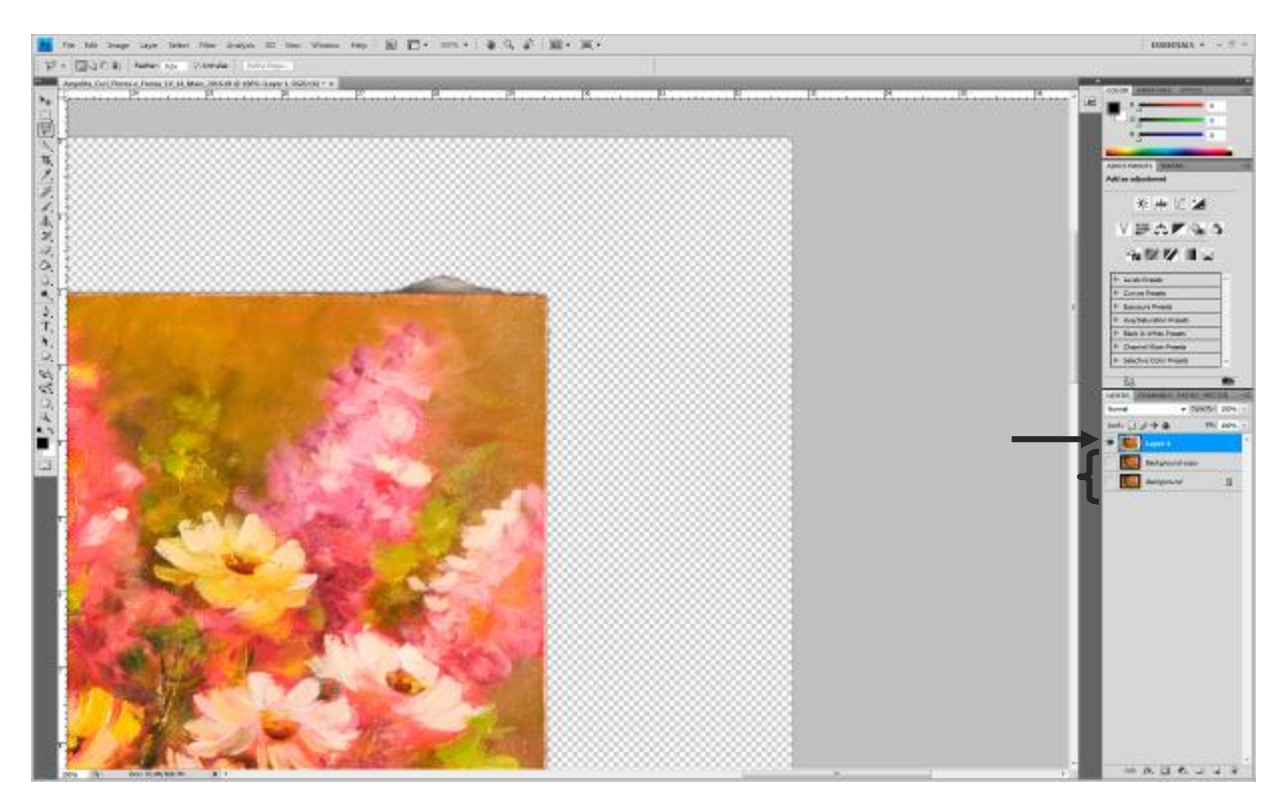

Fig. 50: Recorte finalizado e camadas inferiores desmarcadas para visualização do recorte

### **3.6 - Criando um novo fundo**

Agora, deve-se criar um novo fundo homogêneo e neutro para a imagem, de maneira a destacar a obra. Se for uma obra escura, recomenda-se um fundo de cor cinza médio pra claro ou branco. Se a obra for clara, um fundo de cor cinza escuro ou preto.

3.6.1 – Criando fundo homogêneo – Para criar um fundo neutro, é necessário criar uma nova camada. Esse passo é feito da seguinte forma:

- Na barra inferior direita da tela do photoshop, na janela camada, clicar no ícone *Create a new layer* (Criar uma nova camada) para que uma nova camada transparente

seja gerada. Essa camada estará localizada acima da camada marcada, como mostra a

# figura 51,

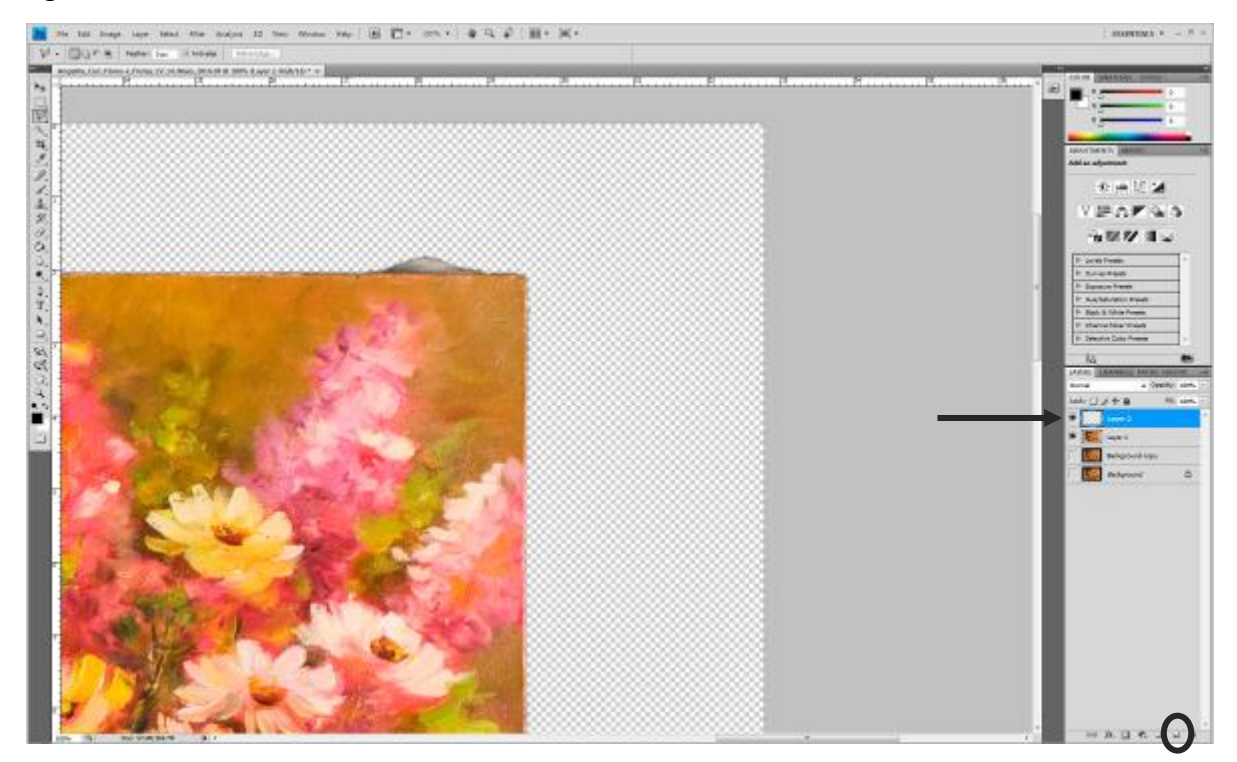

Fig. 51: Criação de nova camada transparente

e deve ser arrastada para baixo da camada recortada, simplesmente clicando em cima dessa camada e arrastando para baixo com o mouse, para que apareça como fundo da imagem e não cobrir a obra quando for pintada da cor desejada, como na figura 52.

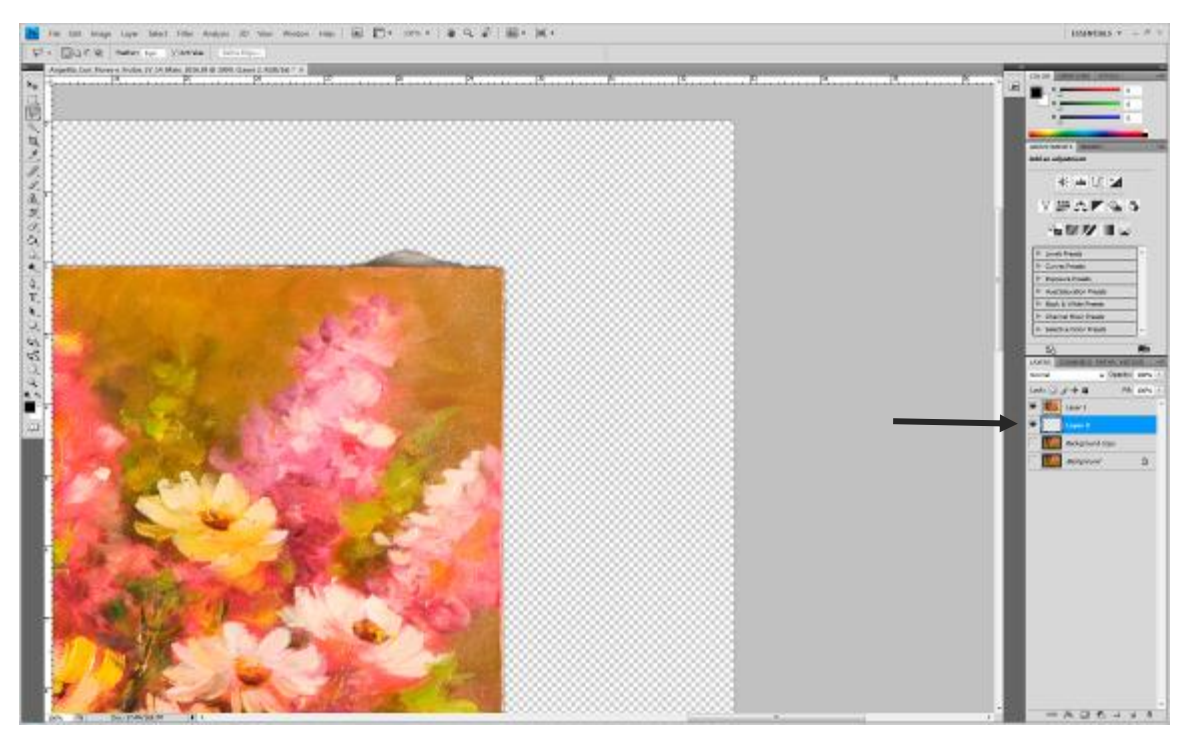

Fig. 52: Camada nova arrastada para baixo da camada de recorte

# **3.7 - Pintando o novo fundo**

É hora de dar cor ao novo fundo criado, para isso, deve-se seguir os seguintes passos:

3.7.1 – Utilizando a ferramenta Selecionar cor de fundo - Na barra lateral esquerda do photoshop, clica-se no ícone *Set Foreground Color* (Selecionar cor de fundo) para selecionar a cor que irá ter o fundo dessa imagem, como na figura 53. Para escolher a cor, basta clicar em cima da cor desejada, no quadrado dentro da janela que se abriu e clicar em ok. A cor neutra, de branco a preto, e os diversos tons de cinza devem ter o mesmo número para os canais de cor RGB.

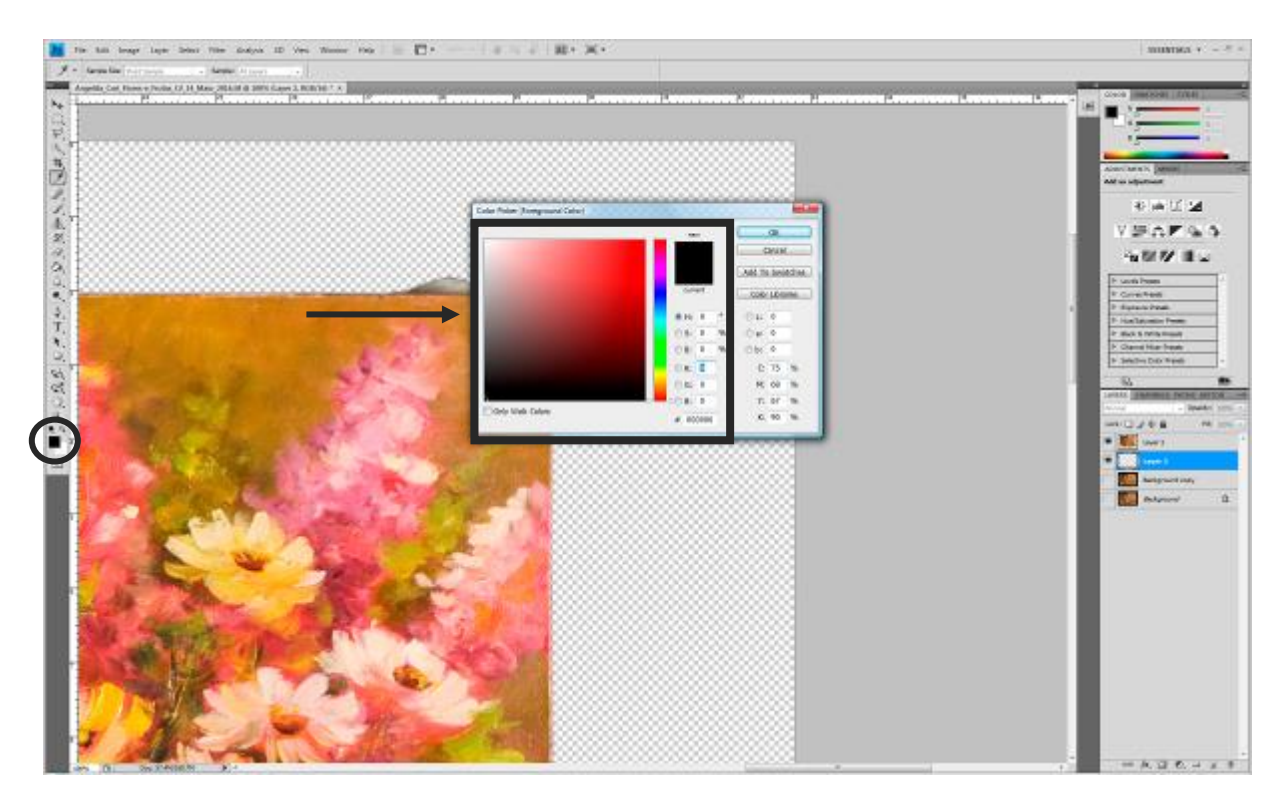

Fig. 53: Seleção de cor para o fundo da imagem

Obs: Para essa imagem, escolheu-se o fundo preto, por se tratar de uma obra de cores claras.

 3.7.2 – Selecionando a camada a ser pintada - Após a escolha da cor, pinta-se a camada transparente usando a ferramenta *Paint Bucket Tool* (Ferramenta balde de tinta). Para isso, a camada transparente deve estar selecionada, clicando-se em cima dela com o botão esquerdo do mouse. Pinta-se a camada com a cor escolhida, clicando-se em cima da imagem com a ferramenta balde de tinta selecionada, como na figura 54.

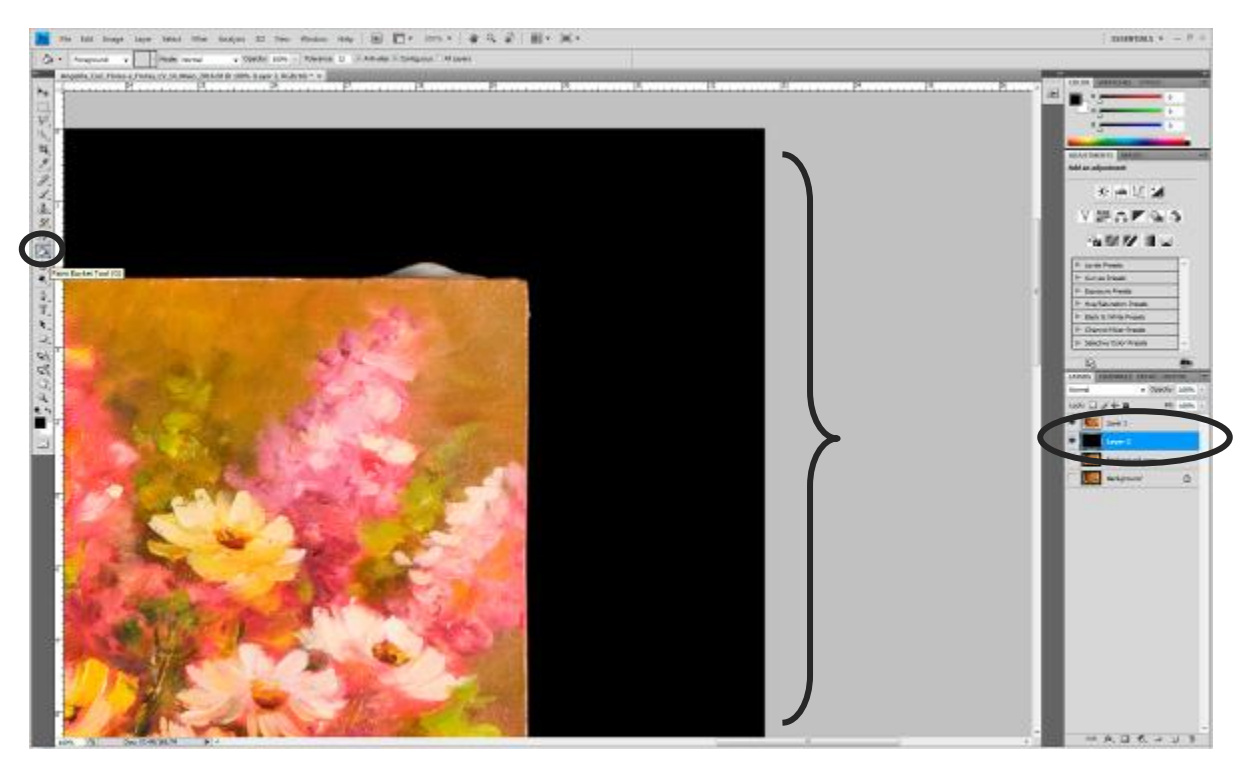

Fig. 54: Camada transparente e ferramenta Balde de tinta selecionadas

# **3.8 – Recorte da margem do fundo utilizando a ferramenta Corte demarcado para recorte simples**

O Objetivo aqui é deixar uma pequena borda, como uma moldura, para dar destaque à imagem.

Recortar os excessos das bordas do fundo preto, deixando uma margem em centímetros, que pode variar de acordo com a obra. Nesse caso, foi deixada uma margem de 1,0 cm (um centímetro aproximadamente). Para realizar esse recorte devese utilizar a ferramenta *Crop Tool* (Corte demarcado) do Photoshop® que se encontra na barra lateral esquerda do software, como mostra a figura 55.

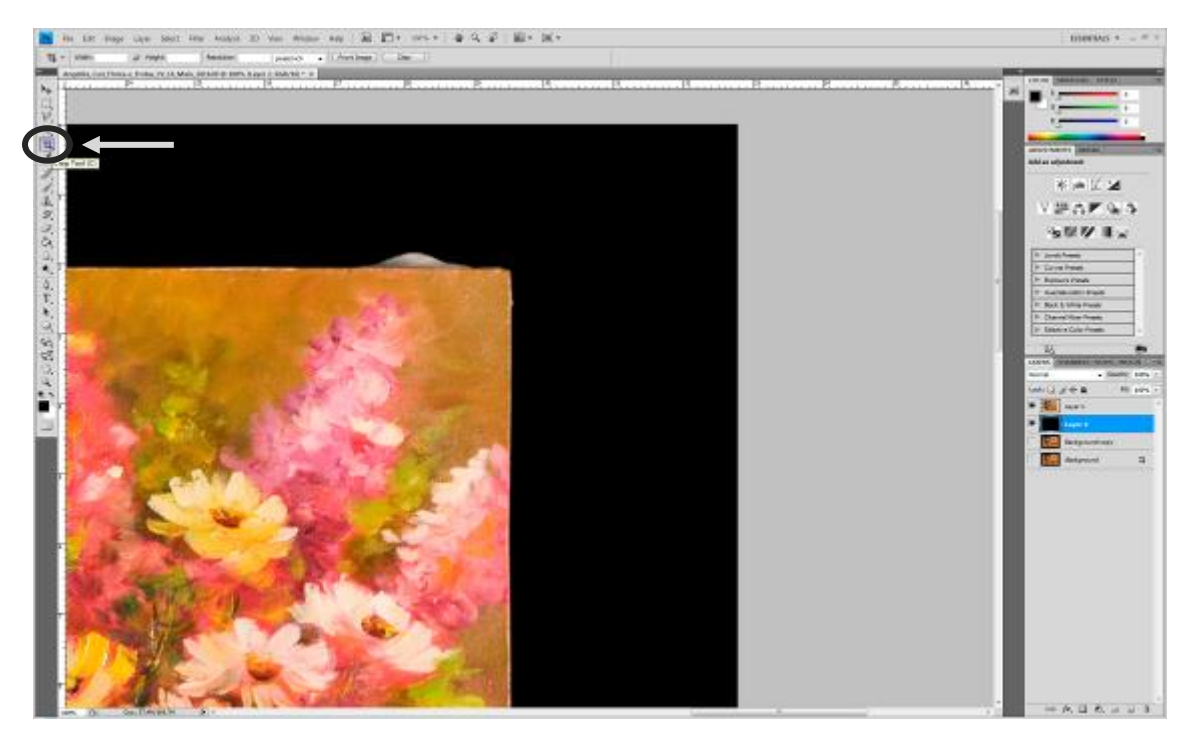

Fig. 55: Ferramenta corte demarcado para recorte simples

3.8.1 – Visualizando a imagem antes do corte – Após selecionar a ferramenta corte demarcado, diminui-se o zoom da imagem para visualizar a imagem como todo e decidi-se o corte que será feito na margem, como na figura 56. Para diminuir o zoom da imagem pode-se utilizar o atalho Ctrl (-) e para aumentar o zoom o atalho Ctrl (+) no teclado. Feito isso, posiciona-se a área a ser cortada utilizando o mouse para direcionar a ferramenta. Clica-se em *Enter* no teclado, para realizar o corte, como mostra a figura 57.

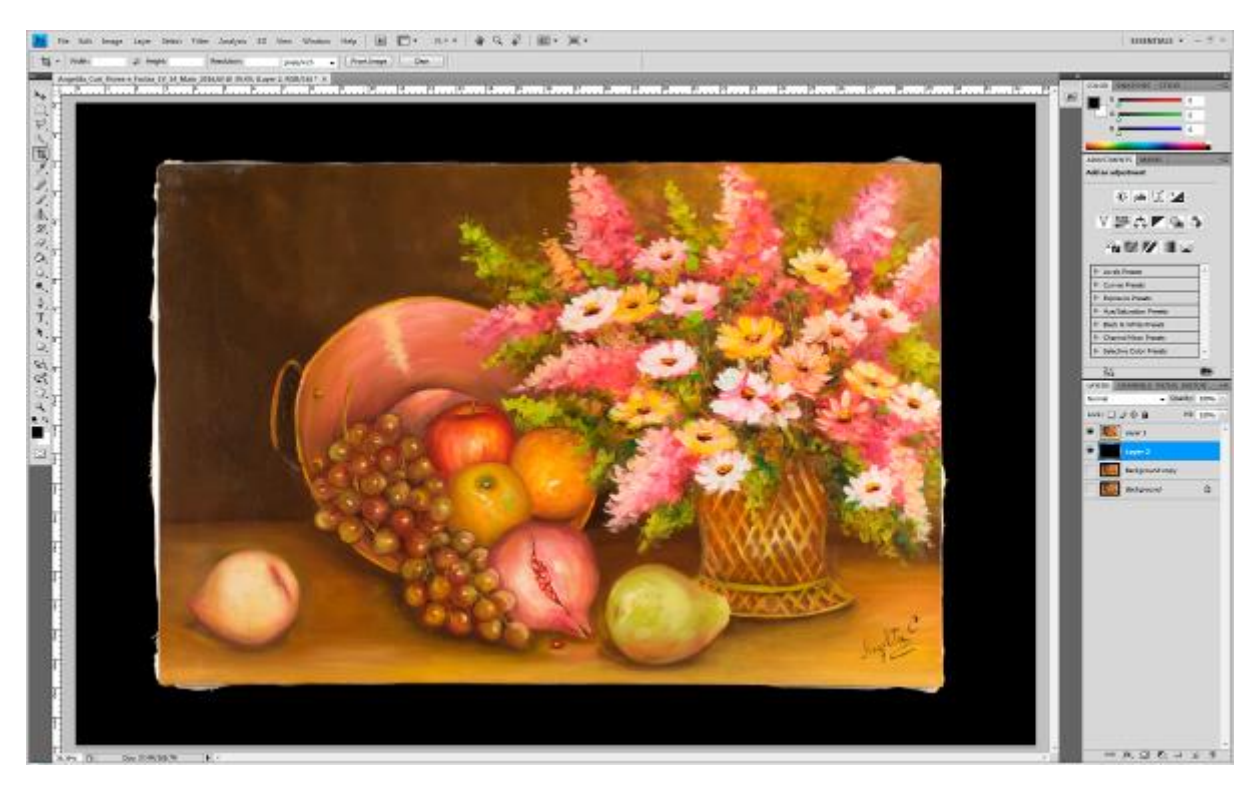

Fig. 56: Imagem sem o corte do excesso de borda

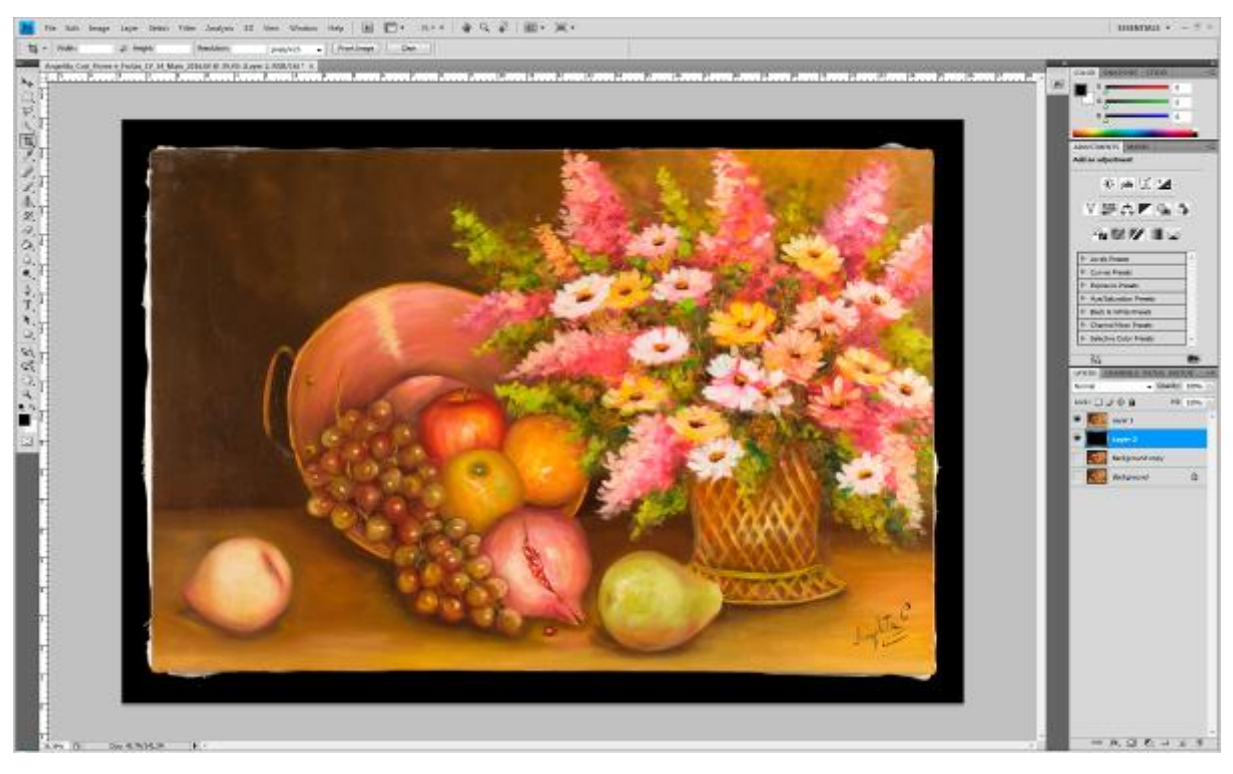

Fig. 57: Imagem com a margem recortada

### **3.9 – Melhoria da nitidez pelo filtro Alta Frequência**

#### **Introdução**

Os procedimentos mais adotados para melhorar a nitidez da imagem são os filtros *High Pass* (Alta frequência) e *Unsharp Mask* (Máscara de nitidez)*.* São ferramentas usadas para "realçar os contrastes nas bordas dos objetos dando uma impressão geral de mais nitidez à imagem" (HEDGECOE, 2013). Durante a captura e o tratamento, a imagem digital pode perder um pouco da sua nitidez e esse filtro auxilia nesta recuperação.

Antes dessa etapa, duplica-se a camada da imagem (da maneira que já foi abordada anteriormente no tópico 3.4 da página 49) que contém a obra para que o filtro seja aplicado em uma cópia da imagem e se houver algum erro, essa camada possa ser descartada, preservando a imagem original, ainda sem aplicação de filtro. A nitidez é aplicada para ressaltar alguns detalhes da obra, como alguns contornos e relevos. Esse filtro deve ser aplicado com a maior suavidade possível, sem exageros e para isso, seguimos os seguintes passos:

3.9.1 - Aplicando o filtro de nitidez - Para aplicar o filtro de nitidez, com a imagem da camada duplicada visualizada a 100%, seleciona-se na barra superior a ferramenta *Filter – Other – High Pass* (Filtro – Outro – Alta frequência)*,* como mostra a figura 58.

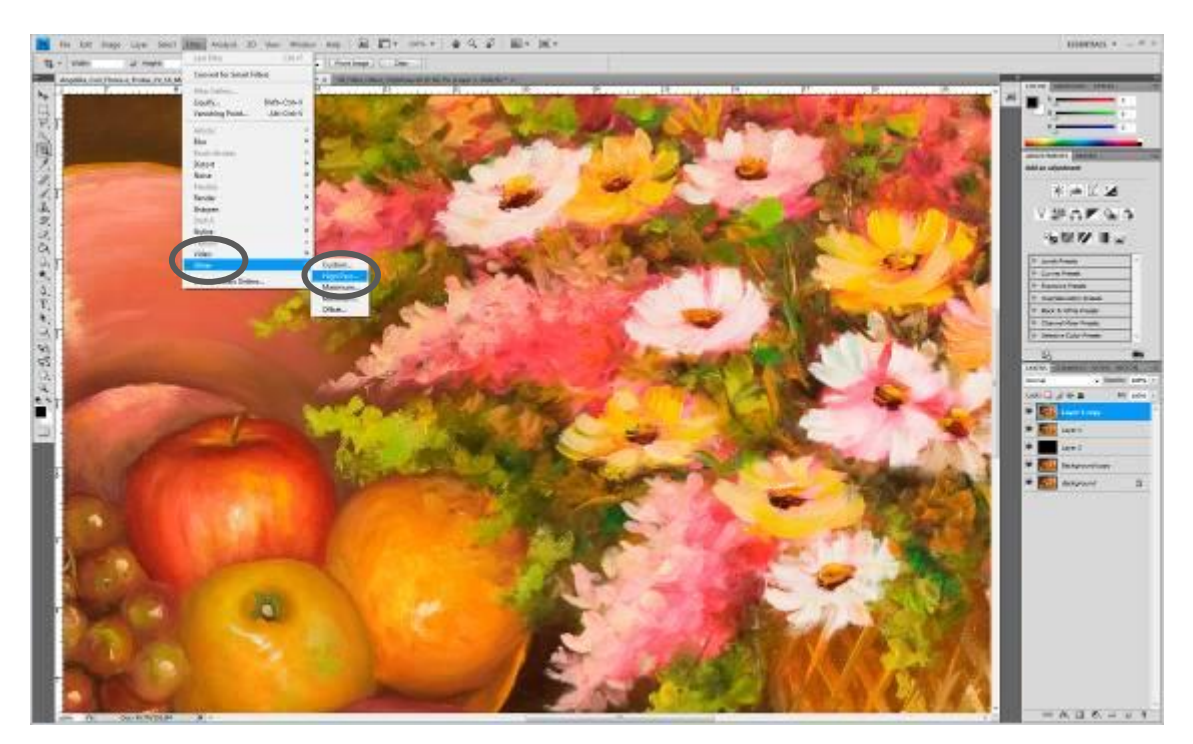

Fig. 58: Seleção do filtro Alta frequência

Após a seleção, abrirá uma janela para a aplicação do filtro, e a obra aparecerá cinza, abaixo dessa nova janela. Esse cinza é o filtro aplicado em cima da imagem, como na figura 59.

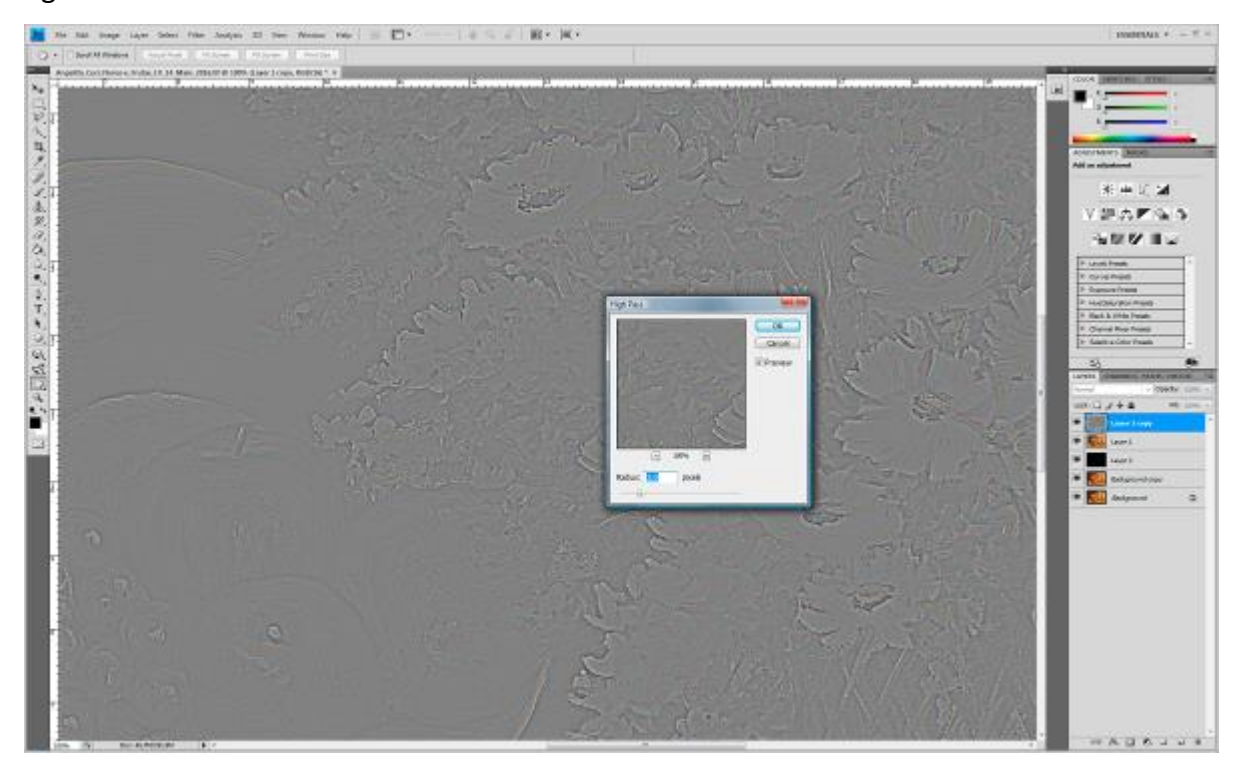

Fig. 59: Aplicando nitidez pelo filtro Alta Frequêcia

Nessa etapa, ajusta-se o *Radius* (Raio) até que as bordas dos desenhos, pintura ou contornos, no caso de esculturas, comecem a se revelar sob a camada cinza do filtro. No caso, chegou-se ao número 1,0 pixels e foi suficiente para que os contornos do desenho da obra começassem a aparecer, como mostra a figura 60.

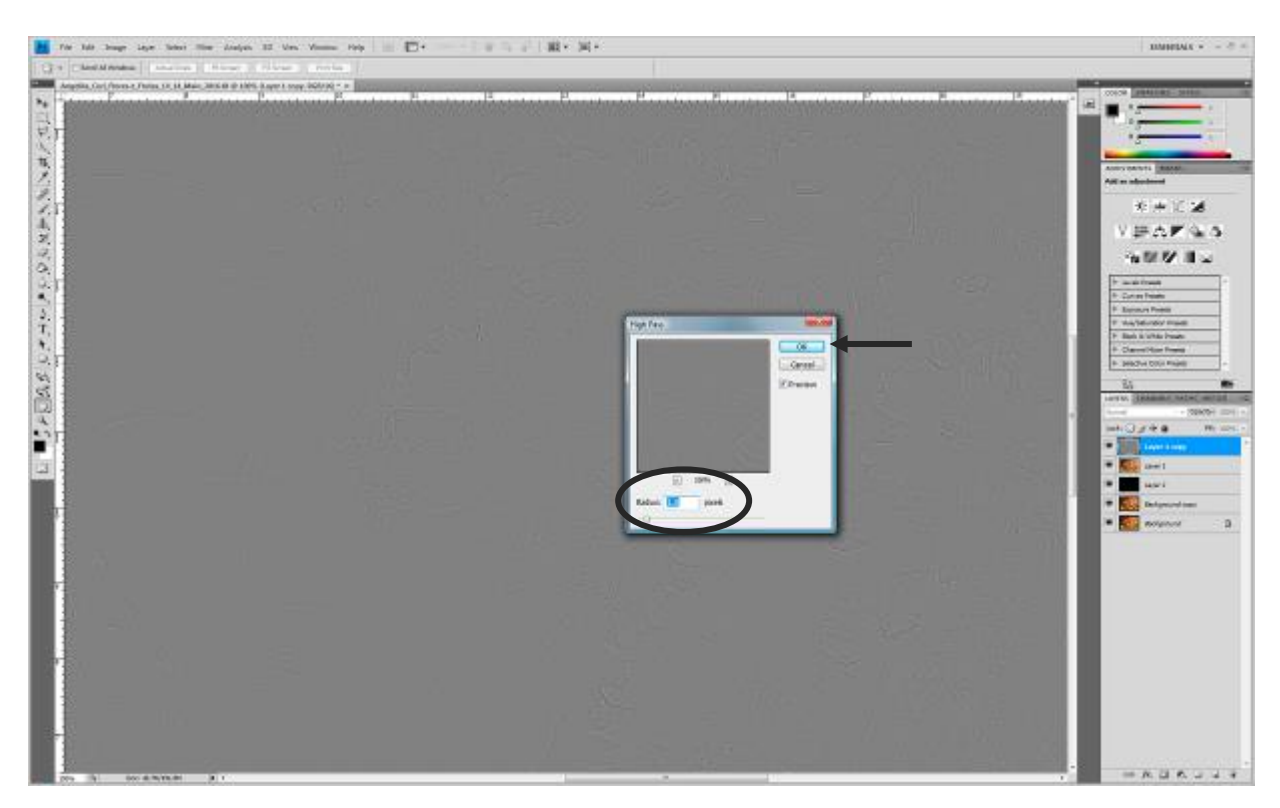

Fig. 60: Ajuste de Raio

Esse número pode variar de imagem para imagem, dependendo do seu tamanho em pixels, e deve ser ajustado até que os contornos da obra comecem a aparecer. Deve-se começar com um valor sempre baixo e ir aumentando segundo a necessidade da imagem. Esse filtro deve ser aplicado com bastante suavidade para que o efeito seja sutil.

3.9.2 – Alterando o Modo de mesclagem *-* Após essa etapa, a imagem da obra permanecerá cinza até que a alteração do *Blending mode* (Mode de mesclagem), no menu lateral direito acima das camadas, seja alterado para o modo *Overlay*
(Sobreposição), para que a imagem da obra seja exibida com a aplicação do filtro, como apresentado nas figuras 61, 62 e 63 e o tratamento básico estará terminado.

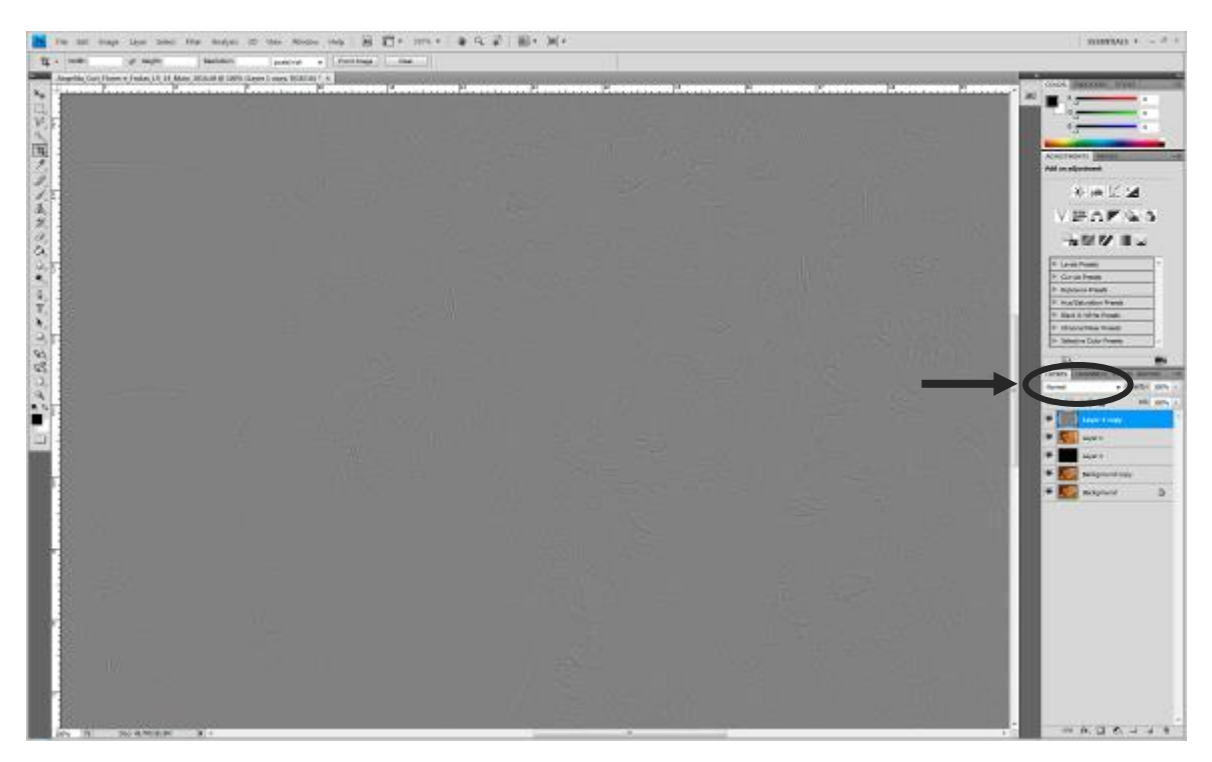

Fig. 61: Seleção do Modo de mesclagem

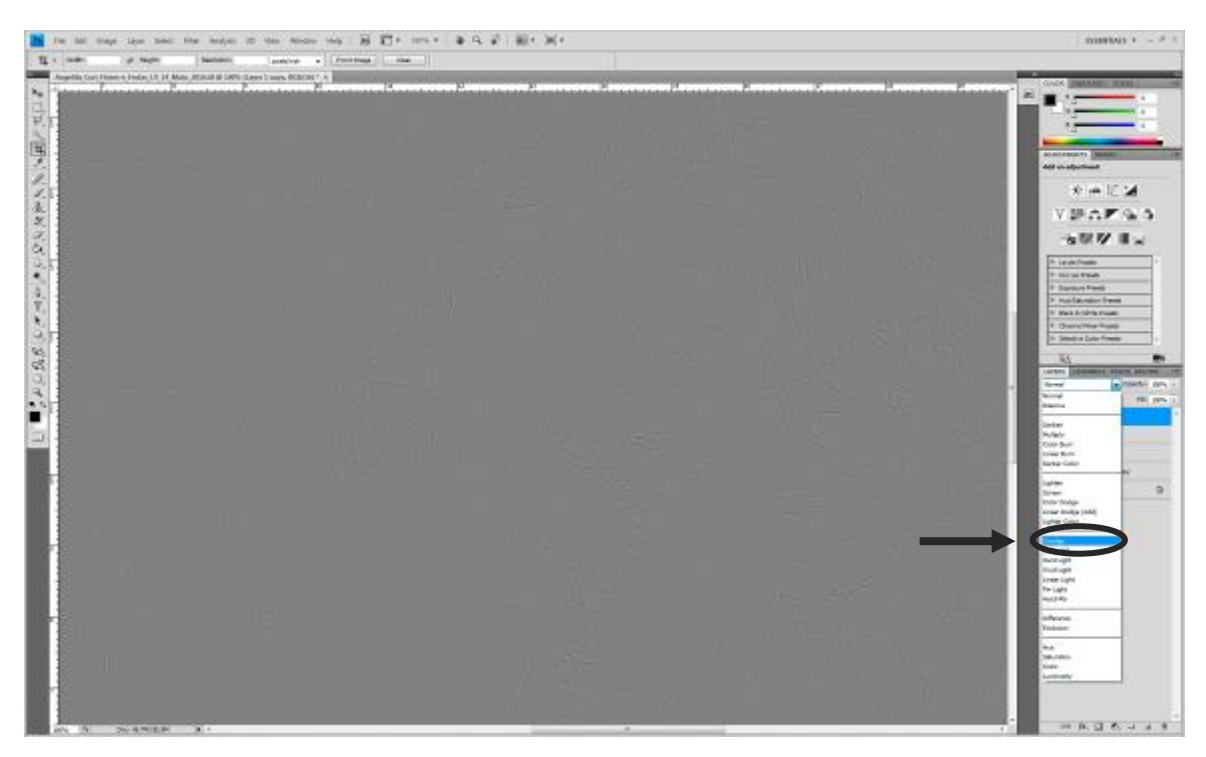

Fig. 62: Seleção Modo de mesclagem Sobreposição

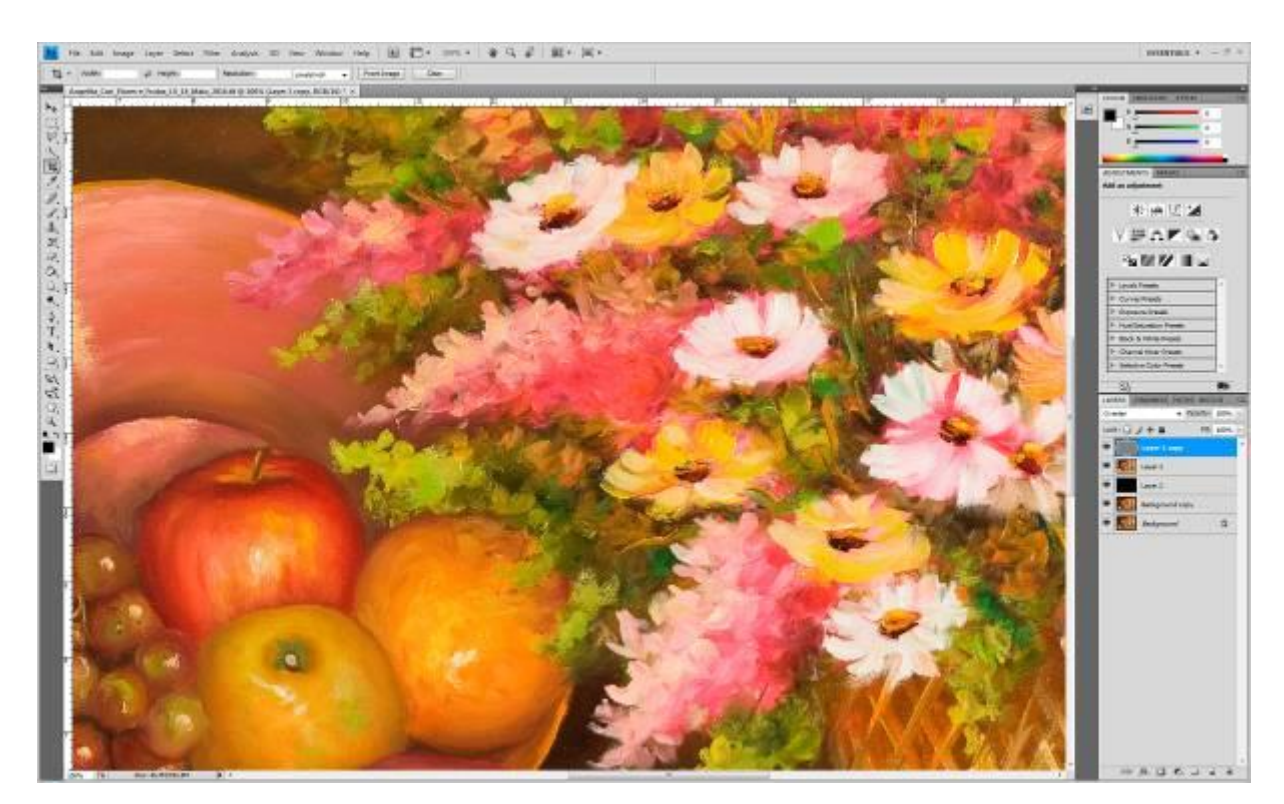

Fig. 63: Modo de mesclagem em Sobreposição

3.9.3 – Unindo as camadas de filtro e imagem – Feito isso, é necessário unir a camada do filtro com a camada da imagem para que o filtro não se mova acima da imagem, causando distorções. Nesse momento, deve-se salvar a imagem com camadas, indicando no nome da imagem que ela possui essas camadas. Ex: Wilde\_Lacerda\_Retrato\_LV\_14\_Maio\_2016\_Camadas. Dessa forma, se houver alguma necessidade de alteração, a imagem com camadas estará resguardada e poderá ser utilizada e alterada posteriormente.

#### **3.10 – Gravação do arquivo de imagem**

## **Introdução**

A etapa de finalização do tratamento e gravação da imagem é de fundamental importância, pois é aqui que se decide o formato final do arquivo e tamanho da imagem. Antes dessa etapa, certifique-se que possui uma cópia do arquivo original,

pois "quando se reduz o tamanho do arquivo, ele não pode ser aumentado." (HEDGECOE, 2013)

3.10.1 – Salvando a imagem - Para salvar a imagem final sem cartela, deve-se unir todas as camadas da imagem, usando a ferramenta *Flaten Image* (Achatar imagem), que se encontra no canto direito da barra de camadas, como mostra a figura 64.

Obs: Todos os *Indicates Visible Layers* (Indicativos de camadas visíveis – o olho) devem estar ativados. Caso contrário, o software descartará e não unirá as camadas que não estiverem ativas.

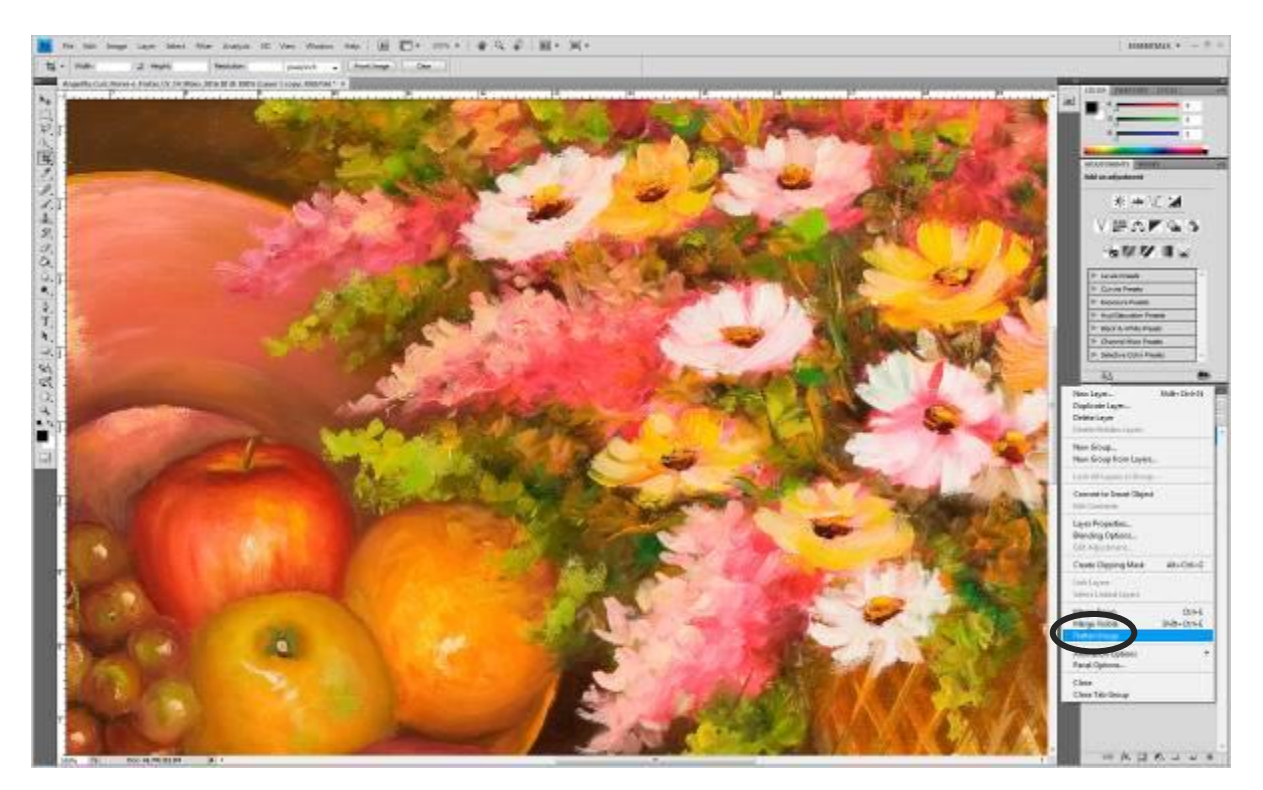

Fig. 64: Seleção da ferramenta para a união das camadas

3.10.2 – Renomeando a imagem - Feito isso, é hora de salvar a imagem com outro nome para que não se perca a imagem com camadas, caso seja necessário recorrer a ela novamente para alguma outra edição. Para salvar a imagem com outro nome, clicamos em *File –Save As* (Arquivo – Salvar como)– e renomeamos a imagem, colocando, por exemplo, a referência que esta é uma imagem unida, como mostra a figura 65.

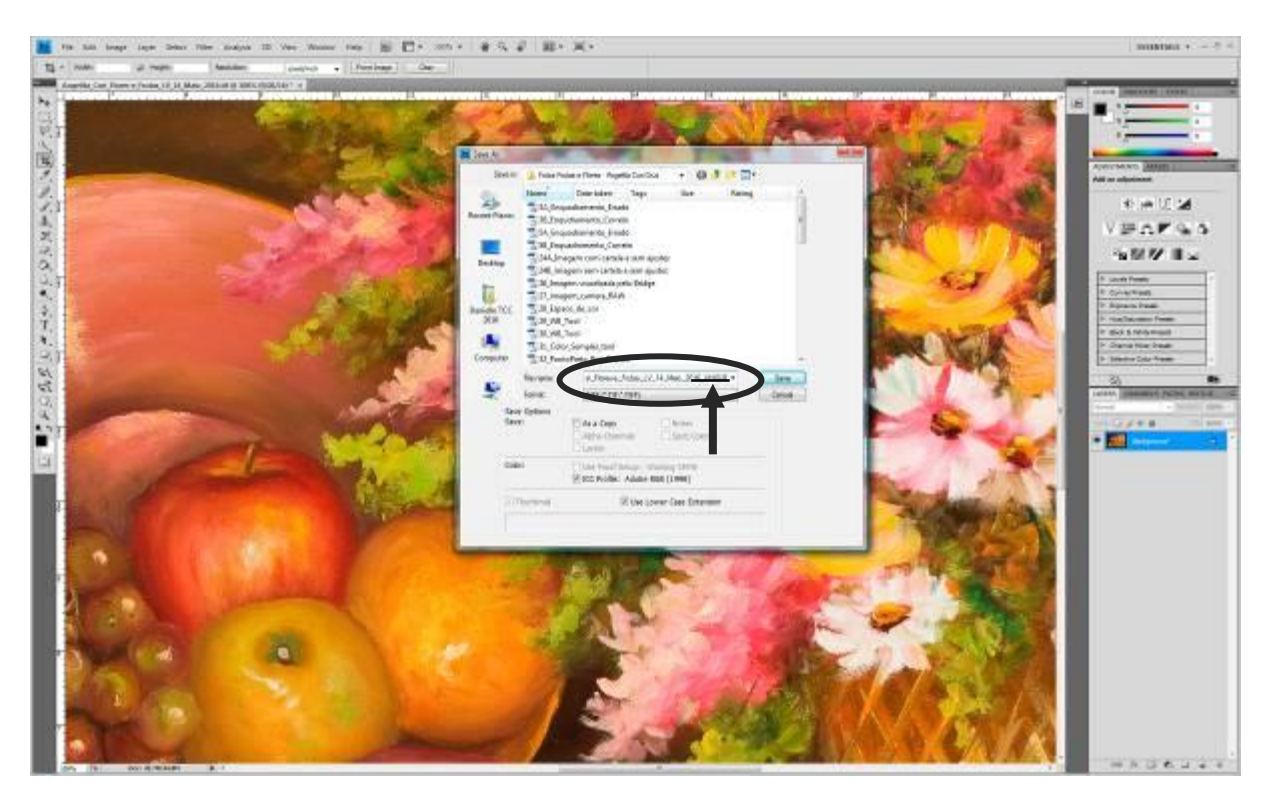

Fig. 65: Imagem salva renomeada e com referência de ser uma imagem sem camadas

3.10.3 – Escolhendo o formato de arquivo – Nessa etapa escolhe-se também o formato de arquivo que será salvo. Ex: TIFF (*Tagged Image File Format*), JPEG (*Joint Photographic Expert Group*), PSD (*PhotoShop Document*). Lembrando que as imagens em formato JPEG reduz o tamanho do arquivo e por isso se "perde de modo irrecuperável parte da informação" pela compressão. Esse formato também não permite que se salve as imagens com as camadas. No formato TIFF não se perde informações e por isso "é reservado a resoluções de alta qualidade", apesar de serem mais pesados que o JPEG (HEDGCOE, 2013). Segundo (YOSI,2008), "O arquivo TIFF

contém informações embutidas que define o espaço de cor, balanço de cor e outros atributos que foram definidos durante o processamento RAW e agora são uma parte integrante da imagem". Arquivos em formato TIFF não possuem compressão, permite que a imagem seja salva com camadas e permite imagem em 16 BITS de profundidade de cor. Quanto mais se compacta um arquivo, mais qualidade ele perde, dificultando assim a possibilidade de se ter uma boa imagem para impressão. É prática no iLAB que se salve duas imagens: Uma em TIFF em alta resolução para arquivo como documento e uma em JPEG com menor qualidade para uso diverso, inclusive WEB.

#### **3.11 – O antes e o depois**

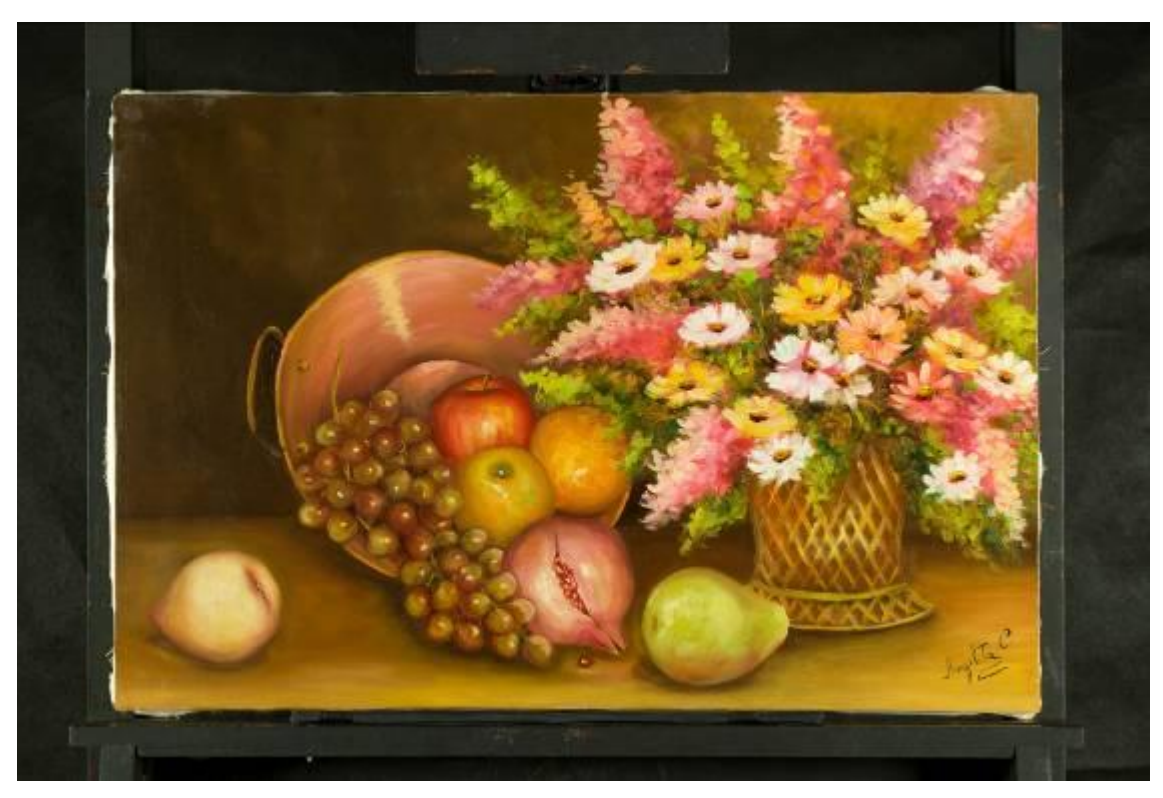

As figuras 66 e 67 mostram o antes e o depois do tratamento da fotografia.

Fig. 66: Fotografia antes do tratamento

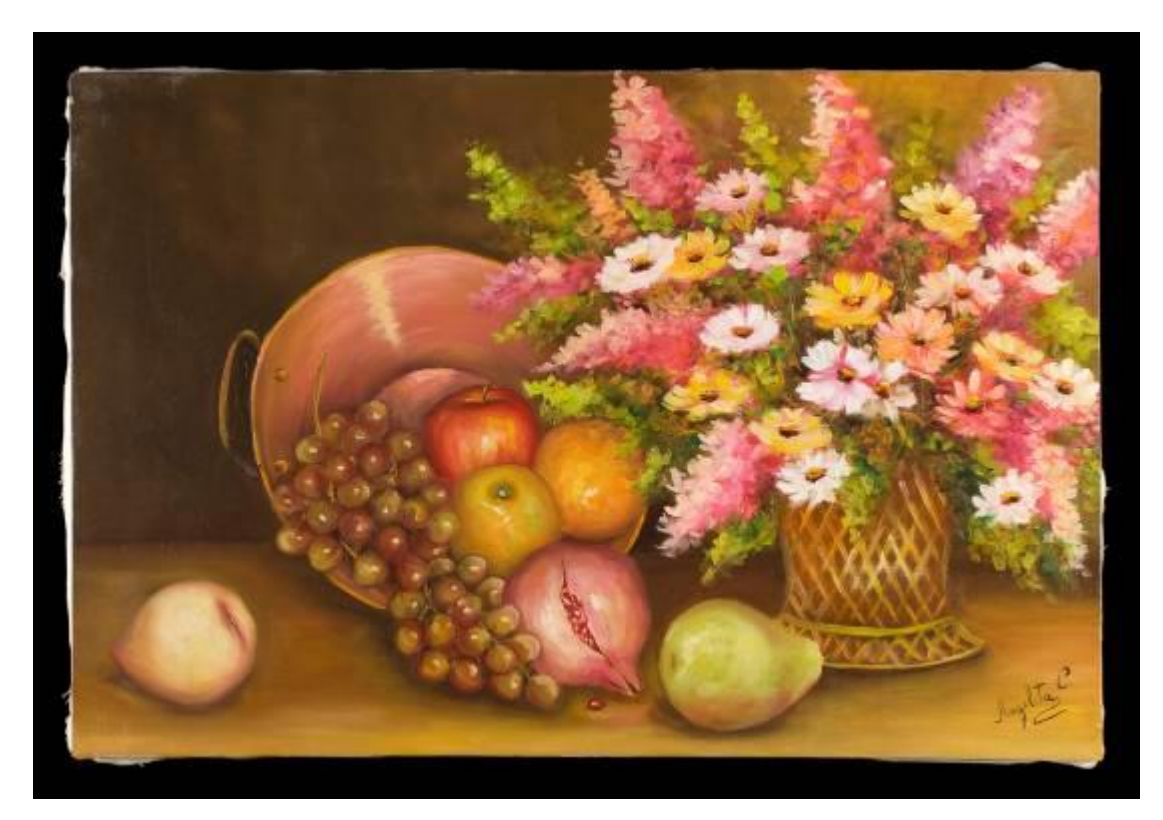

Fig. 67: Fotografia após o tratamento

# **4 – Backup das imagens – PASSO IMPORTANTÍSSIMO**

## **Introdução**

O *Backup* consiste em fazer cópias de segurança dos arquivos que deverão ser guardadas em diferentes dispositivos de armazenamento. Se, por alguma razão os arquivos originais se perderem, haverá uma cópia de segurança em outro dispositivo que poderá substituir os dados perdidos. Recomenda-se o uso de um disco rígido externo (HD) para o *backup* das imagens por ser o dispositivo mais seguro para armazenamento. CD's e DVD's também são recomendados. Pen drives não são recomendáveis por serem mídias muito frágeis, podendo facilmente haver perda dos dados contidos neles.

#### **4.1 – Armazenando as imagens**

Antes de fazer o backup, deve-se conferir se os arquivos a serem copiados não estão corrompidos. Arquivos corrompidos "são arquivos que não funcionam mais corretamente. Eles podem variar de arquivos que você utiliza regularmente (como imagens importadas de uma câmera digital) a arquivos de sistema ou de programas que funcionam em segundo plano" (MICROSOFT, 2016). A maioria desses arquivos não pode ser reparada, mas existem programas que auxiliam na tentativa de sua recuperação, como a ferramenta de verificador de arquivos do sistema do Windows.

Fazer backup das imagens originais (RAW) e das imagens tratadas (TIFF e JPEG) devidamente renomeadas, salvas em seu computador já no formato desejado, em um HD externo. Deve-se manter, ao menos, uma cópia no computador e outra no HD externo. Após a cópia no dispositivo de armazenamento, abrir essa cópia no computador para verificar se todos os arquivos foram copiados e se estão íntegros. O dispositivo de armazenamento das cópias deve ser guardado em local diferente de onde fica o computador.

# **5 - Questionário e avaliação de resultados**

# **Formulário para avaliação da prática do trabalho: Fotografia Digital de Bens Culturais Utilizando Luz Visível: Um guia básico**

O presente questionário é dividido em três etapas: A primeira etapa consiste no preenchimento dos dados pessoais do utilizador do guia. A segunda etapa consiste em respostas avaliativas em questões de múltipla escolha. A terceira etapa consiste em questões dissertativas (por extenso) nos quais o utilizador do guia deve descrever suas dúvidas e opiniões.

Após responder todo o questionário, clique no botão SEND no top (para o formulário online), do lado direito da tela para enviar o link com suas respostas. Envie para o email: [danyluce@gmail.com.](mailto:danyluce@gmail.com)

### **Etapa 1**

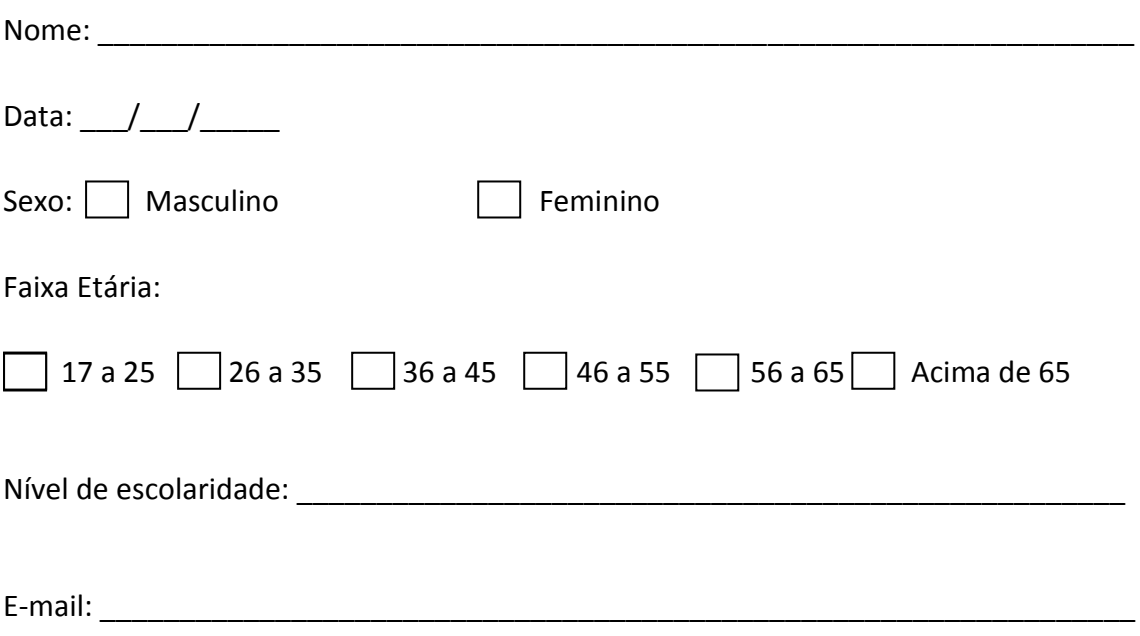

Telefone: ( ) \_\_\_\_\_\_\_\_\_\_\_\_\_\_\_\_\_\_\_\_\_

Profissão:\_\_\_\_\_\_\_\_\_\_\_\_\_\_\_\_\_\_\_\_\_\_\_\_\_\_\_\_\_\_\_\_\_\_\_\_\_\_\_\_\_\_\_\_\_\_\_\_\_\_\_\_\_\_\_\_\_\_\_\_\_\_\_

# **Etapa 2**

Responda o questionário utilizando os seguintes critérios de avaliação: RUIM, quando o guia não atingir o propósito desejado REGULAR, quando o guia precisar de muitas melhorias BOM, quando for necessário apenas algumas melhorias ÓTIMO, quando não for necessário nenhuma melhoria. Marque com um X a sua opção.

# 1 – Facilidade de utilização do guia

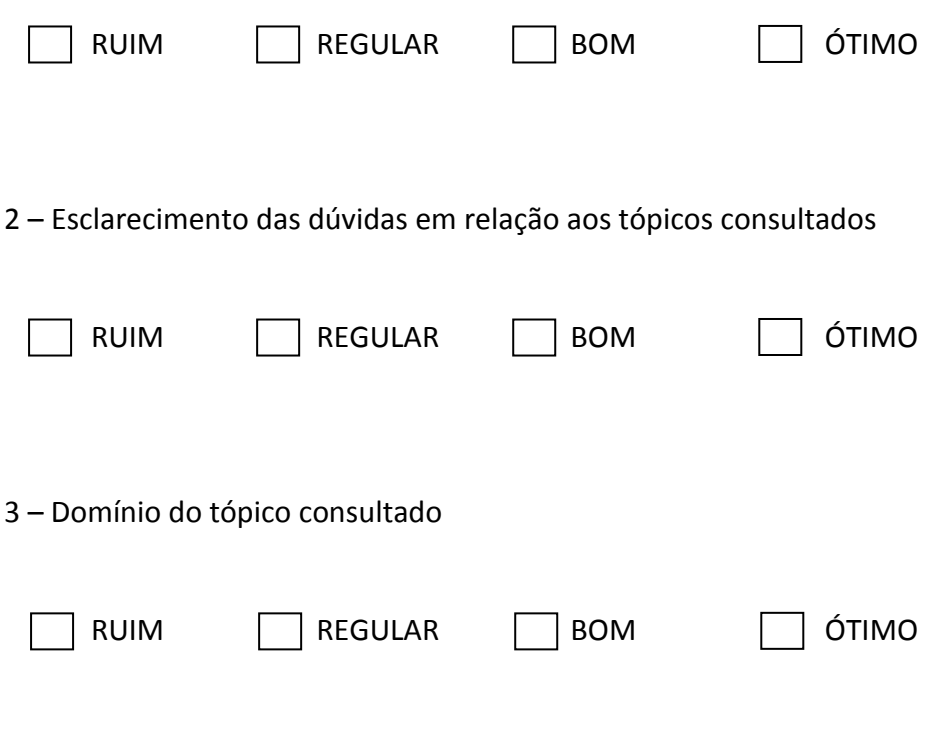

4 – Clareza no esclarecimento de dúvidas

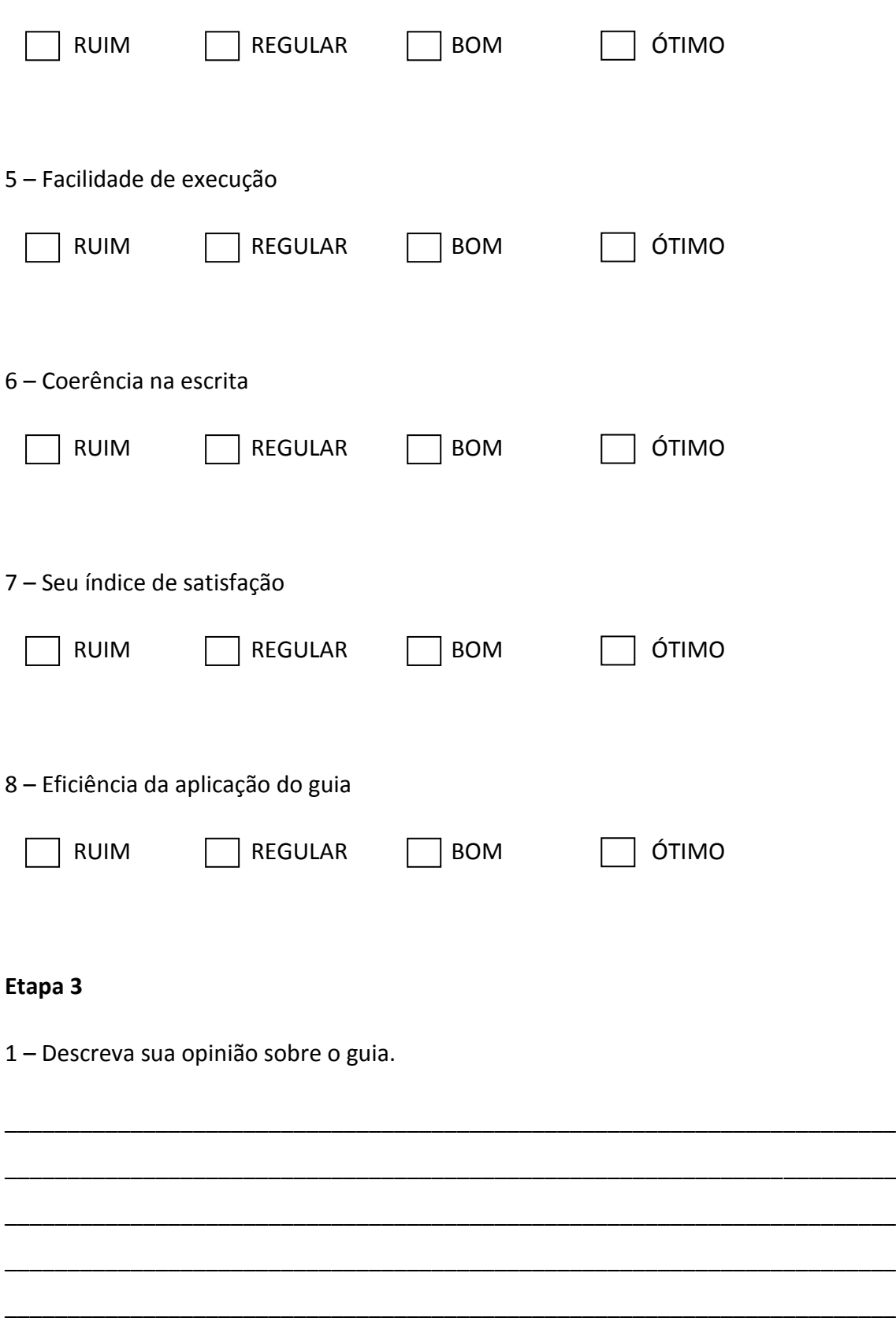

2 – Quais problemas você experimentou?

3 - Quais melhorias você sugere?

#### **6 - Resultados**

## **Considerações finais**

Obter um padrão de geração de imagens, escolha de equipamentos adequados, tratamento das imagens geradas, tudo para que se possa obter uma imagem mais próxima do objeto real se tornaram grandes desafios, uma vez que essas imagens servirão para o profissional conservador-restaurador como objeto de análise da obra, do estado de conservação, das técnicas usadas pelo artista, de possíveis intervenções, dentre outros.

A maior dificuldade encontrada por profissionais ligados à área do patrimônio cultural é alcançar a fidelidade de cores do objeto original em uma fotografia.

Transpor as imagens do objeto fotografado de forma fidedigna, o mais próximo possível do objeto original, é o que torna as técnicas dentro da documentação científica por imagem de grande importância para a conservação e restauração de bens culturais.

As imagens fotográficas normalmente são reproduzidas, quando reveladas ou impressas, em tamanho muito menor que o objeto original. O uso de escala permite que se tenha noção das dimensões da obra, de suas proporções e o tamanho da imagem registrada dessa obra, seja em detalhe ou da obra como um todo, obtendo-se assim a compreensão espacial adequada do objeto.

A inclusão de escala dimensional agrega informação à imagem, gerando assim dados que podem ser utilizados para tornar a imagem ainda mais condizente com a realidade do objeto fotografado.

Os resultados deste trabalho mostraram que é possível se colocar em prática o rigor técnico no qual a documentação científica por imagem exige, e provaram que as informações aqui contidas podem ser usadas por profissionais da conservação e restauração, bem como por outros profissionais ligados à área do patrimônio cultural.

Decerto, o trabalho poderá ser continuado, principalmente no que tange às demais técnicas de documentação científica por imagem, para que possam ser abordadas e exemplificadas, tonando possível o entendimento comum das possibilidades dentro da documentação científica por imagem de bens culturais.

# **Referências Bibliográficas**

ADAMS, Ansel. **A câmera**. 4 ed. São Paulo, Brasil: Senac, 2006. 204 p.

ADOBE. **Tiff**. **Example 20 and 20 and 20 and 20 and 20 and 20 and 20 and 20 and 20 and 20 and 20 and 20 and 20 and 20 and 20 and 20 and 20 and 20 and 20 and 20 and 20 and 20 and 20 and 20 and 20 and 20 and 20 and 20 and 20** <http://partners.adobe.com/public/developer/tiff/index.html;jsessionid=81fb643d761 b0ebca440fcfe4284108b>. Acesso em: 14 jul. 2015.

AF: APRENDA FOTOGRAFIA: DICAS, ARTIGOS E TUTORIAIS.**Como funciona a câmera #5 – fotômetro**. Disponível em: <http://aprendafotografia.org/como-funciona-fotometrofotometria/>. Acesso em: 04 mar. 2016.

ALVES, Maria Da Conceição Amaral; COSTA, Ivoeide De França; SILVA, Marcelo João Alves Da. **Imagem e tecnologia**. Curitiba, Brasil: Graphica 2007, 2007. 6 p.

BARTHES, Roland. **A câmara clara**: nota sobre a fotografia. 9 ed. Rio de Janeiro, Brasil: Nova Fronteira S.A., 1980. 185 p.

BRANDI, Cesare. **Teoria da restauração**. 2 ed. Sã Paulo, Brasil: Ateliê Editorial, 2004. 246 p.

CAMBRIDGE IN COLOR. **Overview of color management**. Disponível em: <http://www.cambridgeincolour.com/tutorials/color-management1.htm>. Acesso em: 19 abr. 2016.

CAMBRIDGE IN COLOUR. **Camera equipment & accessories**. Disponível em: <http://www.cambridgeincolour.com/camera-equipment.htm>. Acesso em: 02 dez. 2014.

CAMBRIDGE IN COLOUR. **Photo editing tutorials**. Disponível em: <http://www.cambridgeincolour.com/photo-editing-tutorials.htm>. Acesso em: 02 dez. 2014.

CAMBRIDGE IN COLOUR. **Photography techniques**. Disponível em: <http://www.cambridgeincolour.com/photography-techniques.htm>. Acesso em: 02 dez. 2014.

CANAL ADOBE PHOTOSHOP. **Nitidez profissional com high pass**. Disponível em: <http://canalphotoshop.info/2011/08/nitidez-profissional-com-high-pass.html>. Acesso em: 13 ago. 2015.

CANON. **Streamline your shooting workflow using camera setting shortcuts**. Disponível em: <http://www.learn.usa.canon.com/resources/articles/2012/eos\_shortcuts.shtml>. Acesso em: 02 mar. 2016.

CHSOS – CULTURAL HERITAGE SCIENCE OPEN SOURCE. **Scientific examination for works of art for authentication, conservation and documentation**. Disponível em: <http://chsopensource.org/technical-photography-tp/>. Acesso em: 09 dez. 2015.

COLOR MANAGEMENT. **A practical guide and tutorial to digital color management for photographers. and the contract of the contract of the contract of the contract of the contract of the contract of the contract of the contract of the contract of the contract of the contract of the contract of the cont** <http://people.rit.edu/med2823/colormanageproject/photoshop.html>. Acesso em: 14 mai. 2015.

COLOR PIXEL. **Gerenciamento de cores**. Disponível em: <http://www.colorpixel.com.br/>. Acesso em: 21 jan. 2015.

CORDIS - COMMUNITY RESEARCH AND DEVELOPMENT INFORMATION SERVICE. **Methodology for arts reproduction in colour**. Disponível em: <http://cordis.europa.eu/project/rcn/9047\_en.html>. Acesso em: 15 fev. 2016.

CULTURAL HERITAGE SCIENCE - MULTISPECTRAL IMAGING FOR ART DOCUMENTATION AND EXAMINATION. **Antonio Cocentino - scientific innovation**. Disponível em: <http://www.antoninocosentino.it/>. Acesso em: 20 nov. 2014.

DATACOLOR. Display **calibration**. Disponível em: <http://spyder.datacolor.com/display-calibration/>. Acesso em: 20 jan. 2015.

DIAMENSYMONDS. **High pass filter sharpening**. Disponível em: <http://www.damiensymonds.net/tut\_hipass.html>. Acesso em: 11 ago. 2015.

DICIO - DICIONÁRIO ONLINE DE PORTUGUÊS. **Significado de guia**. Disponível em: <http://www.dicio.com.br/guia/>. Acesso em: 19 out. 2015. DICIONÁRIO DO AURÉLIO. **Significado de guia**. Disponível em: <http://dicionariodoaurelio.com/guia>. Acesso em: 19 out. 2015.

DICIONÁRIO ETMOLÓGICO. **Origem da palavra fotografia**. Disponível em: <http://www.dicionarioetimologico.com.br/fotografia/>. Acesso em: 06 nov. 2014.

ENVATO TUTS. **Mastering exposure and flash compensation**. Disponível em: <http://photography.tutsplus.com/articles/mastering-exposure-and-flashcompensation--photo-6861>. Acesso em: 04 mar. 2016.

FLORES, Laura González. **Fotografia e pintura : Martin fontes. 2011**: dois meios diferentes?. São Paulo, Brasil: Martin Fontes, 2011.

FONTCUBERTA, Joan. **O beijo de Judas**: fotografia e verdade. ESPANHA: GUSTAVO GILI - INTRODUÇÃO, 2010.

FOTOGRAFIA - O MUNDO FOTOGRÁFICO. **Fotografia**. Disponível em: <http://fotografiaomundofotografico.blogspot.com.br/2011/12/fotografia-palavrafotografia-vem-do.html>. Acesso em: 19 mar. 2015.

FÓRUM PATRIMÔNIO. **Documentação fotográfica digital de bens culturais: o exemplo do laboratório de documentação científica da eba/ufmg**. Disponível em: <http://www.forumpatrimonio.com.br/view\_full.php?articleid=142&modo=1>. Acesso em: 11 nov. 2014.

GADGET SPEAK. **Nikon dslr d60**. Disponível em: <http://www.gadgetspeak.com/gadget/article.rhtm/750/573683/nikon\_dslr\_d60.html >. Acesso em: 02 mar. 2016.

GERAÇÃO CRIATIVA. **Infográfico guia de iluminação para fotografia em estúdio**. Disponível em: <http://geracaocriativa.com/conteudos/arte/fotografia/543 infografico-guia-de-iluminacao-para-fotografia-em-estudio>. Acesso em: 16 dez. 2014.

HEDGECOE, John. **Guia completo de fotografia**. 1 ed. São Paulo, Brasil: Martins Fontes, 1996. 224 p.

HEDGECOE, John. **O novo manual de fotografia**: Guia completo para todos os formatos. 4 ed. São Paulo, Brasil: Senac, 2013. 416 p.

HR IDIOMAS. **Origem da palavra "fotografia"**. Disponível em: <http://hridiomas.com.br/origem-da-palavra-fotografia/>. Acesso em: 01 dez. 2015.

HULLFISH, Steve. **The art and technique of digital color correction**. 1 ed. Reino Unido: Focal Press, 2008. 373 p.

IMASTERS. **Manipulação e tratamento de foto profissional**. Disponível em: <http://imasters.com.br/artigo/4562/photoshop/manipulacao-e-tratamento-de-fotoprofissional/?trace=1519021197&source=single>. Acesso em: 05 mai. 2015.

INFO WESTER. **Tudo sobre cartões sd (secure digital)**. Disponível em: <http://www.infowester.com/sd.php>. Acesso em: 14 mai. 2015.

IPHOTO CHANEL. **Fotômetro de mão: considere ter um**. Disponível em: <http://iphotochannel.com.br/estudio-de-fotografia/fotometro-de-mao-considere-terum>. Acesso em: 03 mar. 2016.

KONICA MINOLTA. **Medidores de brilho**. Disponível em: <http://sensing.konicaminolta.com.br/technologies/gloss-meters/>. Acesso em: 03 mar. 2016.

LEÃO, Alexandre Cruz. **Gerenciamento de cores para imagens digitais. Belo** Horizonte, Brasil: [s.n.], 2005.

LEÃO, Alexandre Cruz. **Gerenciamento de cores**: Ferramenta fundamental para a documentação digital de bens culturais. BELO HORIZONTE, BRASIL: [s.n.], 2007.

LASERSOFT IMAGING. **Capítulo 7 - gerenciamento de cor**. Disponível em: <http://www.silverfast.com/download/docu/c7.01gerenciamentodecor.pdf\_pt\_2004- 02-26.pdf>. Acesso em: 16 mar. 2015

MASIOLI, Marco. **Fotografia odontológica**. 2 ed. Porto Alegre, Brasil: Artmed, 2010. 295 p. GOOGLE BOOKS. Disponível em: <https://books.google.com.br/books?id=zpcTJcHQwQ8C&printsec=frontcover&dq=fot ografia+odontol%C3%B3gica+masioli&hl=pt-

BR&sa=X&redir\_esc=y#v=onepage&q=fotografia%20odontol%C3%B3gica%20masioli&f =false>. Acesso em: 11 ago. 2015.

NIKON. **Introdução: entendendo a distância focal**. Disponível em: <http://www.nikon.com.br/learn-and-

explore/article/g3cu6o2o/introdu%c3%a7%c3%a3o-entendendo-a-dist%c3%a2nciafocal.html>. Acesso em: 13 out. 2015.

NIKON. **Iso, abertura, obturador e outras configurações para vídeo — tutorial**. Disponível em: <http://www.nikon.com.br/learn-and-explore/article/hojlp4ez/isoabertura-obturador-e-outras-configurações-para-vídeo-tutorial.html>. Acesso em: 13 out. 2015.

PONTO DE CULTURA: FOTOGRAFIA PARA TODOS. **Luz contínua**. Disponível em: <http://www.fotografiaparatodos.com.br/fotografia/?p=55>. Acesso em: 23 abr. 2015. R.I.T. – ROCHETER INSTITUTE OF TECHNOLOGY. **Chester F. Carlson – center for imaging science**. Disponível em: <https://www.cis.rit.edu/>. Acesso em: 20 nov. 2014.

QPCARD - THE KEY TO COLOR. **Qpcard 101 x 1**. Disponível em: <http://www.qpcard.com/en\_b2c/qpcard101.html/>. Acesso em: 20 abr. 2016.

QPCARD - THE KEY TO COLOUR. **Qpcard 101 x 3**. Disponível em: <http://www.qpcard.com/en\_b2c/color-reference-cards/qpcard-101-x-3.html>. Acesso em: 11 abr. 2015.

R-POZEILOV, Yosi A.. **Digital photography for art conservation**. Los Angeles: [s.n.], 2008. 120 p.

STROEBEL, L. et al. **Basic photographic material and processes**. 2 ed. Estados Unidos: Biblioteca do Congresso: Focal Prosses, 2000. 419 p.

TECHTUDO. **Conheça as principais diferenças entre sensores fullframe e aps-c**. Disponível em: <http://www.techtudo.com.br/dicas-etutoriais/noticia/2011/10/conheca-principais-diferencas-entre-sensores-fullframe-eaps-c.html>. Acesso em: 13 out. 2015.

TECNOLOGIA GRÁFICA. **aumentando a nitidez de imagens usando o filtro high pass**. Disponível em: <http://www.revistatecnologiagrafica.com.br/index.php?option=com\_content&view= article&id=2959:aumentando-a-nitidez-de-imagens-usando-o-filtro-highpass&catid=107:tutorial&itemid=205>. Acesso em: 23 jul. 2015.

THE VASARI PROJECT. **Vasari: visual arts system for archiving and retrieval of images**. Disponível em: <http://users.ecs.soton.ac.uk/km/projs/vasari/>. Acesso em: 18 nov. 2014.

TRIGO, Thales. **Equipamento fotográfico**: teoria e prática. 2 ed. SÃO PAULO, BRASIL: SENAC, 2003. 246 p.

VIMEO. **Análisis y diagnóstico por imagen**. Vídeo produzido por Hexiva Creatividad Multimedia, em 07 de abril de 2016. Disponível em: <https://vimeo.com/162006778/23c0cae922>. Acesso em: 10 abr. 2016.

XRITE PHOTO & VIDEO. **Colorchecker classic**. Disponível em: <http://xritephoto.com/ph\_product\_overview.aspx?id=1192>. Acesso em: 20 jan. 2015.

**ANEXO A – inclusão de escala dimensional na imagem -** Hora de usar a imagem com cartela que foi reservada. Nesse caso, foi utilizada a cartela QPCard 101®como referência para a inserção da escala pois ela contém uma régua indicativa que mostra que cada amostra de cinzas possui 4 centímetros. Essa será a referência utilizada. Na ausência de uma cartela que possibilite ter uma referência de dimensão, como a régua em centímetros da cartela QPCard 101®, pode-se usar uma referência de alguma informação da obra em que se saiba a dimensão.

Obs: A geração da escala dimensional só é possível de ser realizada se houver uma imagem com cartela exatamente igual à imagem sem cartela, para que a camada dessa escala da imagem com cartela possa ser duplicada na imagem sem cartela. Para isso, o objeto fotografado não pode ser movimentado, não pode haver diferenças no enquadramento, a câmera não pode ter sido movimentada, a luz não pode ser modificada e a distância focal tem que ser a mesma.

**1.1 – Ferramenta régua** – Com as duas imagens abertas no photoshop, seleciona-se a imagem com cartela e escolhe-se a ferramenta *Ruler Tool* (Ferramenta régua), na barra de ferramentas à esquerda do programa, como na figura 1.

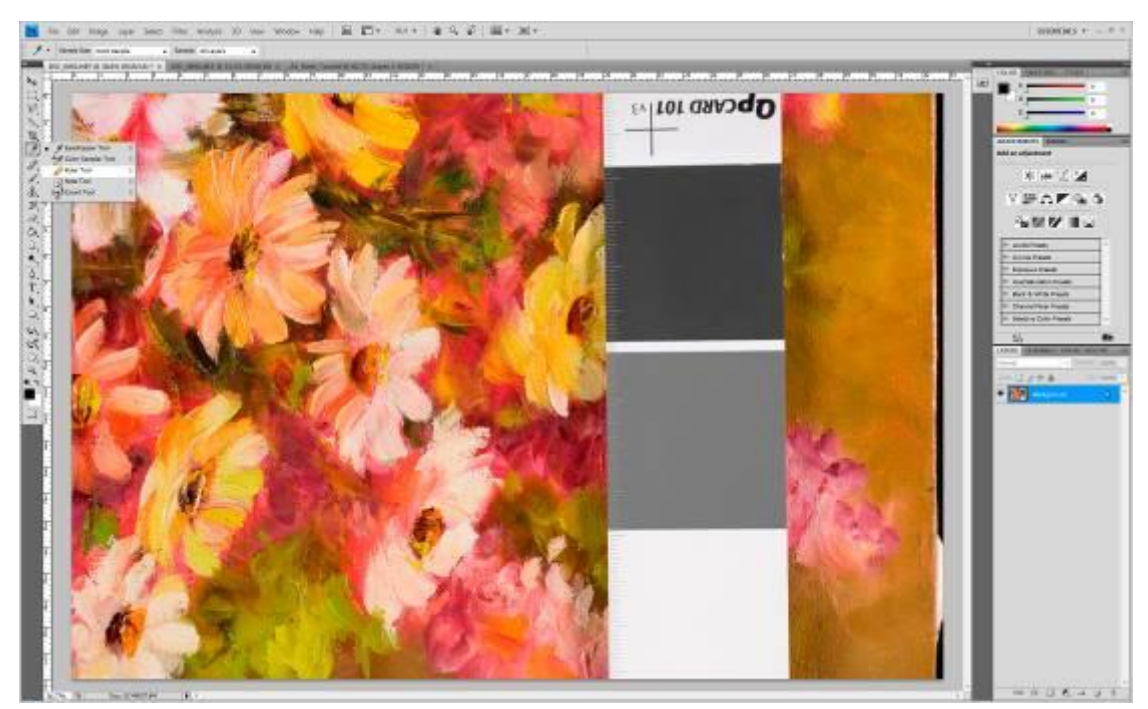

Fig. 1: Seleção da Ferramenta régua

**1.2 – Visualizando as amostras de cinza da cartela** – Com a ferramenta régua selecionada, amplia-se a imagem a 100% para melhor visualização da cartela e das amostras de cinza. Dessa maneira, torna-se mais fácil a inserção da escala.

1.2.1 – Escolhendo a amostra – Escolhe-se uma das três amostras de cinza da cartela QPCard 101® e com a tecla SHIFT pressionada, traça-se uma linha de uma ponta a outra em cima da amostra escolhida. Deve-se tomar cuidado ao escolher a amostra. Se a cartela estiver torta, a linha que será feita deve seguir a angulação da cartela. Essa linha dará um número de L1 que aparecerá logo abaixo da barra de ferramentas na barra superior do Photoshop®, como mostra a figura 2. O número de L1 é o valor equivalente em pixels para os 4 centímetros da amostra de cinza da cartela. Esse valor varia de imagem para imagem.

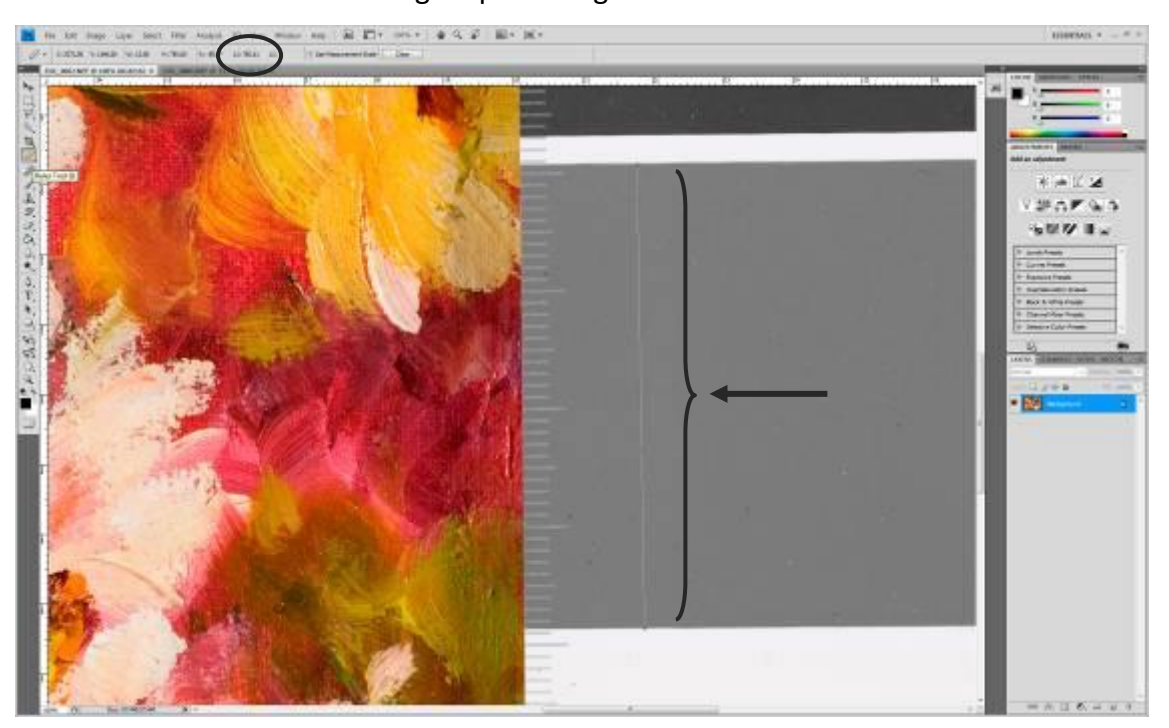

Fig. 2: Linha traçada com a ferramenta régua em cima da amostra de cinza médio e valor de L1

Recomenda-se a escolha da amostra de cinza médio ou cinza escuro, pois a visualização dos limites entre a amostra e a cartela é mais clara, uma vez que o limite da amostra de cinza claro pode se confundir com o branco do fundo da cartela, como mostra a figura 3.

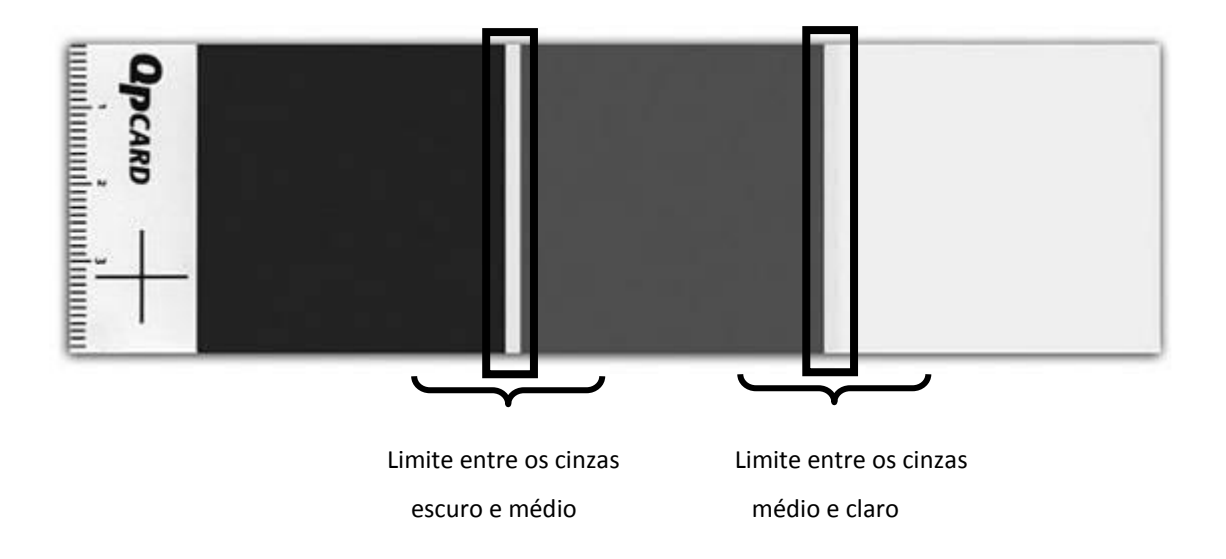

Fig. 3 – Limite entre as amostras de cinza escuro, cinza médio e cinza claro

Obs: A tecla SHIFT pressionada garante que a linha traçada esteja completamente alinhada com a régua de referência da cartela, evitando erro no seu comprimento, caso ela fique um pouco inclinada para cima ou para baixo. Isso faria com que aumentasse alguns milímetros em sua extensão.

Nesse caso, o valor de L1 foi de 785,11. Dividiu-se esse valor por 4 e obteve-se o número 196,27. Para esse procedimento usa-se somente o número inteiro pois o software não aceita frações, portanto, será usado o número 196. Esse é o valor que será utilizado para gerar uma escala de 1 centímetro.

 1.2.2 – Inserindo a escala – Na barra de ferramentas superior, clica-se no ícone *– Analisys – Place Scale Marker* (Análise – Inserir marcador de escala)*,* como mostra a figura 4.

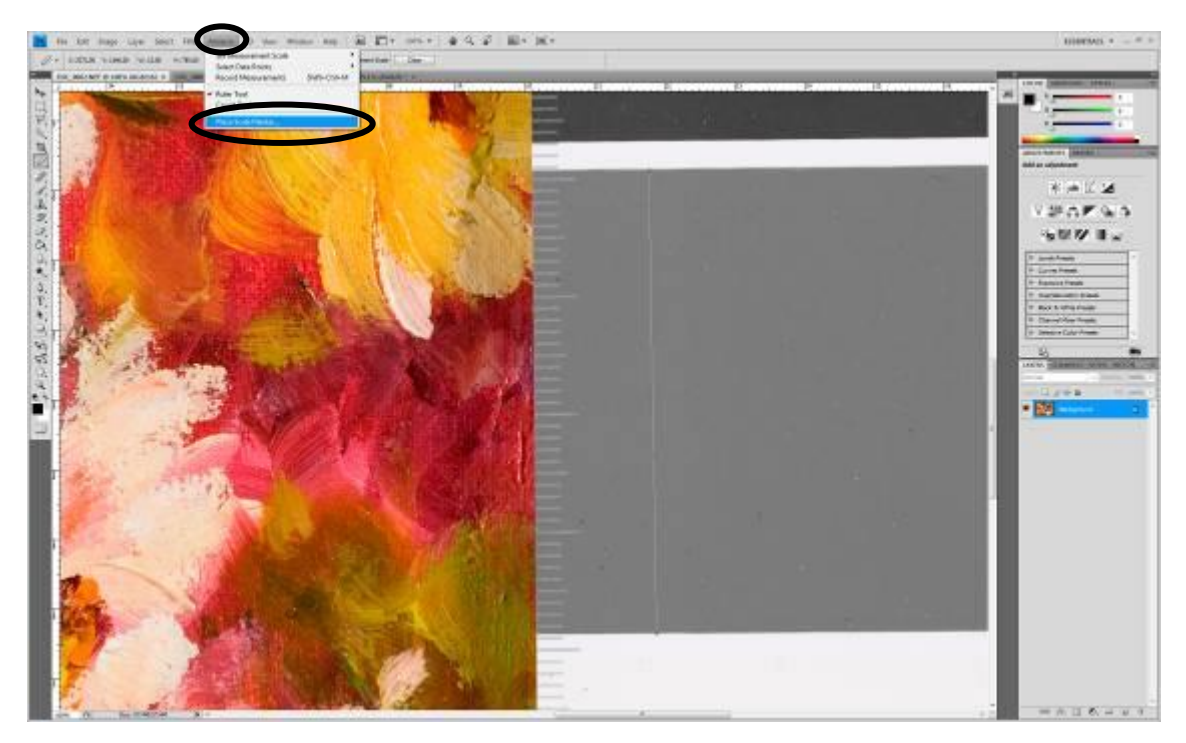

Fig. 4: Inserção do marcador de escala

1.2.3 – Configurando os dados da escala – Na próxima etapa, a janela *Measurement Scale Marker* (medição do marcador de escala) se abrirá, para a configuração dos dados da escala. Nessa janela, substitui-se o valor em pixels pelo número resultante da divisão de L1 por 4, no caso 196, como apresentado na figura 5.

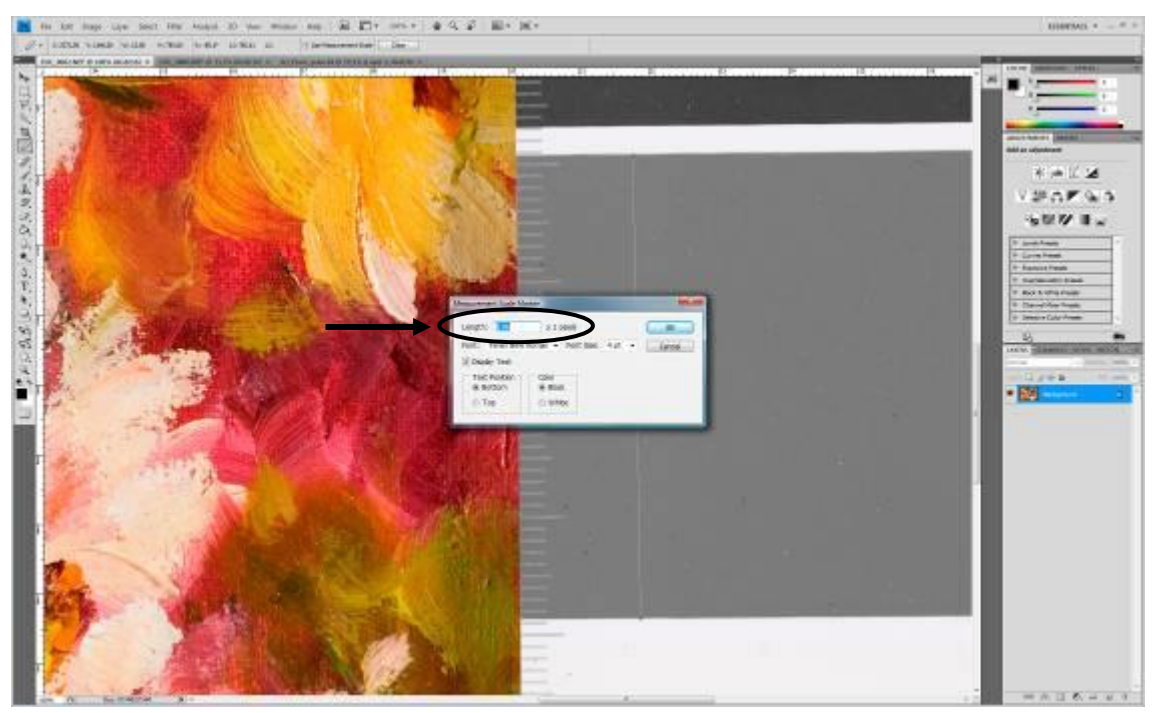

Fig. 5: Janela Inserir marcador de escala*,* para a configuração dos dados da escala

Essa etapa criará uma nova camada chamada na qual possui duas subcamadas e gerará a escala na imagem, com o valor resultante da divisão, que equivale a 1 cm, como na figura 6. A primeira camada para edição da barra de escala e a segunda camada para a edição do texto a ser inserido nessa imagem, como mostra na figura 7.

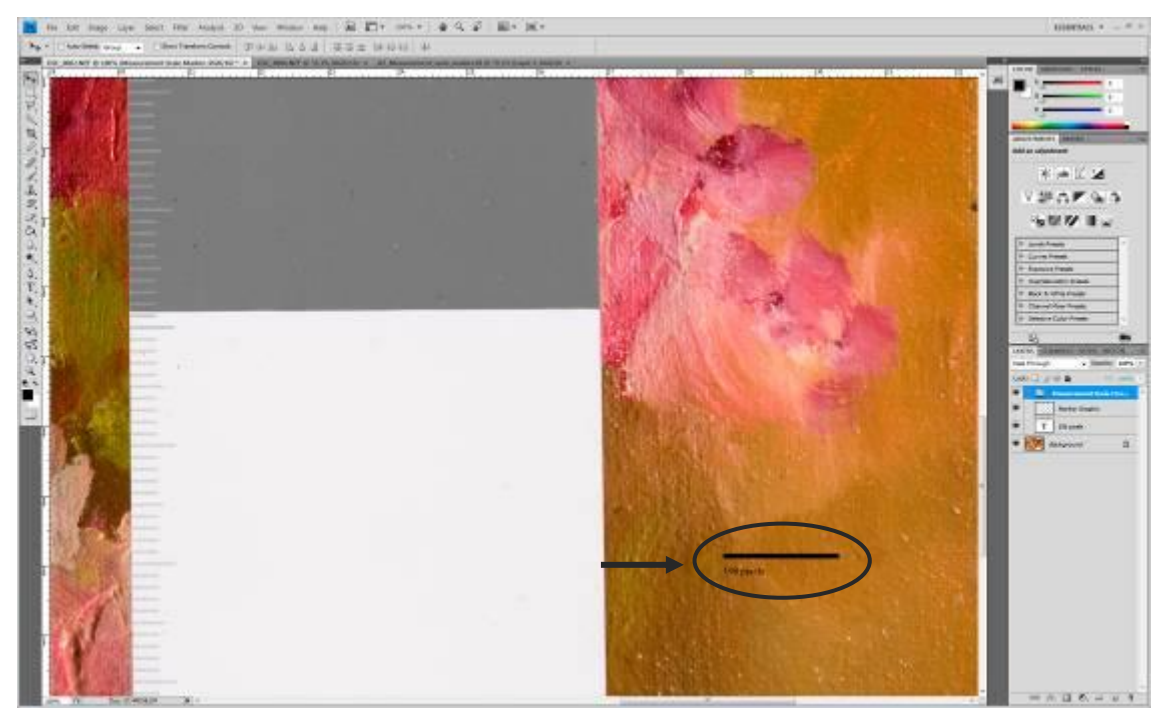

Fig. 6: Imagem com escala de 196 pixels

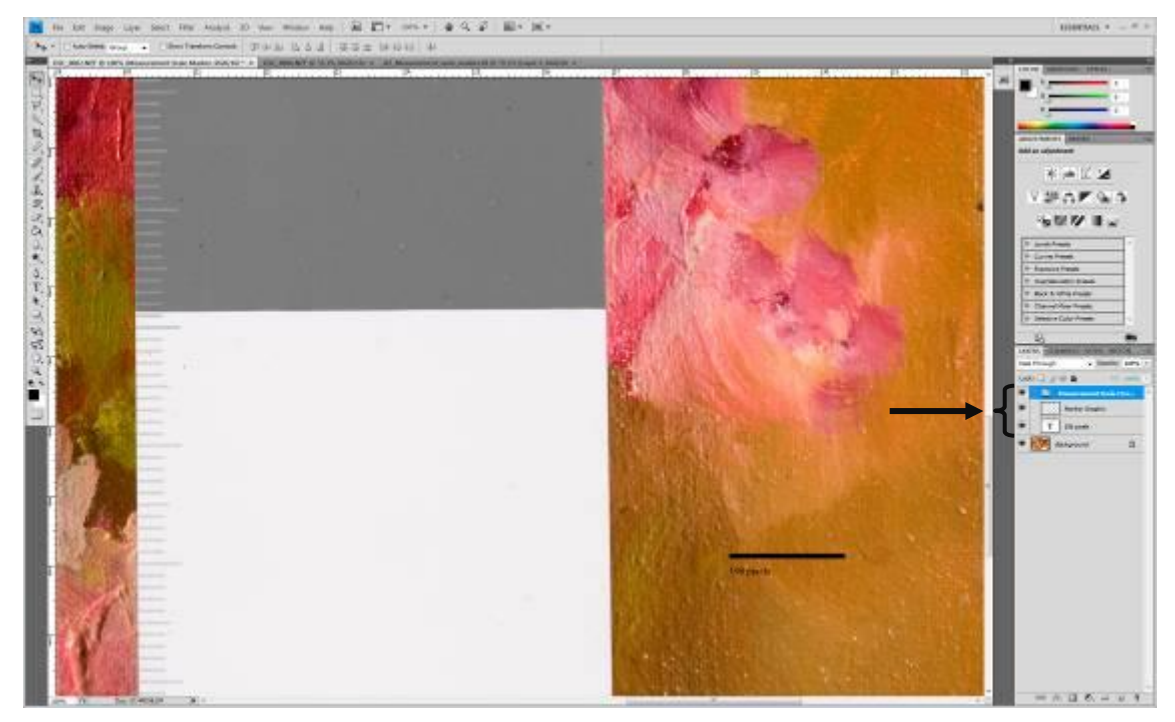

Fig. 7: Camada Medição do marcador de escala para edição da barra da escala e texto

1.2.4 – Editando a barra de escala - Para editar a barra de escala, devese clicar duas vezes em cima da subcamada referente à camada de edição da barra de escala, que é a primeira subcamada. Ao clicar, será aberta uma janela que possibilitará fazer alterações na barra da escala, como alterar a cor ou suavizar as bordas da mesma, como mostra a figura 8.

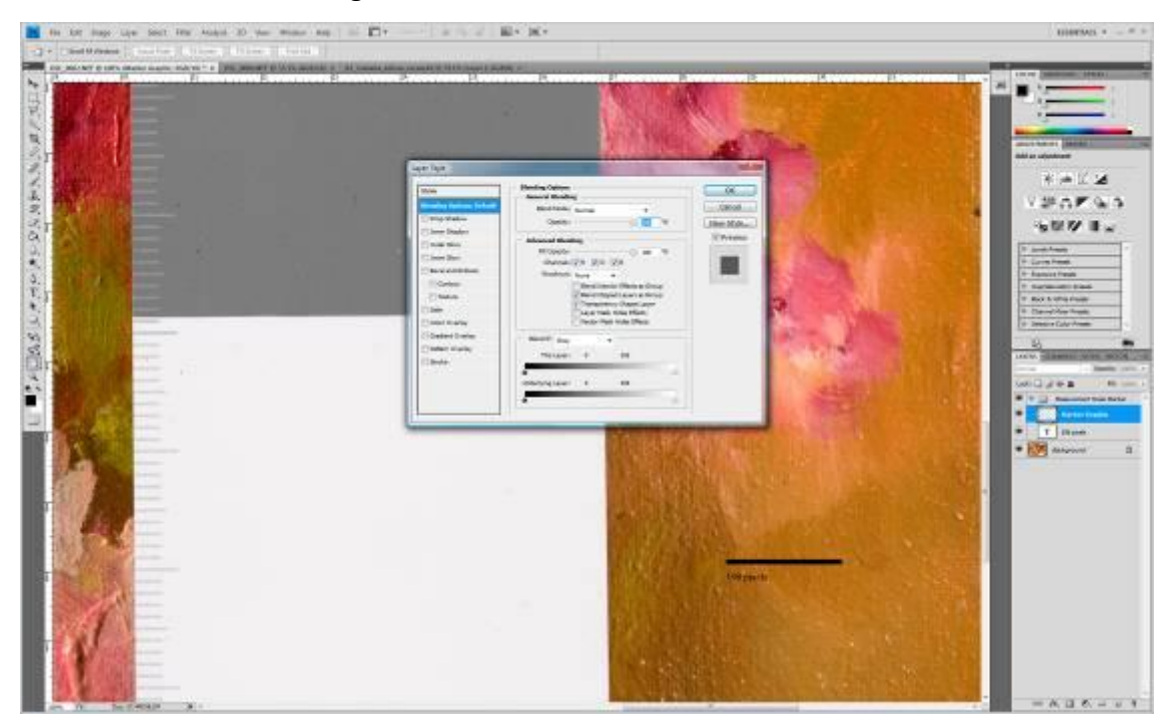

Fig. 8: Camada de edição da barra de escala e janela para edição

1.2.5 – Espessura da barra de escala - Para aumentar ou diminuir a espessura da barra, ainda com a subcamada referida selecionada, utiliza-se o atalho Ctrl+T para selecionar a barra da escala e dessa maneira, poder alterar a espessura da mesma, como mostra a figura 9. Após alterar a espessura, clica-se em *Enter* no teclado para finalizar essa alteração.

**IMPORTANTE:** Ao alterar a espessura da barra, deve-se ter extremo cuidado para não alterar o seu comprimento, pois isso gerará uma escala de tamanho irreal.

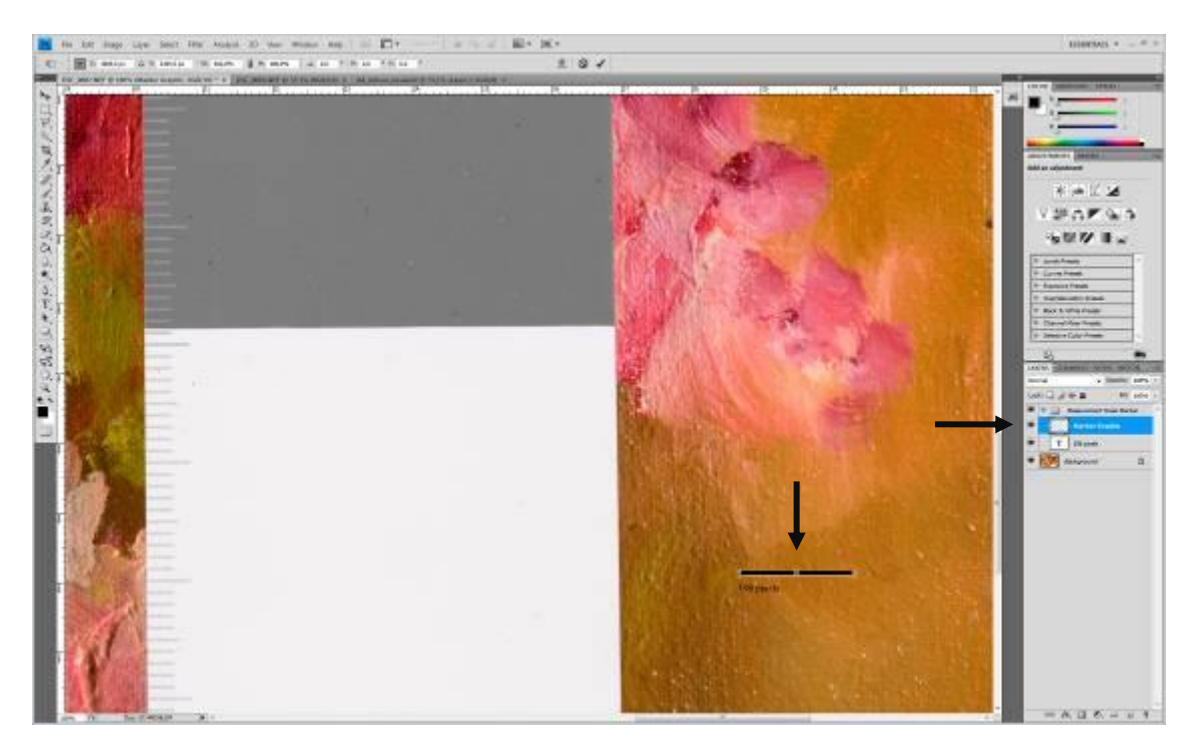

Fig. 9: Camada para edição da barra de escala e barra selecionada

1.2.6 – Alterando o texto da escala - Para alterar o texto da escala, devese selecionar a segunda subcamada (a camada de texto) para edição do texto, em seguida seleciona-se o ícone texto na barra lateral esquerda do programa e substitui o número em pixels que aparece, pelo número em centímetros que foi anteriormente calculado. Nesse caso, substituiu-se o valor escrito de 196 pixels por 1 cm, como na figura 10. Como o valor calculado foi dividido por quatro (4 cm da amostra escolhida na cartela), o valor resultante em pixels será sempre equivalente a 1 cm. Ao selecionar a subcamada de texto e clicar no ícone texto da barra lateral do programa, pode-se alterar o tamanho da fonte e o tipo de fonte utilizada e, pode-se mover para mais próximo da barra de escala, como mostra a figura 11.

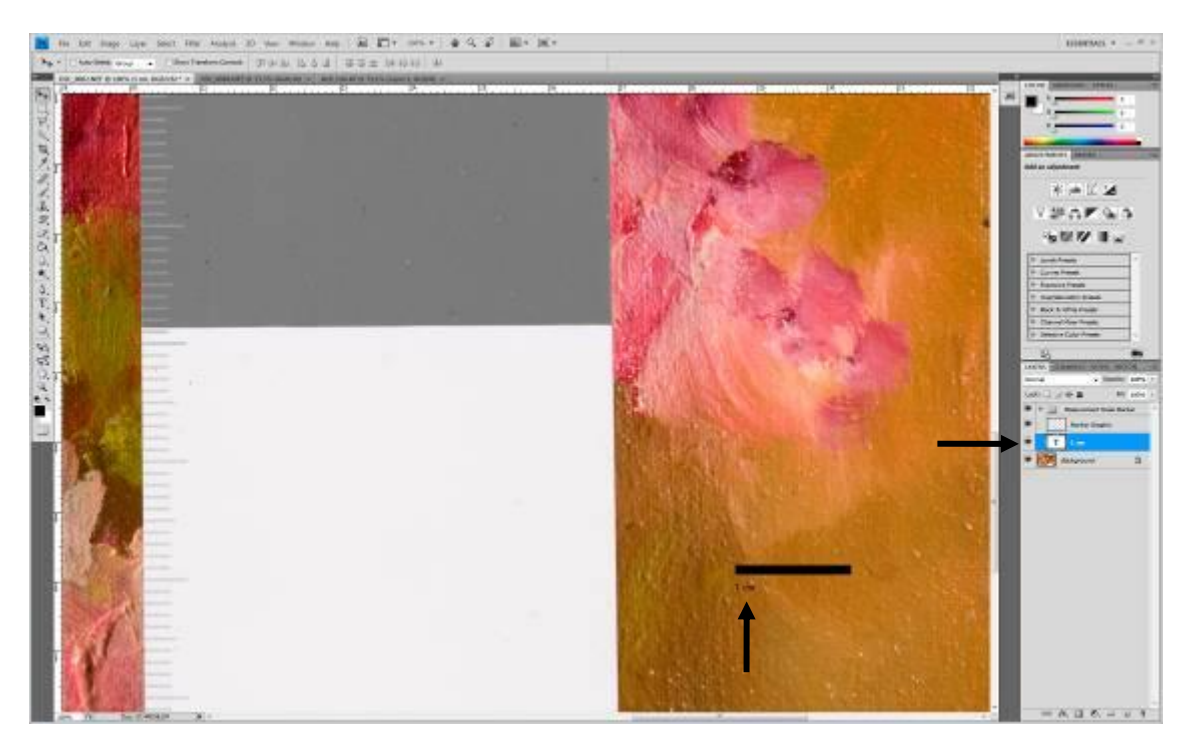

Fig. 10: Substituição do valor em pixel por centímetro

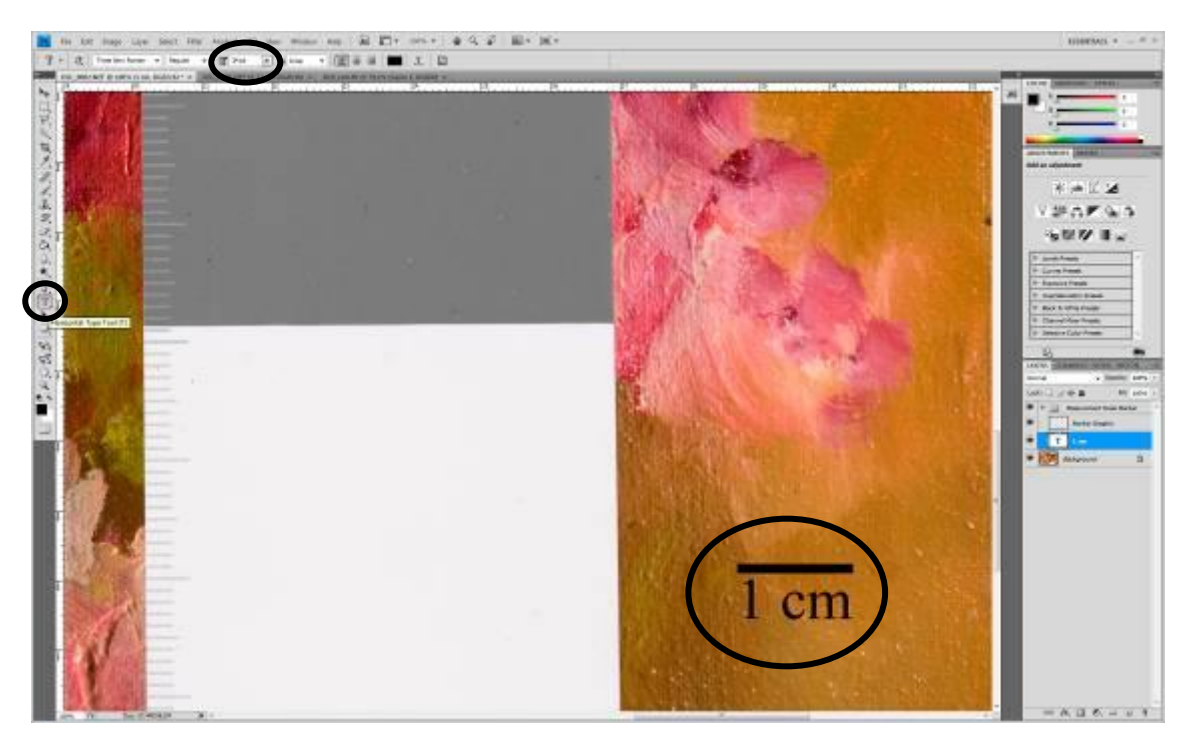

Fig. 11: Tamanho da fonte modificado e texto aproximado da barra de escala

Obs: Pode-se gerar escalas maiores, dependendo da demanda da imagem. Para gerar uma escala de 5 cm, por exemplo, ao invés de se dividir o valor de L1 por 4, multiplicase por 1,25, que é equivalente a 1 intero (4 cm) e um quarto (0,25 cm). O número

resultante dessa multiplicação deve ser substituído pelo valor em pixel na janela *Set Measurement Scale* (Selecionar medição de escala), como no procedimento para 1 cm.

Para duplicar a camada de escala da imagem com cartela na imagem sem cartela, basta clicar com o botão direito do mouse em cima da camada Medição do marcador de escala*,* escolher a opção *Duplicate Group* (Duplicar grupo) como na figura 12,

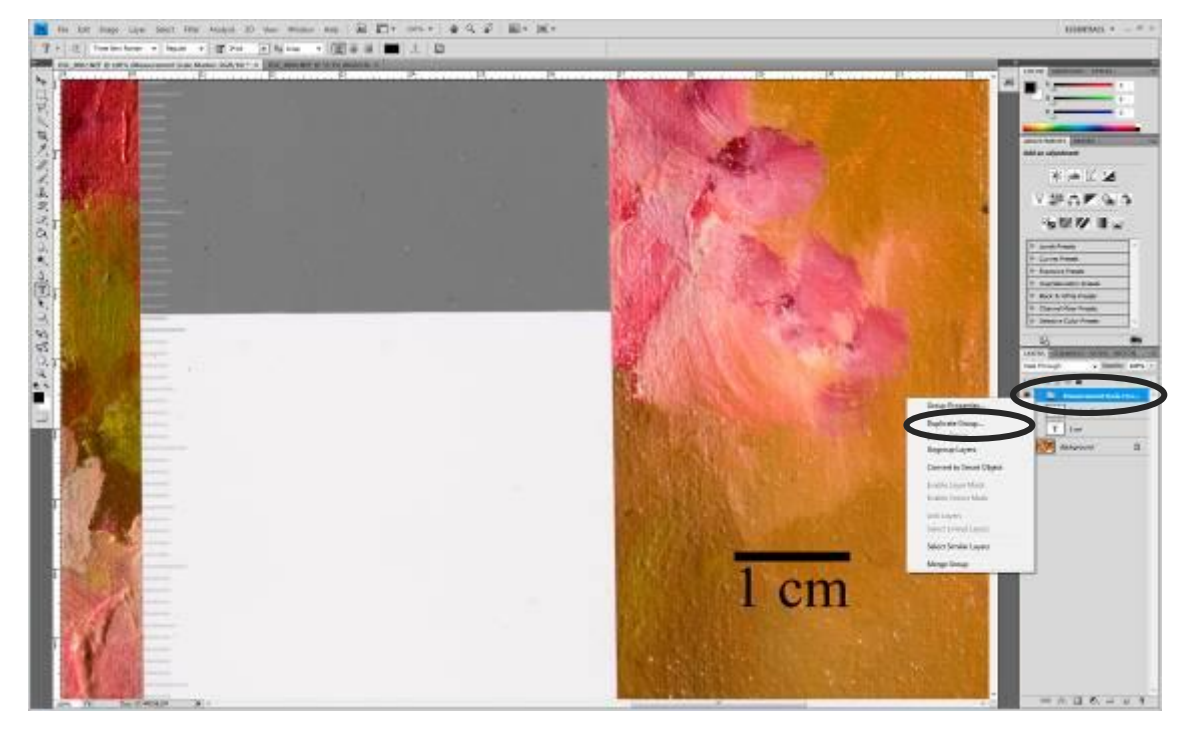

Fig. 12: Duplicando camada de escala

e duplicar na imagem sem cartela, como nas figuras 13 e 14.

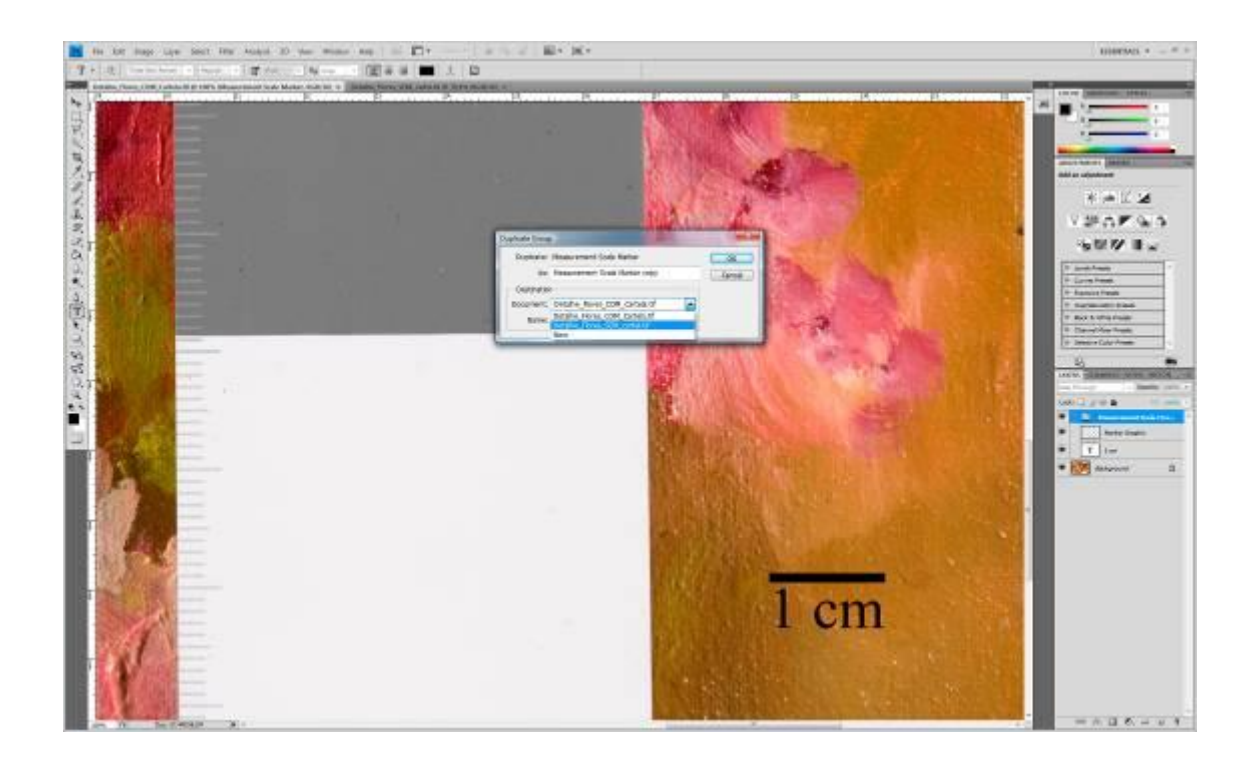

Fig. 13: Duplicando escala na imagem sem cartela

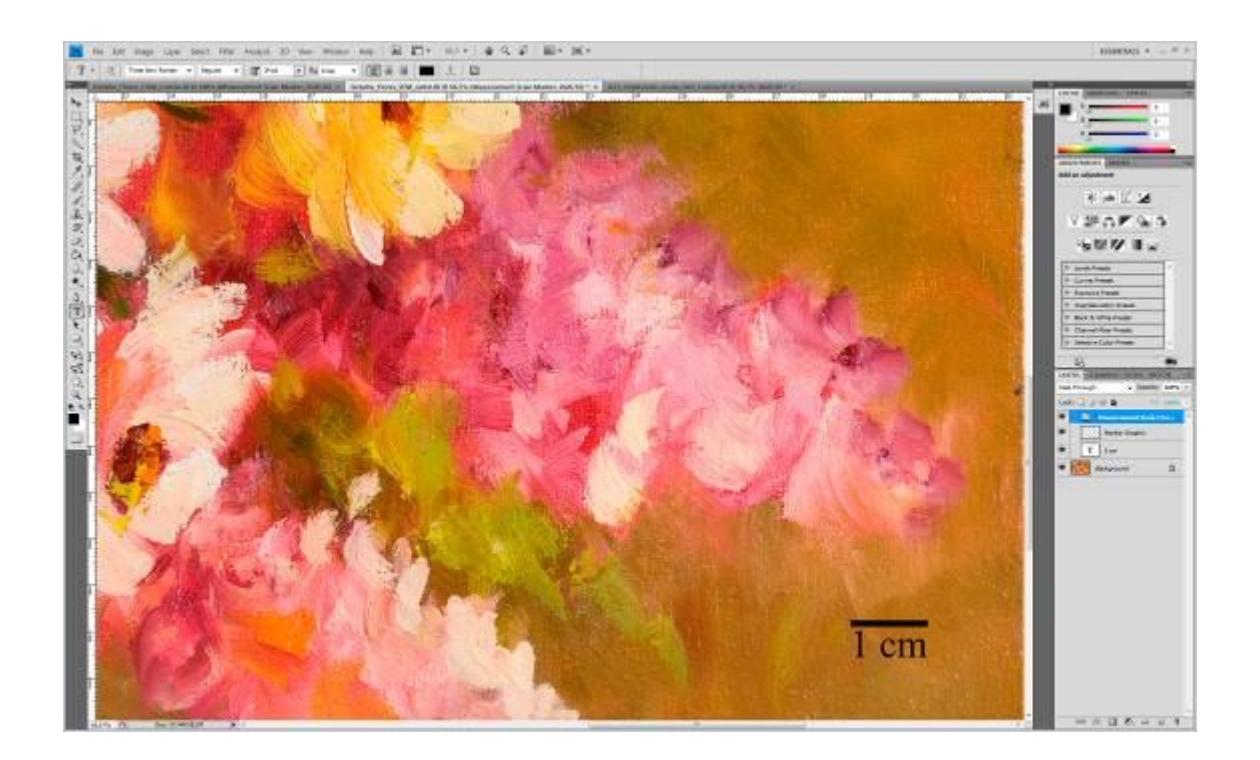

Fig. 14: Imagem sem cartela e com escala

#### **ANEXO B - Termo de Autorização de Uso de Imagem**

devidos créditos.

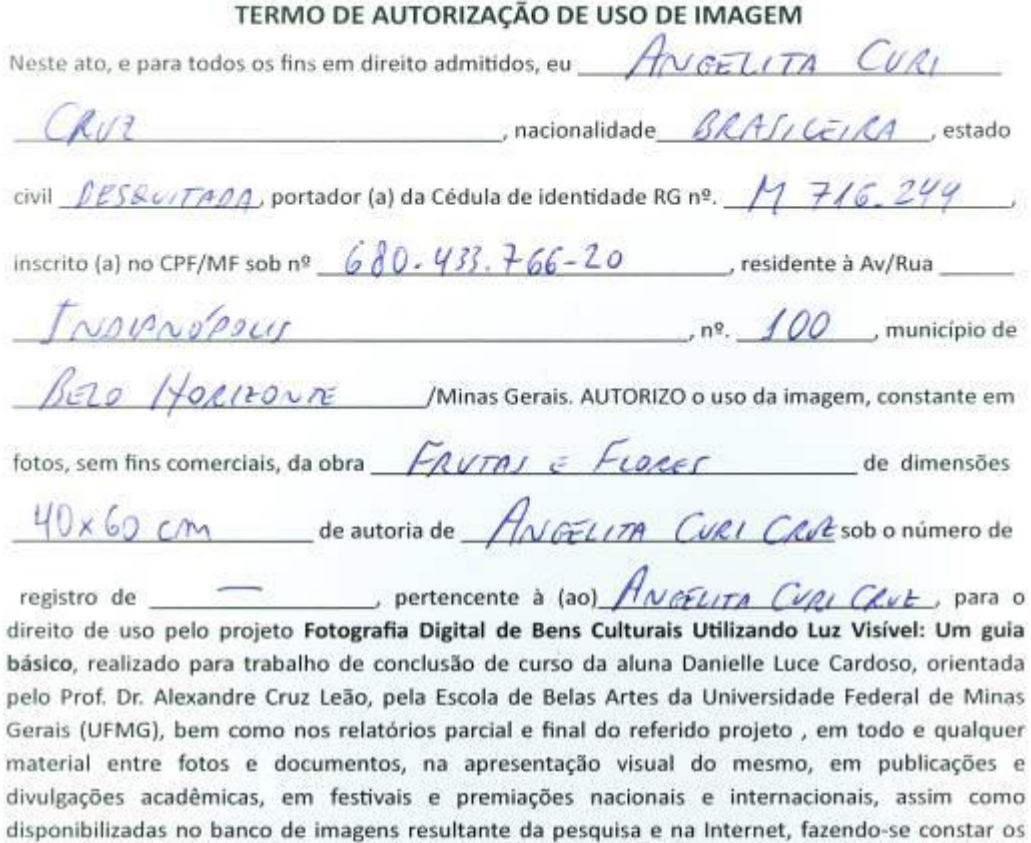

A aluna fica autorizada a executar a edição e montagem das fotos, conduzindo as reproduções que entender necessárias, bem como a produzir os respectivos materiais de comunicação, respeitando sempre os fins aqui estipulados.

Por esta ser a expressão da minha vontade declaro que autorizo o uso acima descrito sem que nada haja a ser reclamado a título de direitos conexos à imagem da obra ou a qualquer outro, e assino a presente autorização em 02 vias de igual teor e forma.

BELO HORIZONTE dia 24 de 17410 de 2016. Ordingeleta Curé Cruz<br>(assinatura)<br>Nome: ANGELITA CURL CAR